## **SilkRoad Life Suite**

Release Notes 2016.3 July 2016

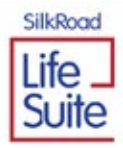

Copyright © 2016 SilkRoad Technology, Inc. All rights reserved.

This material is proprietary to SilkRoad Technology, Inc. It contains confidential information owned by SilkRoad and furnished pursuant to contracts between SilkRoad and its customers. This material is solely for customer's authorized use of SilkRoad hosted applications. This material may not be used, reproduced, copied, disclosed, or transmitted, in whole or in part, beyond the terms of customer's contract without the express written consent of SilkRoad Technology, Inc.

SilkRoad®, SilkRoad® Life Suite®, RedCarpet®, SilkRoad® Recruiting, SilkRoad® Onboarding, SilkRoad® Performance, SilkRoad® Learning, SilkRoad® HRMS, SilkRoad® Talent Apps, and their respective tag lines, logos and marks are trademarks owned by SilkRoad Technology, Inc., registered in multiple jurisdictions. All other trademarks are owned by their respective owners.

#### **SilkRoad Technology**

100 S. Wacker Drive, Suite 425 Chicago, IL 60606 U.S.A. 1 (866) 329.3363 U.S. toll free Email: *info@silkroad.com* Website: *http://www.silkroad.com*

# **Contents**

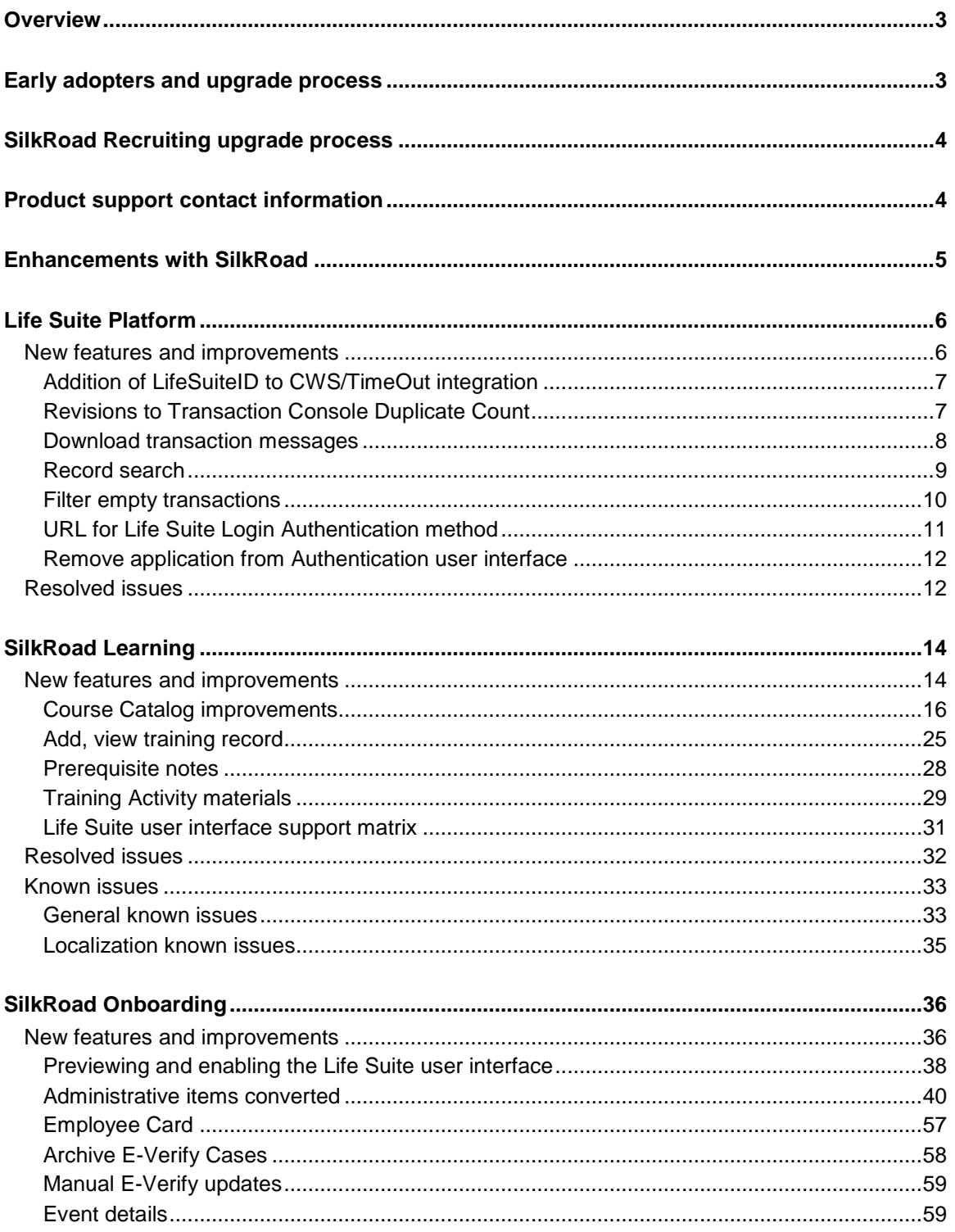

SilkRoad / Proprietary & Confidential.<br>Copyright 2016, SilkRoad. All Rights Reserved. All trademarks are the property of their respective owners.

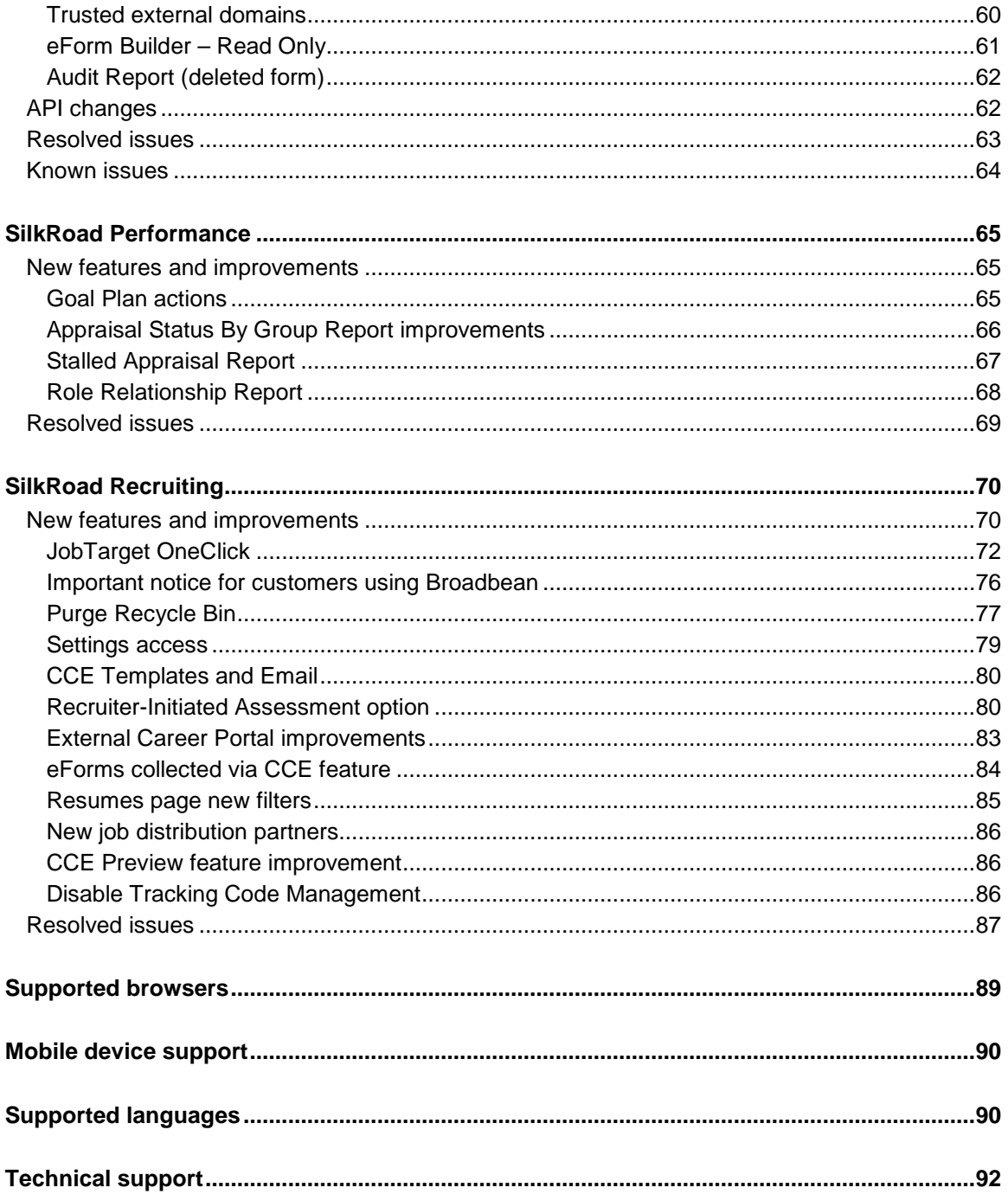

## <span id="page-4-0"></span>**Overview**

The SilkRoad team is excited to announce the 2016.3 Life Suite release. To aid our customers with multiple products, release information for all SilkRoad modules is combined. We recognize not all customers license all modules. If you would like to extend your license to include additional modules, contact your SilkRoad account manager.

This release provides new features, enhancements to existing functionality and resolutions to known issues intended to improve the scalability, usability, and performance of the SilkRoad Life Suite. This release contains updates to the following modules: Life Suite Platform, Learning, Onboarding, Performance, and Recruiting. This document is designed to familiarize you with the latest release offerings and provide details about various changes you can expect to see. Use the table of contents to navigate to modules of interest.

# <span id="page-4-1"></span>**Early adopters and upgrade process**

For customers taking advantage of our Life Suite Platform, Talent Portal, Onboarding, Performance, and Learning modules, a release is made available to customers approximately one month prior to general availability. Customers are automatically upgraded to this release approximately 45 days later. The period between the release availability and the automatic upgrade is considered the early adopter stage. Customers interested in being an early adopter can contact SilkRoad Support to be upgraded.

#### **What it means to be an early adopter:**

- You will receive the release without having to wait the approximately 45 days until all customers are upgraded.
- You should report any issues (bugs) to the support team (please be patient though; they are learning how to support the new version).
- You should understand this is not the same as beta testing where we can change ä, new features based on your feedback.
- We may call on you to learn how you are using the new version and why you wanted to take advantage of it.
- Note: You are signing up to be an early adopter for this version only. You will need to request to be an early adopter for each version at the time of each release.

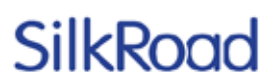

#### **What happens if you choose not to be an early adopter:**

- All SilkRoad customers will be automatically upgraded following the early adopter period on these days and times: Sundays through Thursdays 9pm to 4am EDT. No action is required from you to initiate this process; however, there is an option to request your upgrade during two other time periods, which are offered to our customers in the EMEA and APAC regions. These additional days/times are: Mondays through Fridays from 4pm to 8pm EDT (EMEA) and Mondays through Fridays from 9am to 1pm EDT (APAC). If you would like to select one of the optional upgrade timeframes, contact SilkRoad Support. Note: If you select one of the two alternative timeframes for upgrades, your site will continue to be upgraded during that time period for future releases and
	- patches as well.
- For those customers with dedicated staging sites, SilkRoad will begin to update your staging sites with the new release right away, though it may take several days to complete all sites.

## <span id="page-5-0"></span>**SilkRoad Recruiting upgrade process**

Differing from the Life Suite upgrade and early adoption process outlined above, ALL SilkRoad Recruiting customers will continue to receive production upgrades at the same date and time. No scheduling is required on your part. The 2016.3 release is slated to be deployed to all SilkRoad Recruiting customers on **Saturday, August 6th**, during the extended maintenance window of 12am – 8am ET. The 2016.3 **STAGING** upgrade is slated to occur on **July 27th, 2016.**

## <span id="page-5-1"></span>**Product support contact information**

**Reminder**: In 2015.3, the option to enter contact information (email addresses) of people to notify for outage or upgrade notifications was introduced in each Life Suite module.

If you have not yet done so, SilkRoad strongly recommends that you enter contact details directly into each module for users you want to receive notifications about product maintenance and upgrades.

For details about where to enter contact information, refer to the reference guides or online Help for a particular Life Suite module. Here's a quick reference:

- **Learning**: Contact Info section under the Enterprise>Configuration> Settings menu
- **Onboarding**: Notification tab in the Settings menu
- **Performance**: Email Options section under the Administration menu
- **Recruiting**: Settings section under the Organize>Administration menu
- **Talent Portal**: Administration>Talent Portal>System Configurations>Alerts & **Notifications**

## <span id="page-6-0"></span>**Enhancements with SilkRoad**

Join us for Enhancements with SilkRoad training sessions! These sessions are free and educate participants on recent updates to SilkRoad modules.

Note: These training sessions will be recorded and made available on the SilkRoad Support Site for those who cannot attend.

#### **All participants must register—via the Training Catalog—to attend these Enhancements with SilkRoad 2016.3 training sessions.**

#### [https://events-](https://events-na11.adobeconnect.com/content/connect/c1/1101781964/en/events/catalog.html#currentSearchTag=1266011312)

[na11.adobeconnect.com/content/connect/c1/1101781964/en/events/catalog.html#cu](https://events-na11.adobeconnect.com/content/connect/c1/1101781964/en/events/catalog.html#currentSearchTag=1266011312) [rrentSearchTag=1266011312](https://events-na11.adobeconnect.com/content/connect/c1/1101781964/en/events/catalog.html#currentSearchTag=1266011312)

**Please share the above sign-up URL with your team.**

#### **SilkRoad Recruiting 2016.3**

Monday, August 8, 2016 11:00am -12:00pm Eastern

### **SilkRoad Learning 2016.3**

Wednesday, August 10, 2016 11:00am -12:00pm Eastern

### **SilkRoad Onboarding 2016.3**

Thursday, August 11, 2016 11:00am -12:00pm Eastern

## <span id="page-7-0"></span>**Life Suite Platform**

### <span id="page-7-1"></span>**New features and improvements**

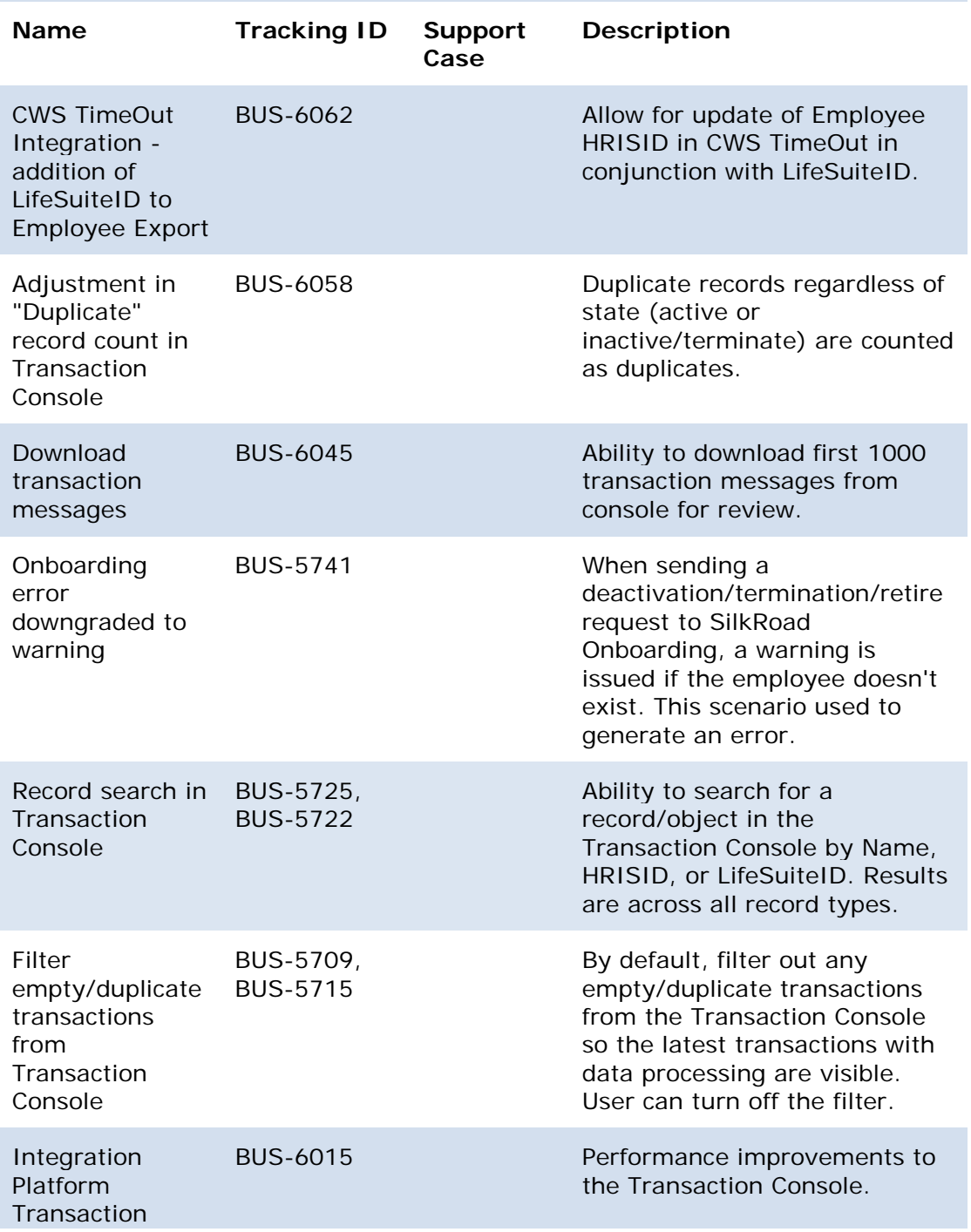

# SilkRogr

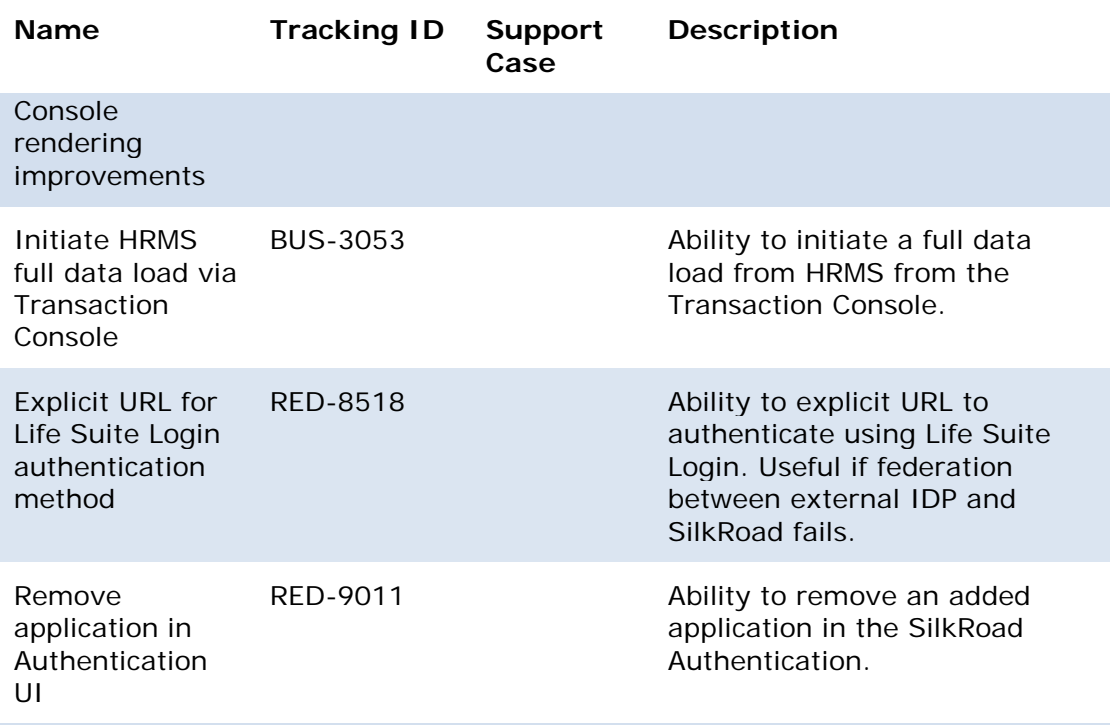

### <span id="page-8-0"></span>**Addition of LifeSuiteID to CWS/TimeOut integration**

Life Suite Integration Platform now includes the LifeSuiteID as part of the data integration with CWS TimeOut. This will potentially allow for the update of the employeeID (or similar) in HRMS to update the corresponding record in the TimeOut system. While no configuration change is necessary on the Integration Platform side, TimeOut requires a change to use this additional field.

To take advantage of this offering, contact your SilkRoad Support or Services representative and your CWS TimeOut representative.

### <span id="page-8-1"></span>**Revisions to Transaction Console Duplicate Count**

With the 2016.3 release, Integration Platform is revising the transaction summary counts methodology displayed in the Transaction Console. Any duplicate records, regardless of whether active or deactivated/terminated, are counted as a duplicate record. Prior releases counted duplicate deactivations/terminations as deactivations resulting in a misleading count of actionable records (new, modified, deactivations) vs. duplicates. This change has no impact on data flow, processing, or functionality. It ensures that the counts are consistent with the counts of records sent to each SilkRoad module.

Pre-2016.3: Processing summary count includes all deactivations, regardless of whether they are duplicates in the "Marked for Deactivation" count. As a result, the processing counts don't match the counts sent to destinations:

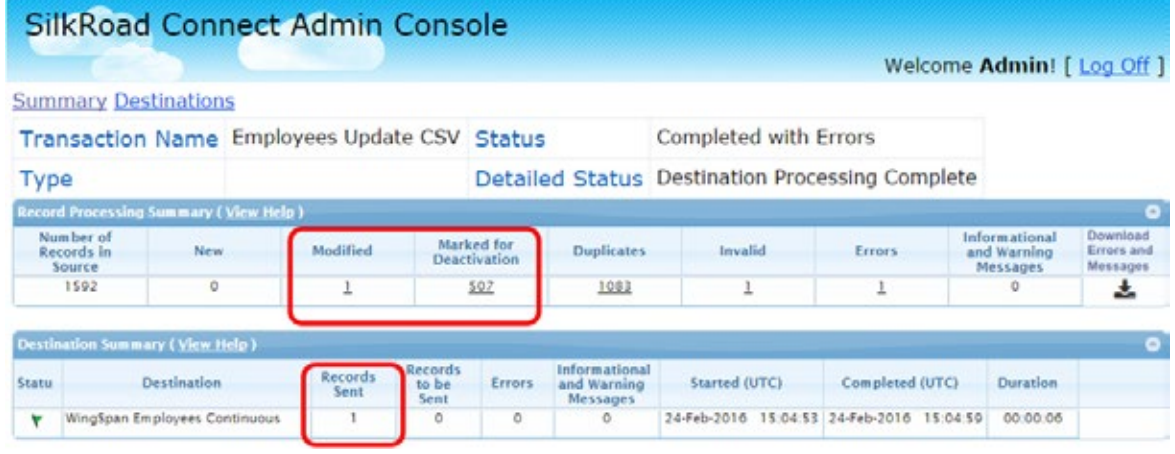

Post-2016.3: Processing summary count includes any duplicate deactivations in the Duplicates count that are not sent to destinations. As a result, the processing counts match the counts sent to destinations:

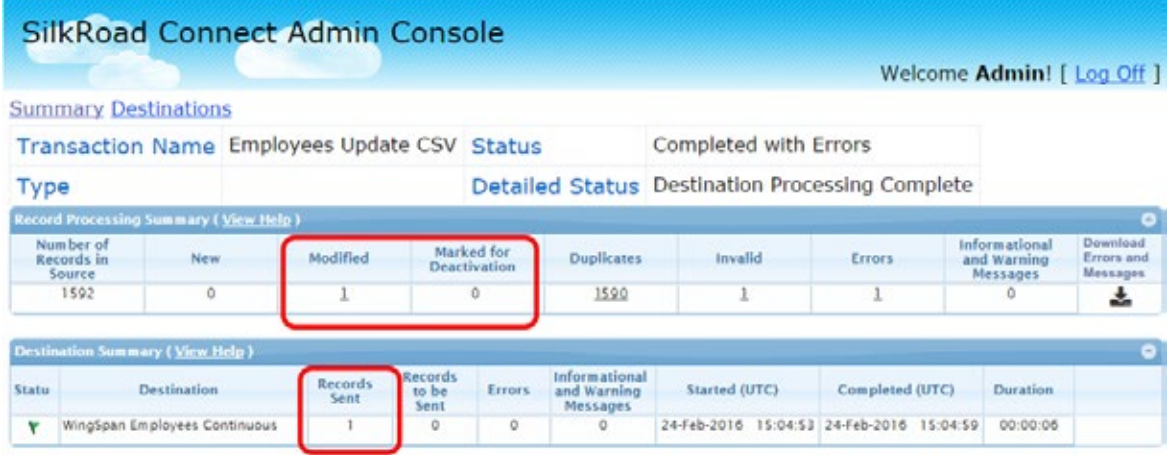

### <span id="page-9-0"></span>**Download transaction messages**

The Integration Platform Transaction Console now provides a feature to download all messages associated with a transaction: errors, warnings, and informational messages. This includes any messages associated with Integration Platform processing and destination processing (e.g. Onboarding).

This feature can be accessed by navigating to the specific transaction and then clicking the "Download Errors and Messages" icon in the Record Processing Summary table. This icon is only visible if the transaction has any messages:

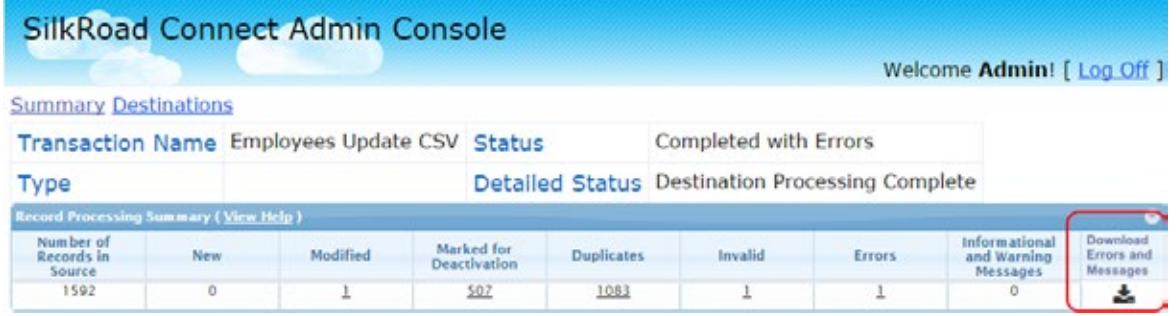

Click the icon to download errors and messages associated with the transaction. The download may contain personal identifiable information (PII) so a confirmation prompt appears before the download happens. You must acknowledge the prompt to continue.

If confirmed, a Microsoft Excel formatted file is downloaded to your computer. The file name has the format of:

MessageReport\_{RecordType}\_{TransactionID}.{DateTimeStamp}.xlsx

Where RecordType is a value like "Employee," "Job," "Department," or "Location" and TransactionID is a numeric value representing the specific transaction (can be viewed in the URL of the Transaction Detail page).

Columns included in the export include:

- Display Name (for the record)
- HRISID
- Record Type
- Destination (what the message is associated with. Could be Integration Platform processing)
- Type of message  $\mathbf{r}$
- Message

It is possible that one or more messages do not contain information in one or more columns. Due to the potential for large messages, the maximum number downloadable messages is 1000.

### <span id="page-10-0"></span>**Record search**

Use the record search function on the Transaction Console to find a record and view its history. The search is available beneath the header on every page of the Transaction Console:

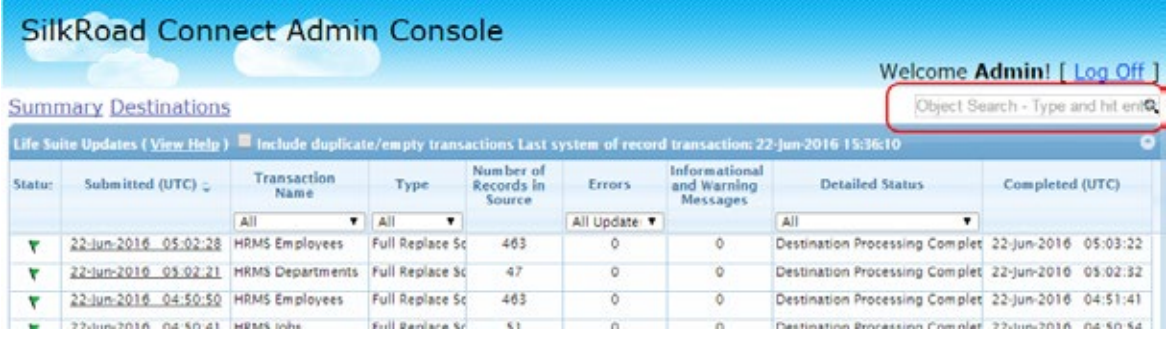

To perform a record/object search, enter the HRISID, LifeSuiteID, or Display Name of the record/object. The search performs a "starts with..." comparison so you do not have to provide the entire ID or name. The search is performed across record/object types.

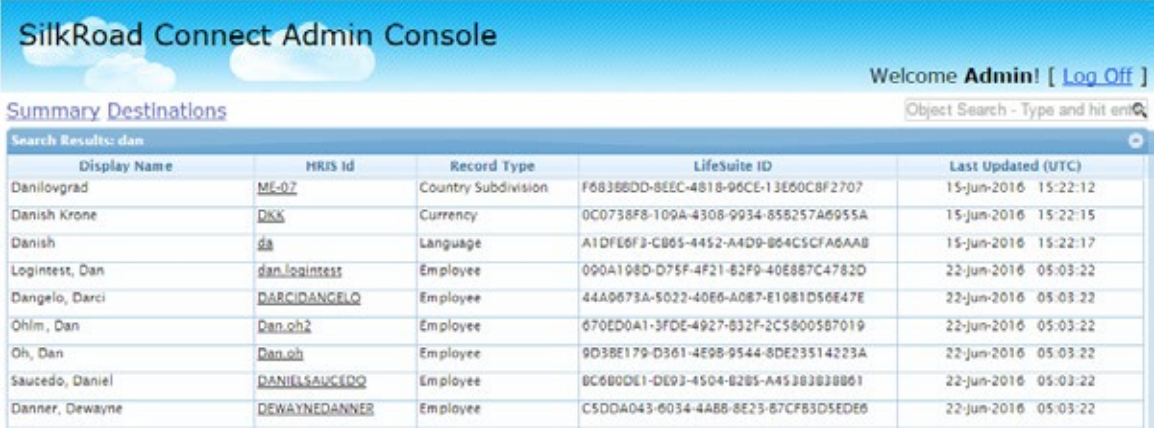

Select the HRIS Id link for a record to go to the record history page to review transaction history.

### <span id="page-11-0"></span>**Filter empty transactions**

A default filter is available on the Transaction Summary page to filter out all empty/duplicate transactions. These are transactions that the Integration Platform has determined are duplicates of previously processed transactions or are transactions where no records were included.

The most common scenarios for these transactions are when Integration Platform calls SilkRoad HRMS or HeartBeat to request records that have changed, but there are no changes. In these cases, a transaction has occurred but it is either empty of records or identical to the prior transaction of that type. The default filter in place keeps these types of transactions from filling the Transaction Summary page and instead allows you to focus on transactions where records were processed.

When enabled, the filter also displays the date and time of the transaction it last received regardless of whether it was filtered. You can easily determine that integrations are still active even if the last processed transaction was hours or days prior.

### **SilkRoad Connect Admin Console**

Welcome Admin! [ Log Off ]

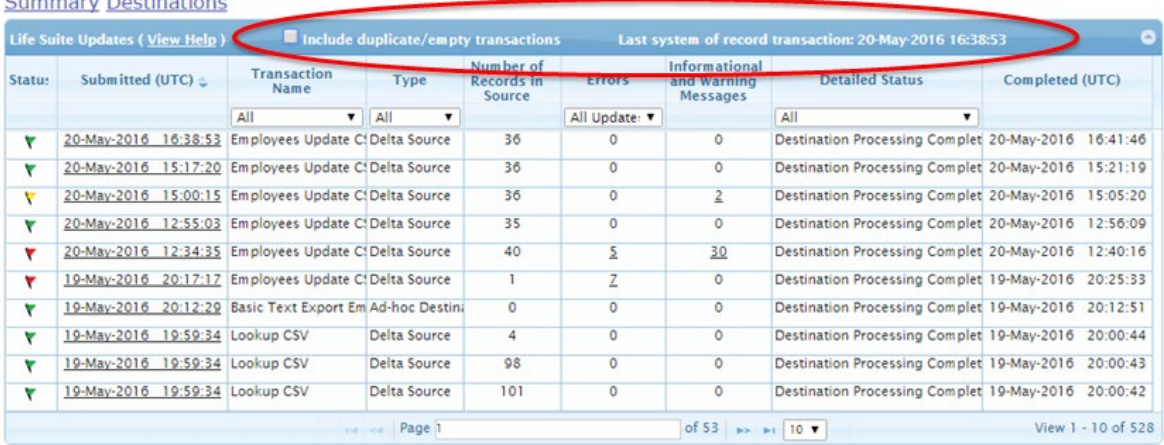

You can optionally include these transactions by selecting the check box. Doing so removes the date/time of the last transaction because, with the filter removed, all transactions are shown:

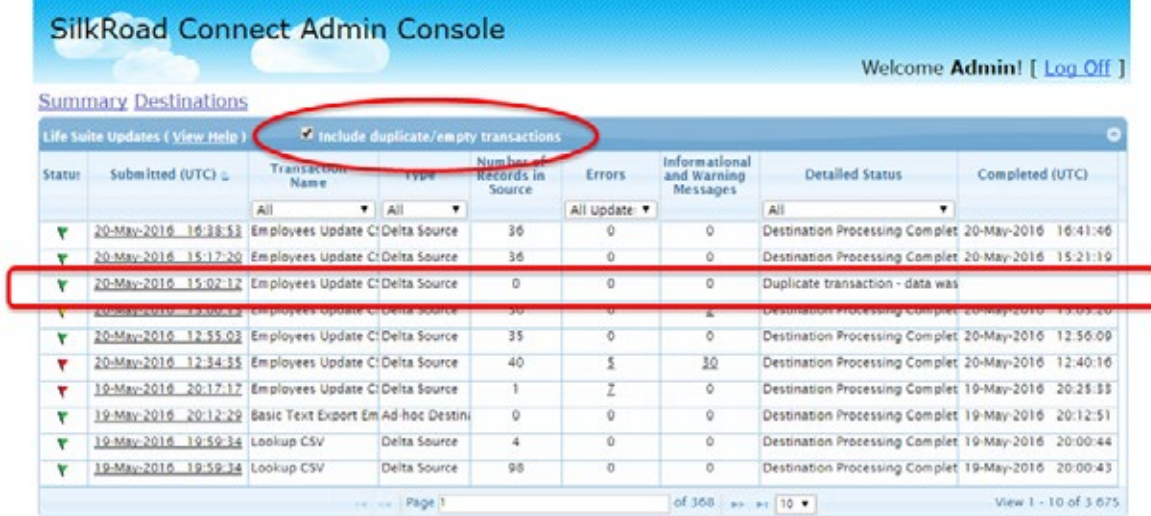

### <span id="page-12-0"></span>**URL for Life Suite Login Authentication method**

SilkRoad Authentication now supports an explicit URL that will use Life Suite Login authentication. This method will be used regardless of whether it is enabled or not in Authentication. The URL is:

#### https://{domain}/Authentication/Admin/LifeSuite

This explicit URL allows a user access to the Authentication UI if the federation between the IDP and SilkRoad is broken. This can happen with a misconfiguration or change on the part of the IDP, or the result of an unanticipated certificate change. When the federation is broken, it is not possible to authenticate using the intended authentication method (e.g. external IDP) but in some cases, the federation can only

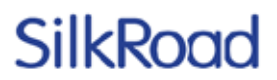

be reinstated by updating the configuration in the Authentication UI (something that requires authentication). For this scenario, you can use the explicit URL and any Life Suite Login account (that has permissions) to access the Authentication UI.

### <span id="page-13-0"></span>**Remove application from Authentication user interface**

In this release of SilkRoad Authentication, you can remove an application for Single Sign-On configuration. This only applies to partner applications and not SilkRoad applications. Removing an application does not prevent you from adding that same application to Authentication at a later time. If the application is currently using Single Sign-On via SilkRoad Authentication, it will no longer work after removal.

## <span id="page-13-1"></span>**Resolved issues**

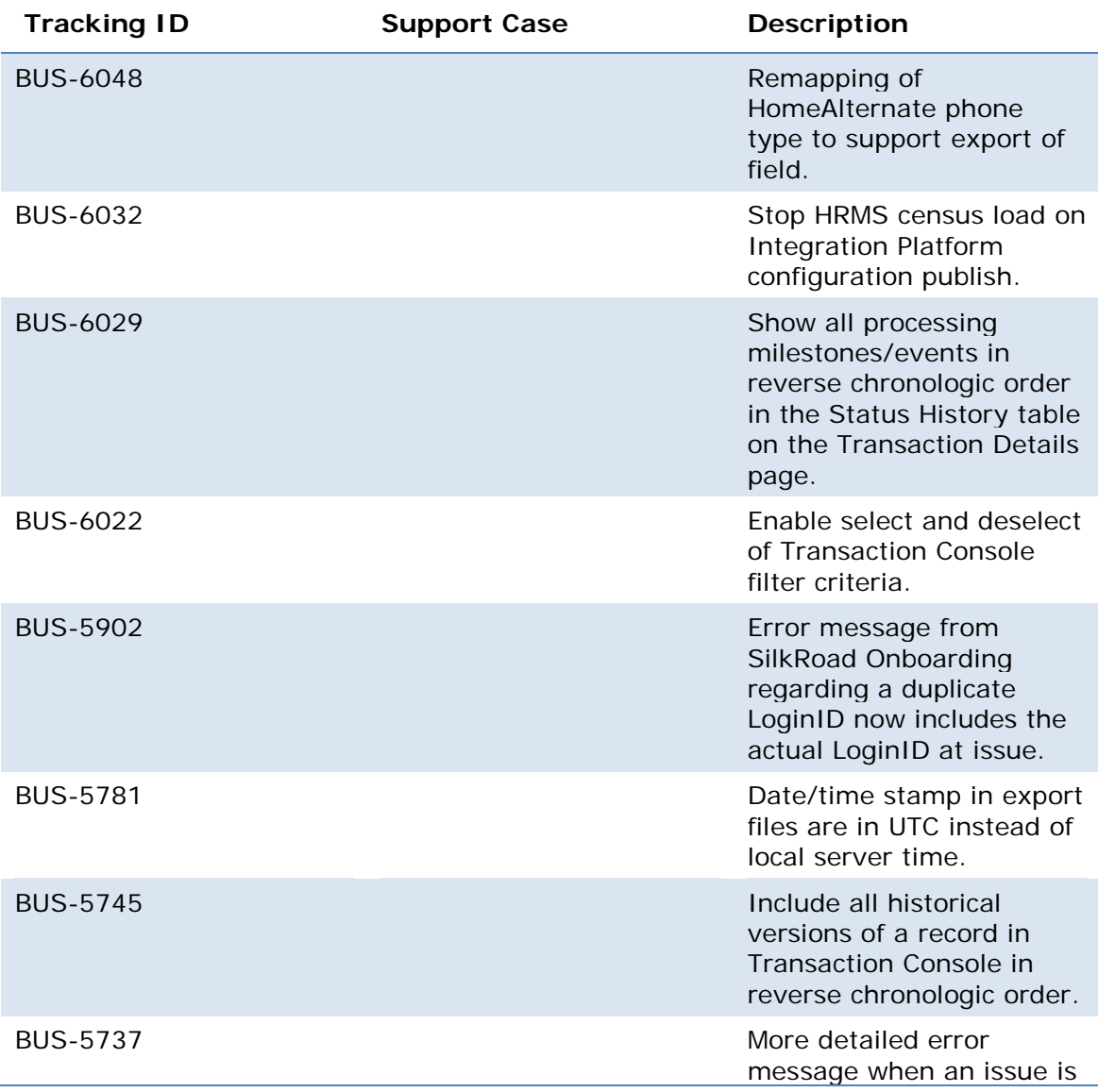

The following issues have been resolved in this release.

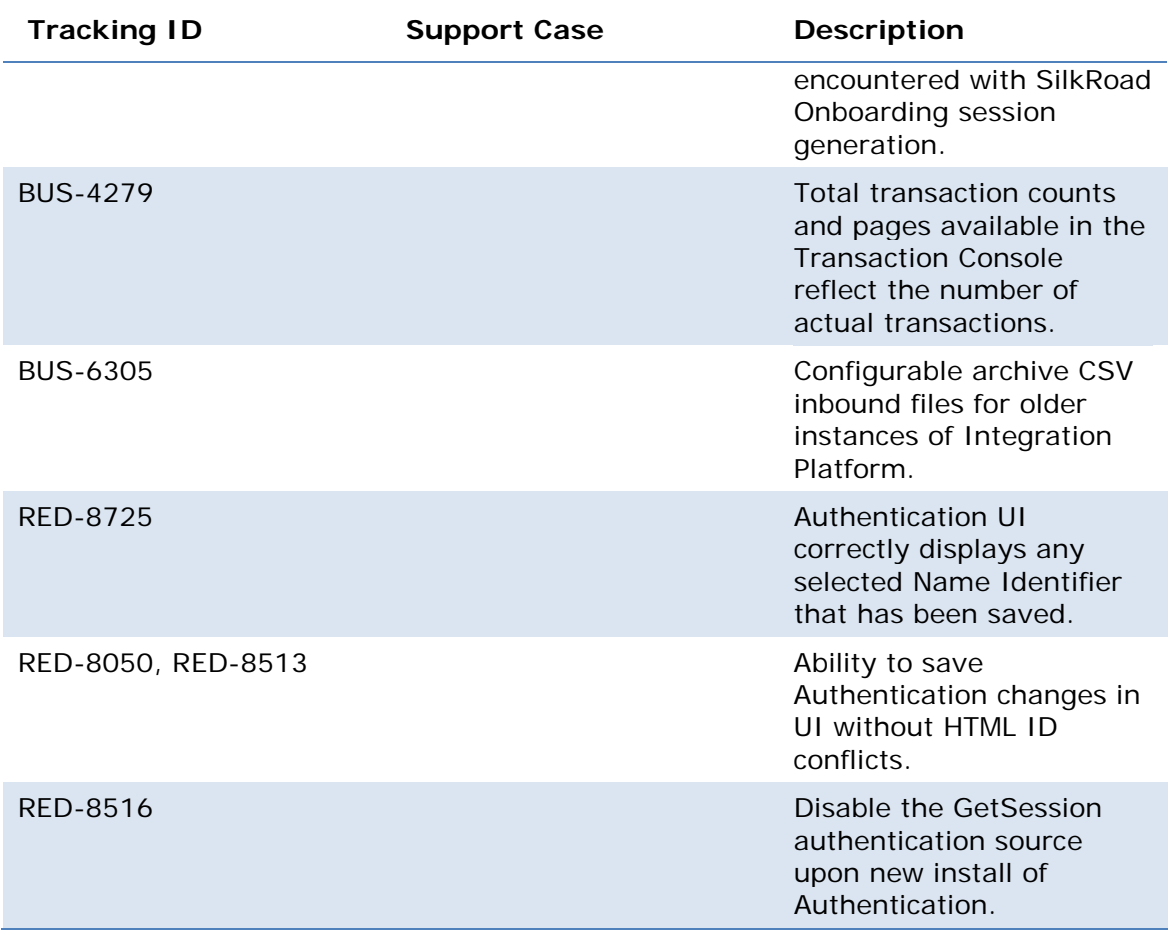

# <span id="page-15-0"></span>**SilkRoad Learning**

## <span id="page-15-1"></span>**New features and improvements**

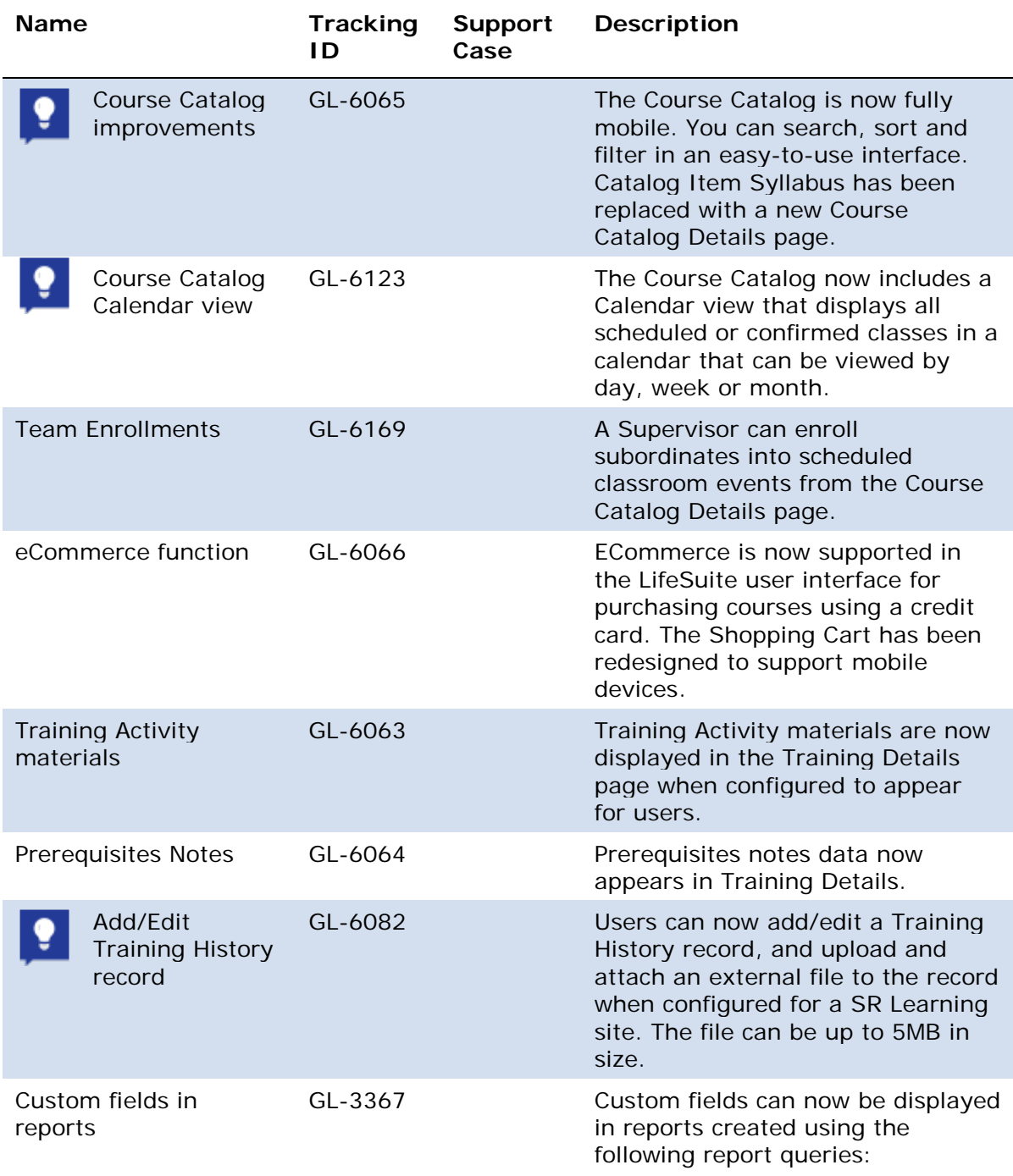

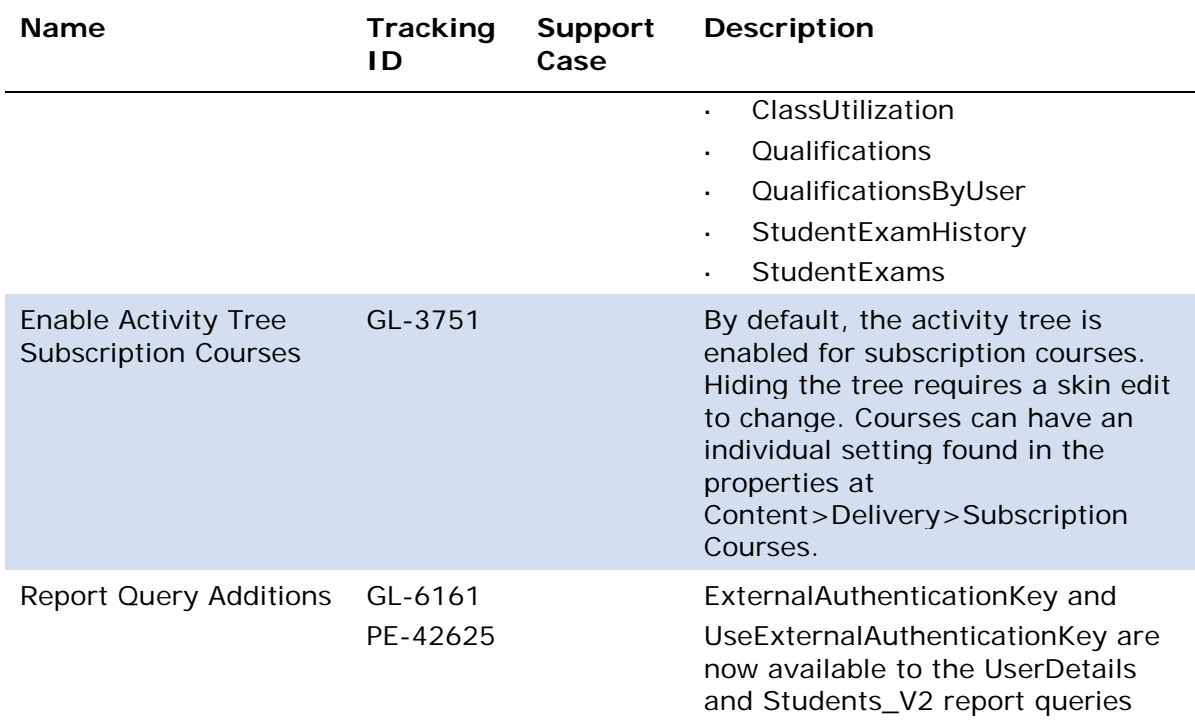

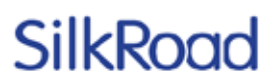

### <span id="page-17-0"></span>**Course Catalog improvements**

The Course Catalog has been redesigned and reorganized in the new user interface to further support a mobile experience. In addition, the catalog now has:

- A calendar view  $\overline{a}$
- Course/Class details in one central location l,
- Additive category tags l,
- A redesigned shopping cart ä,

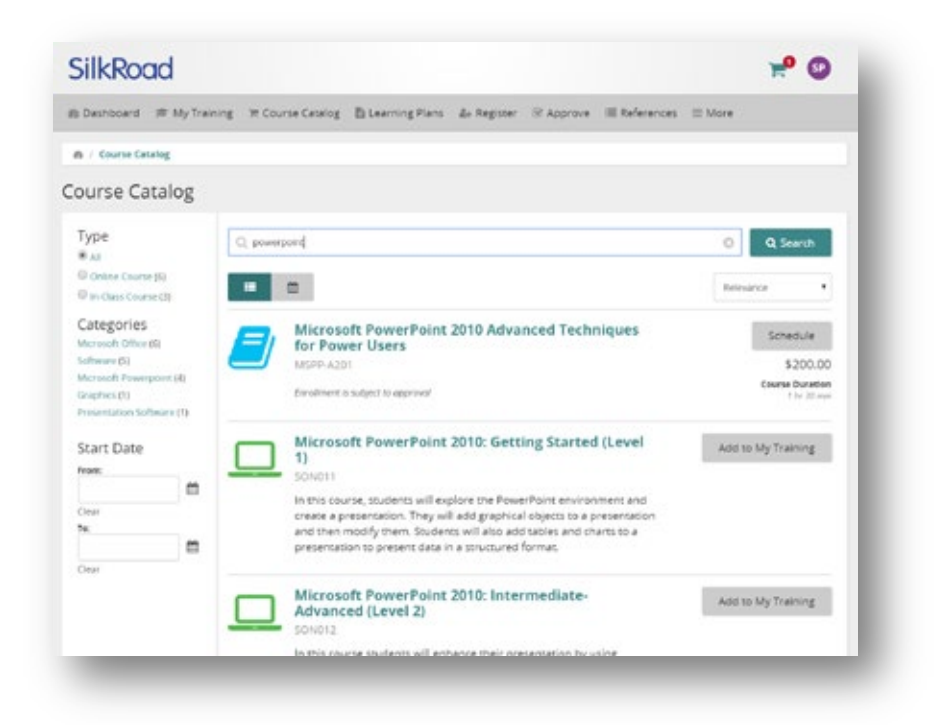

#### **Mobile**

The Course Catalog can now be used on popular mobile devices. When viewed in small viewports, filters are hidden in a slide out.

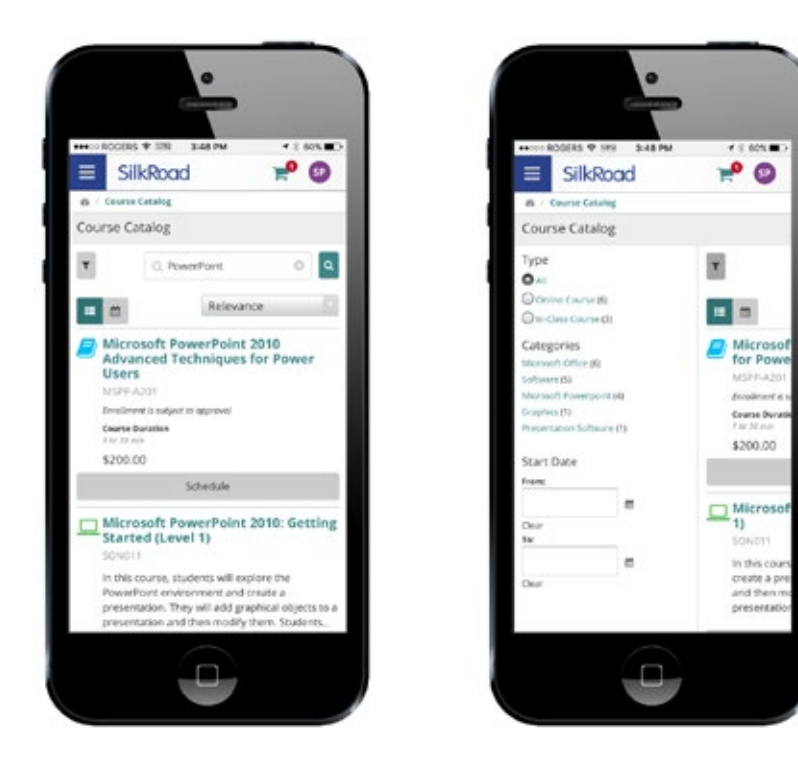

### **Details**

Details provide a quick way to get more information about any course. From this page, you can:

- View the description, product code, and additional details l,
- Enroll or cancel classes (supervisors can enroll subordinates in classes or cancel ä, enrollments via team enrollments)
- Add or remove items from the shopping cartl,

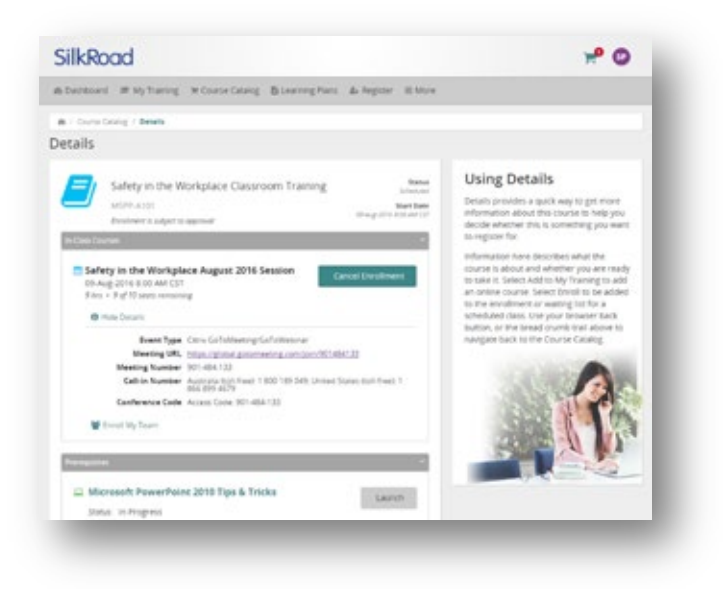

### **Calendar view**

You can display the Course Catalog in list view or calendar view. The Calendar view is shown below:

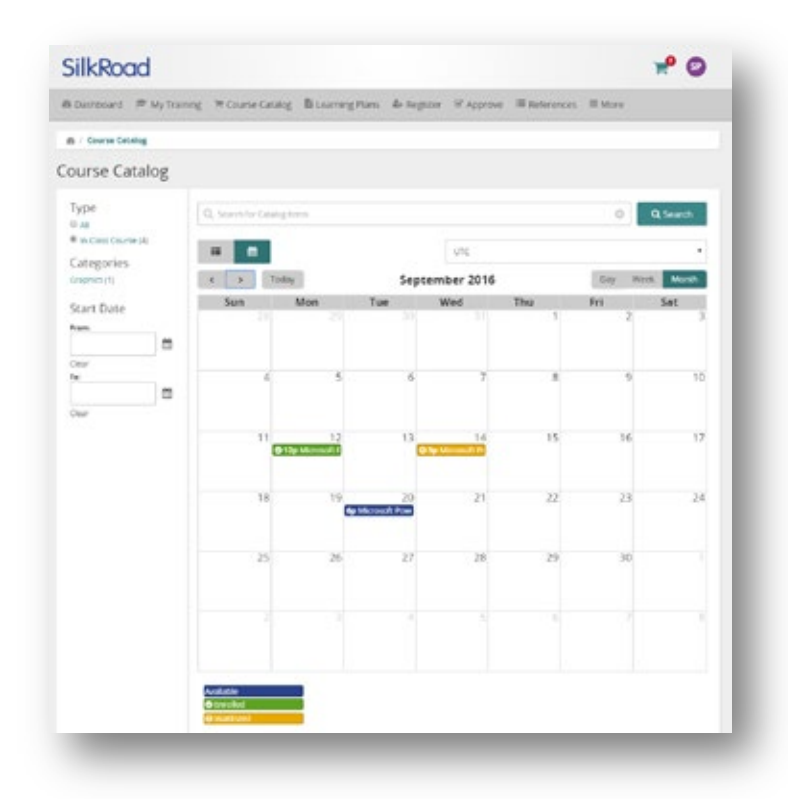

The list view displays all catalog courses in a list. The Calendar view displays all course classes in a Calendar view.

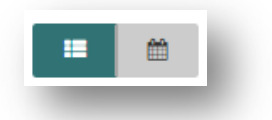

Select the Calendar view to display all scheduled classes. Click any item in the calendar to navigate to the details page of the selected class where enrollment decisions can be made.

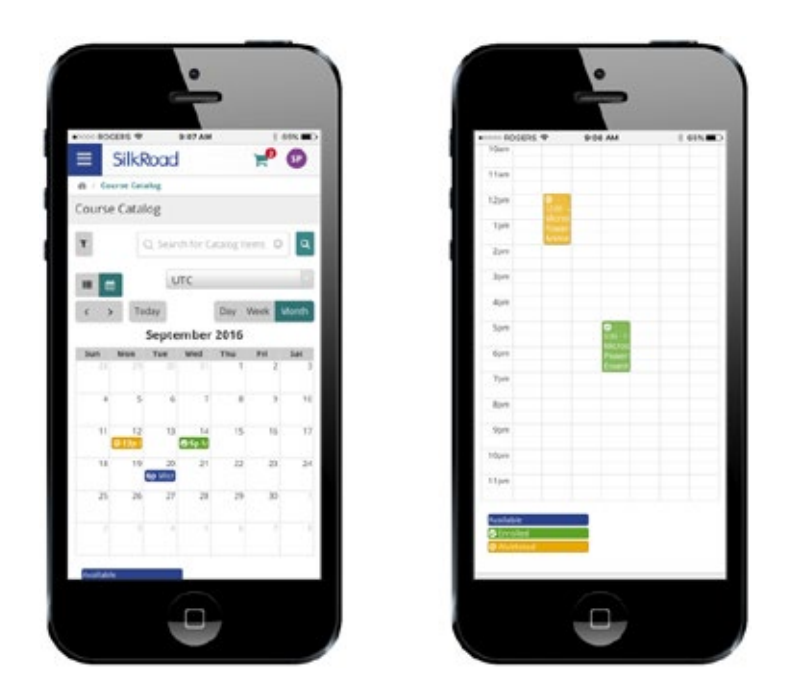

Scheduled classes display as Available when users can enroll, Enrolled if the user is currently enrolled in the class, or Waitlisted if the user is currently waitlisted for the class:

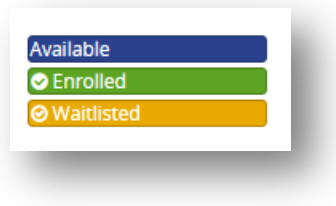

#### **Team enrollments**

Supervisors can now enroll their associated subordinate users into any scheduled classroom event when the feature is enabled.

#### **Enable team enrollments**

To enable the team enrollment function check the corresponding box in the User Interface settings under the Course Catalog section:

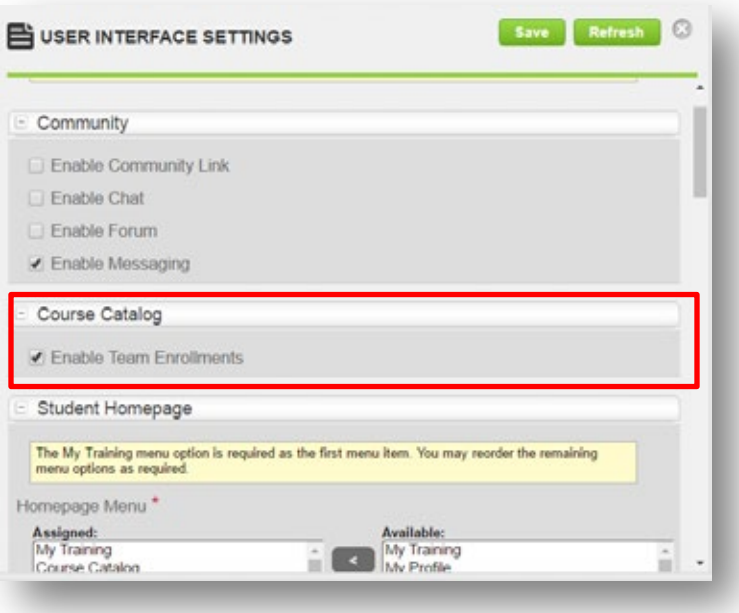

#### **Enroll team members**

When configured, supervisors can enroll team members from the Details page for any classroom course that has active scheduled classes.

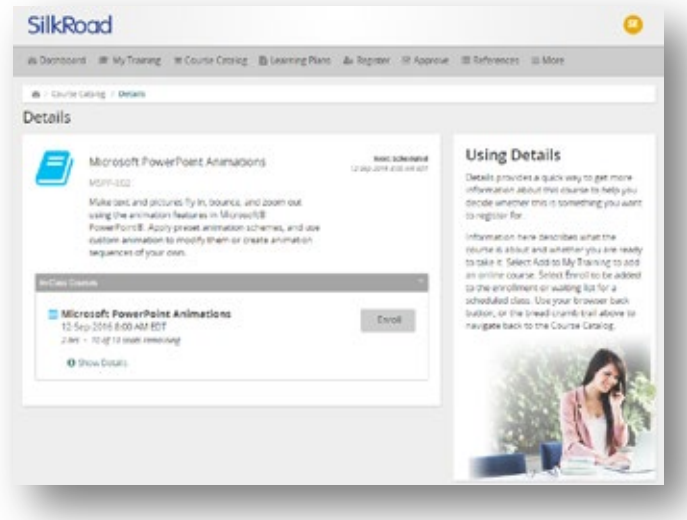

To enroll team members from the Details page for any Classroom course, select Show Details:

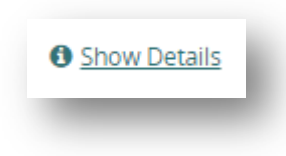

Supervisors with associated team members will see the Enroll My Team link and can select it to enroll their subordinates:

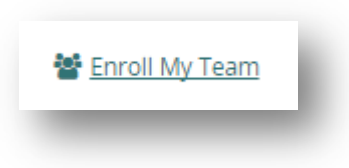

A list of team members appears. Individual team members can be enrolled in the Class by selecting the Enroll link, or cancelled from the class by selecting the Cancel Enrollment link if an individual team member is already enrolled.

Classes that require enrollment approval are automatically approved and the student enrolled when selected by a supervisor. All other enrollment rules will be applied when users are enrolled by supervisors, including:

- l, Automatic waitlisting rules
- Required prerequisite rules ä,
- Single-class enrollment rules ä,
- Cancellation rules l,
- Enrollment cutoff date rulesL.

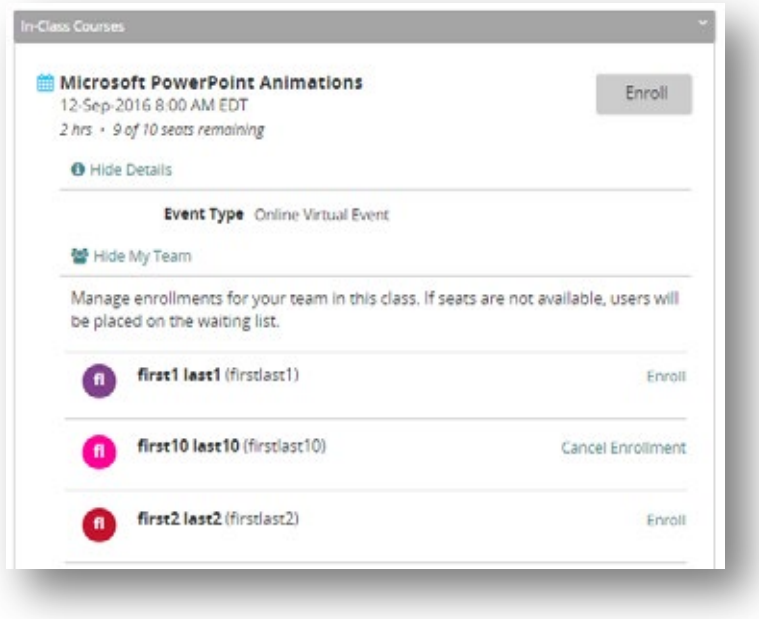

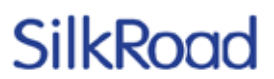

#### **Searching, sorting, and filtering**

Users can now choose from additional search, sort and filter options in the course catalog. You can search the Course Catalog for specific courses by name. Courses can also be sorted by name, product code, or price. You can also filter courses by type (online or in-class), category, or start/end date for in-class courses.

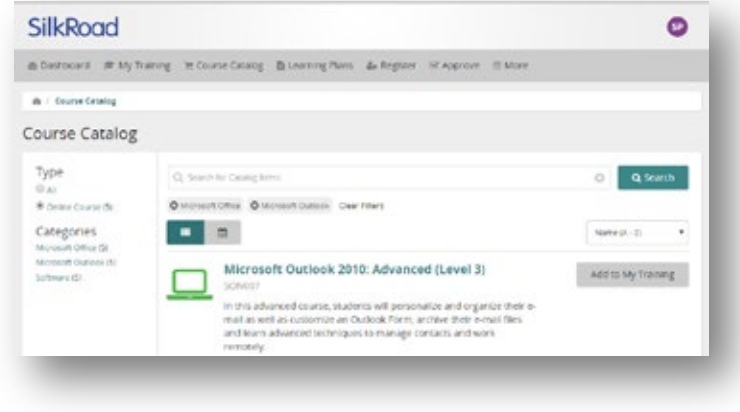

#### **Course Catalog eCommerce**

The new responsive user interface now supports the sale of courses using the Course Catalog. When enabled, any courses assigned a price and made available to a user's membership will appear in the Course Catalog with the assigned price.

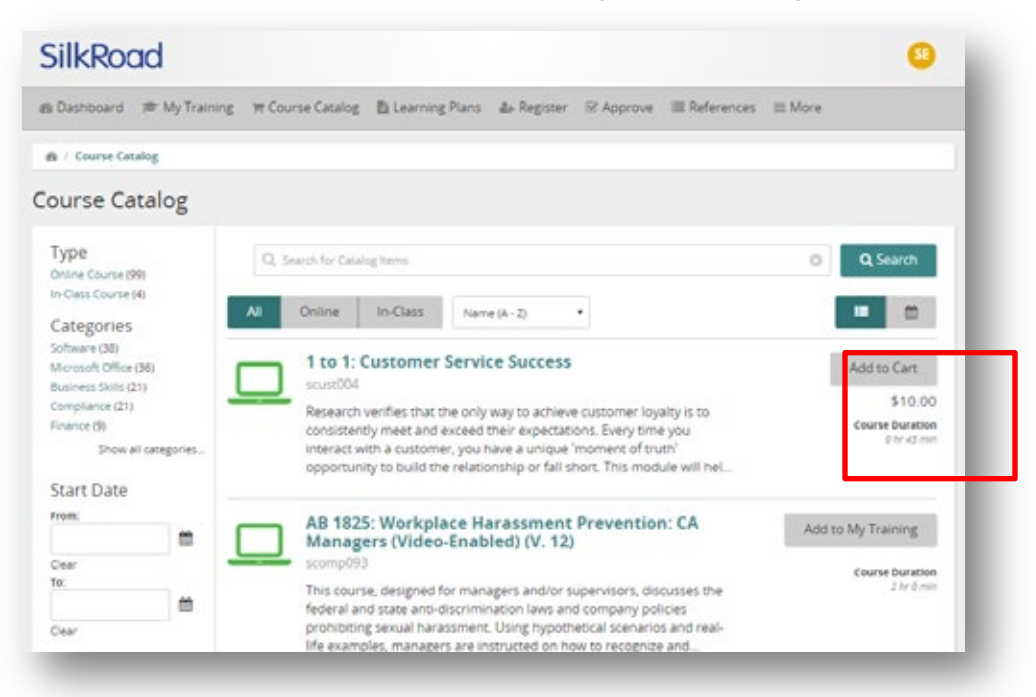

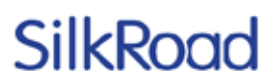

#### **eCommerce shopping cart**

Select Add to Cart from a Course Catalog item to add the item to the shopping cart. The shopping cart appears in the header and displays the number of items currently in the cart. Select the shopping cart or In Cart status to complete the purchase:

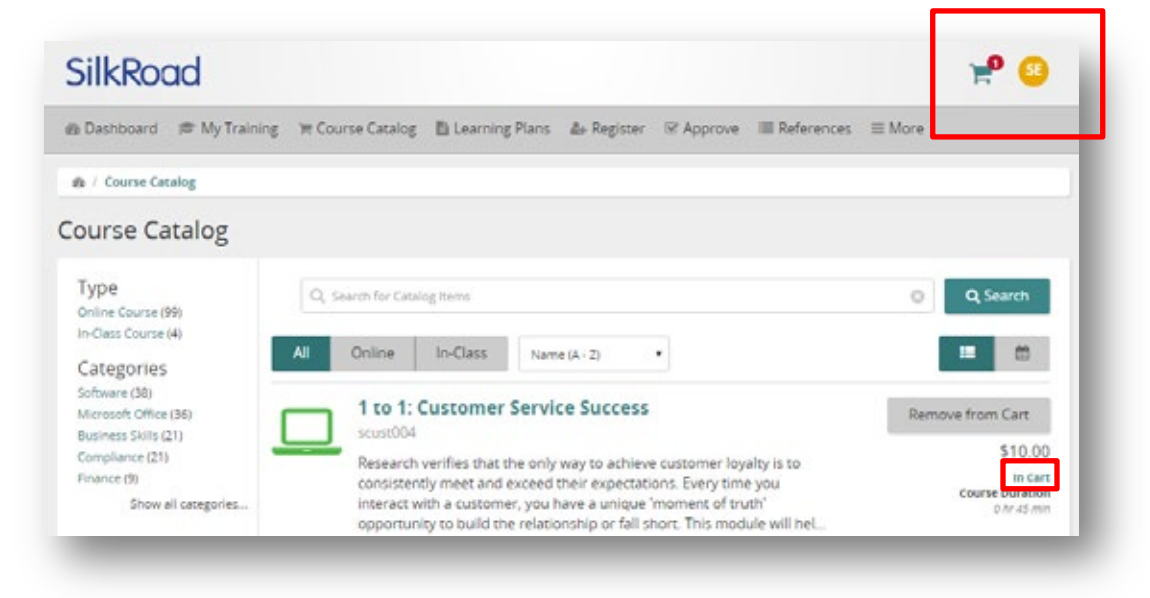

The shopping cart displays a summary of the items you've selected for review:

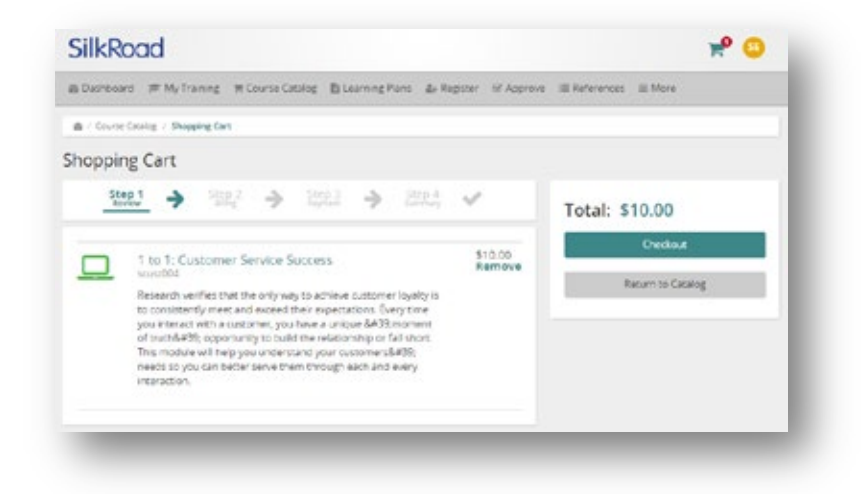

Select Return to Catalog or Checkout complete the purchase. The Billing page appears and displays the user's billing information if stored, or requires users to enter their billing information:

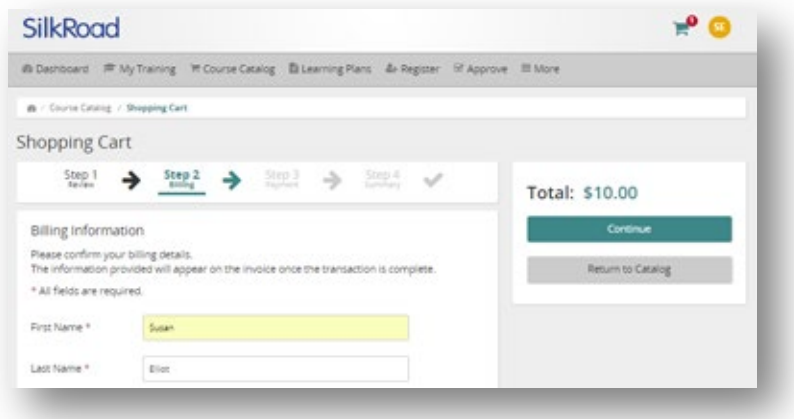

Selecting Continue displays the payment screen for entering payment details:

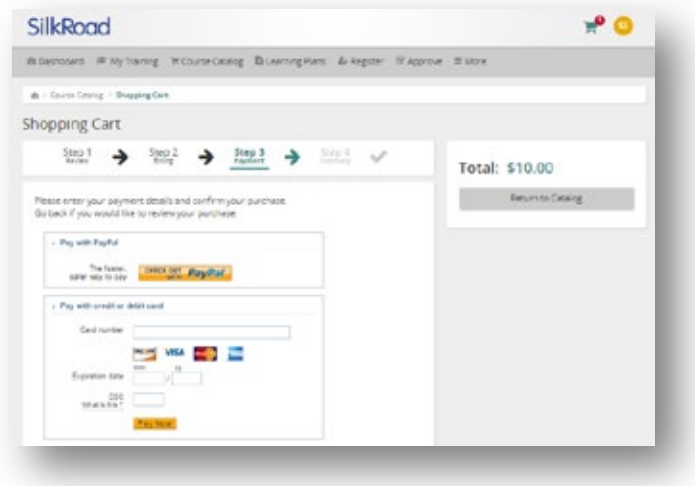

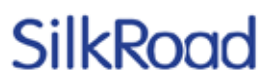

ூ

to Catalog / Shopping Card

To late Distance Payfold **Photo Model Land** Cast number 17

**BE WE WE WE** 

**Miller** 

#### **Mobile**

Courses can also be purchased on the go. The shopping cart is designed to be displayed on all popular mobile devices.

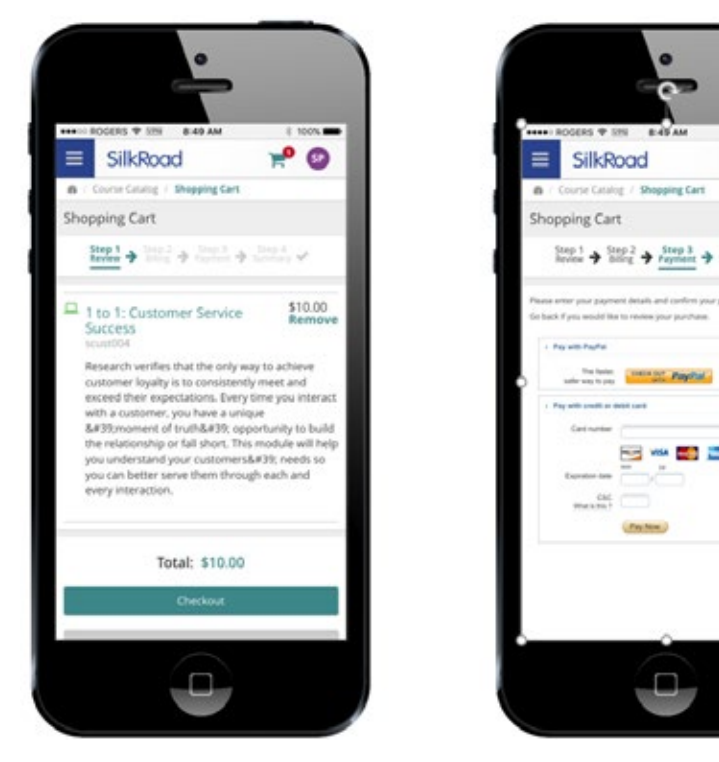

### <span id="page-26-0"></span>**Add, view training record**

### **Add a training record**

When configured via the User Interface Settings in the company configuration, an Add a Training Record button appears at the bottom of the My Training list. Select this button to add a new record.

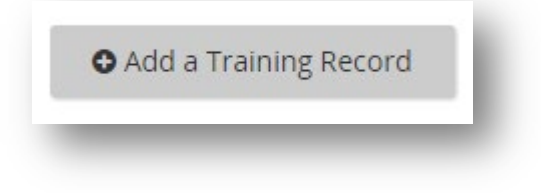

An Add Record page opens:

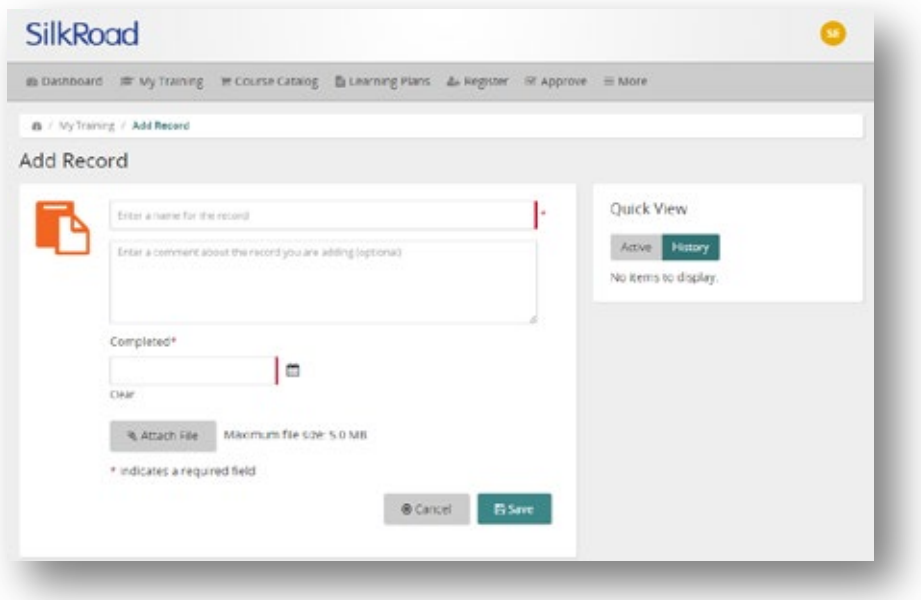

A name and a completion date are required for any new record. An optional comment and/or attachment can also be included. Attachments cannot be more than 5MB and must be one of the following supported file types:

.pdf, .doc, .docx, .xls, .xlsx, .ppt, .pptx, .pps, .ppsx, .odt, .key, .jpg, .png, .gif, .jpeg

Select Save to save the record and upload any attachment. If the file is larger than 5 MB or an unsupported file type is selected, a message appears and the file upload is blocked.

#### **View a Training History Record**

The new record appears as a history record for the user and can be viewed from the Training Details for the record:

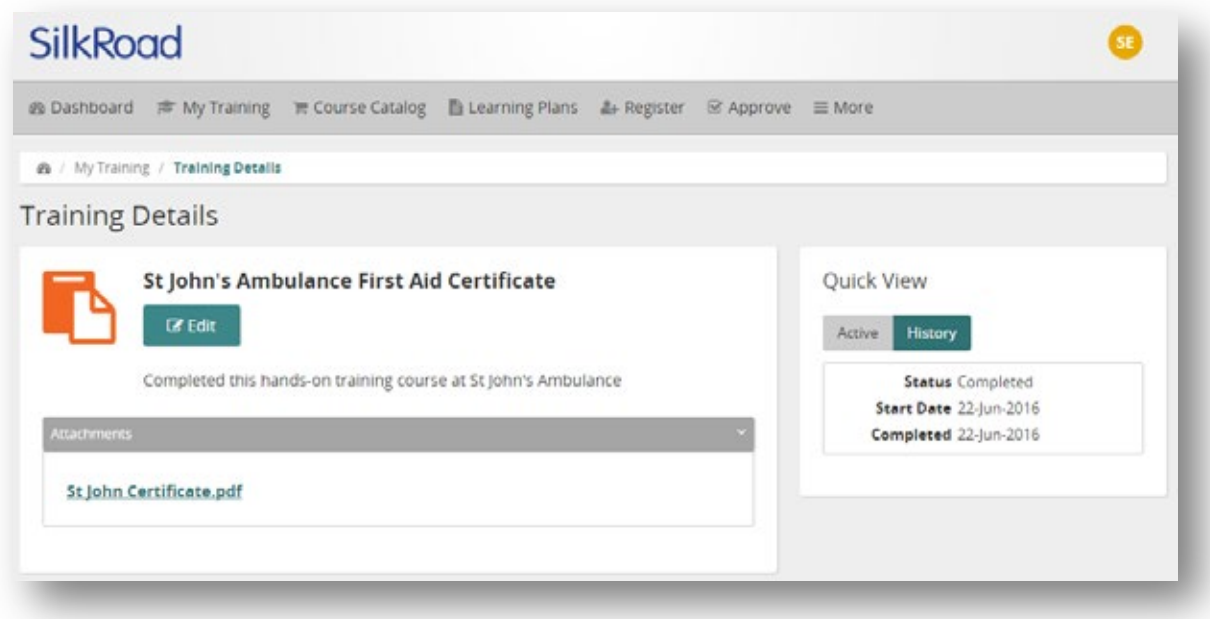

### **Edit or delete a Training History Record**

To edit a record, select Edit from the actions menu on the My Training page or the Edit button on the training details page for the record:

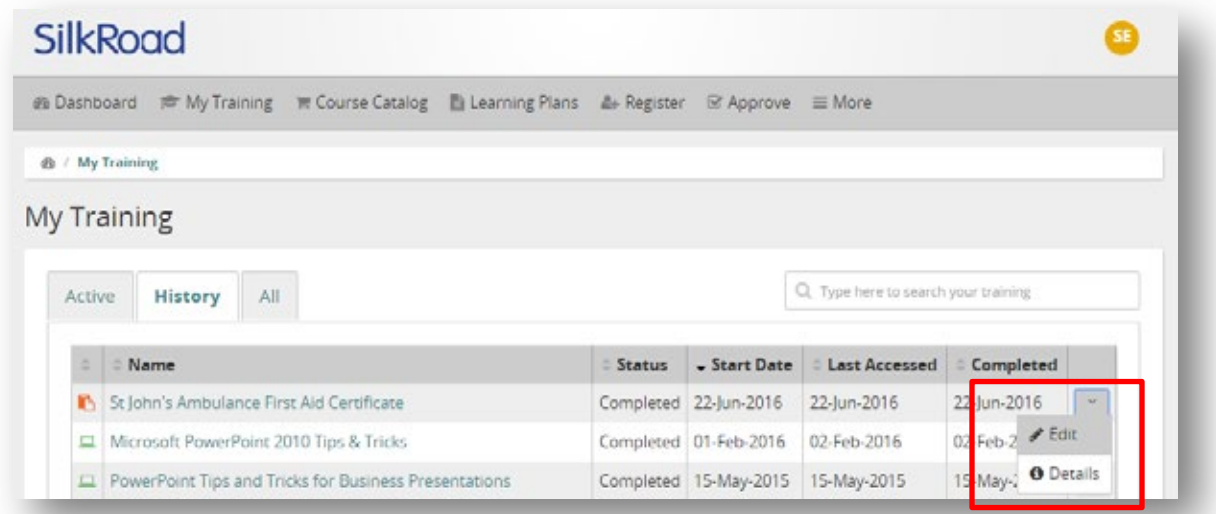

The Edit Record form opens. Any fields can be edited or an attachment can be replaced with a new attachment. The record can also be deleted by selecting the Delete button.

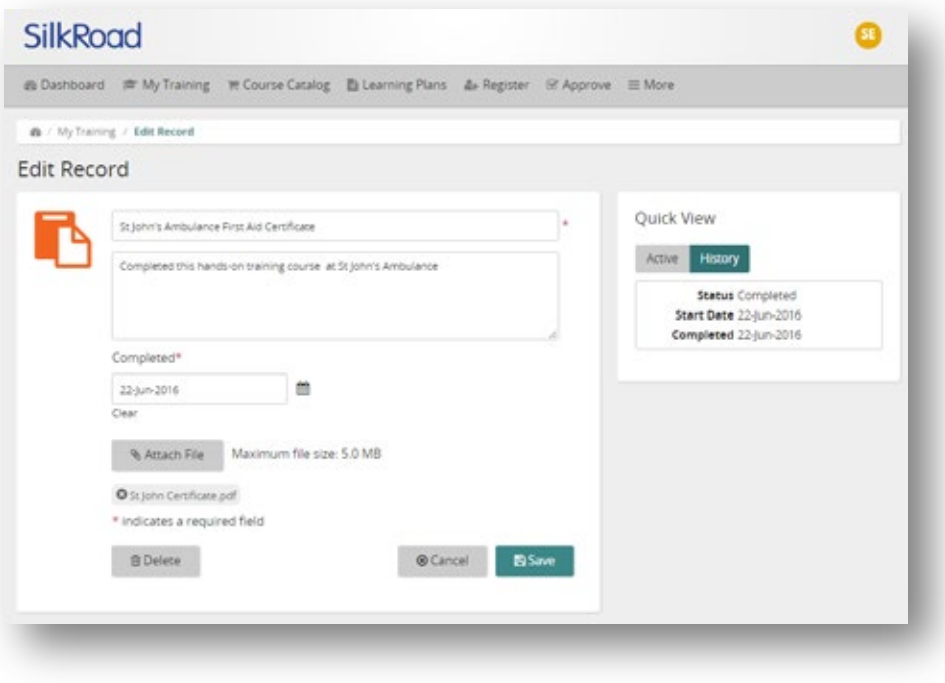

### <span id="page-29-0"></span>**Prerequisite notes**

Prerequisite notes now appear in the Prerequisite section in both the Course Catalog Details page (when viewing course details from the Course Catalog) and in the Training Details page (when enrolled or registered in a course on the My Training page):

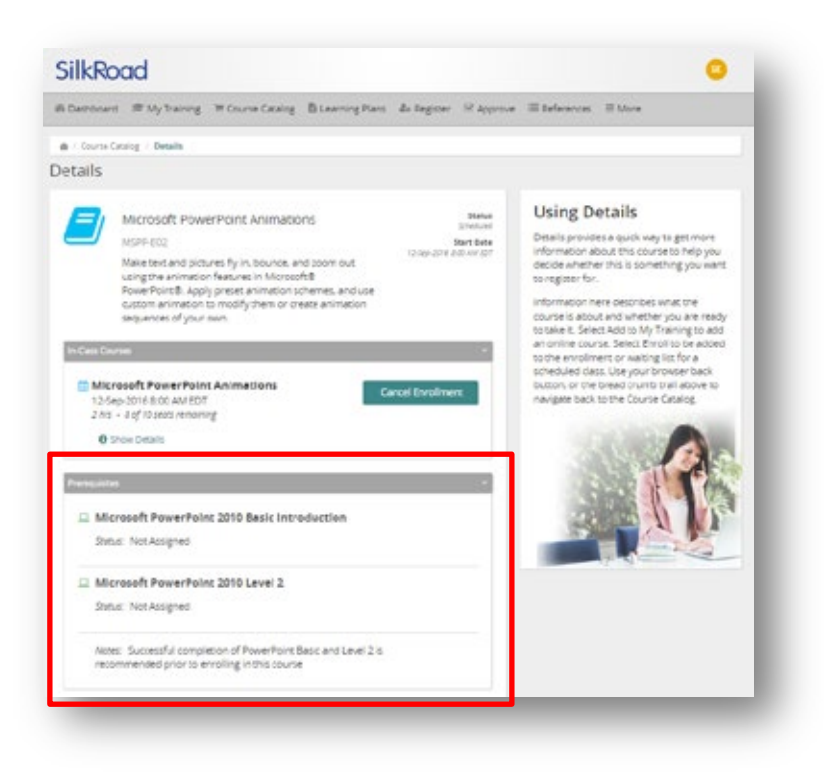

### <span id="page-30-0"></span>**Training Activity materials**

When configured, Training Activity materials can be viewed from the Training Details page for any classroom course in which a user has been enrolled. Materials can be assigned rules to control if and when an enrolled user can view the materials:

- None: Only viewed by an instructor l,
- Unrestricted: Viewed by any enrolled user at any time
- At session start: Only at the beginning of a scheduled class  $\overline{a}$
- After session: Only after the scheduled class has finished  $\overline{a}$
- Instructor set: Released to enrolled users by the Instructor

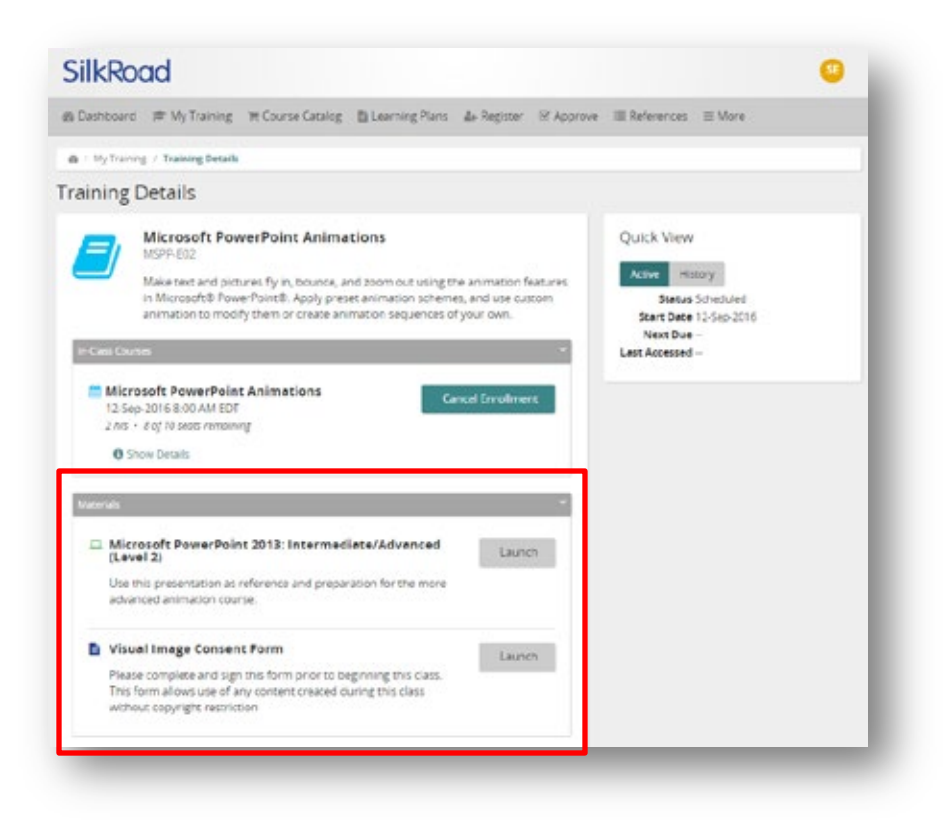

When active, materials can be viewed by selecting Launch from the Training Details page.

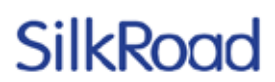

### <span id="page-32-0"></span>**Life Suite user interface support matrix**

We are continuing to add support for features from the classic user interface in 2016.3. The following matrix lists each notable feature and provides a status when Life Suite user interface is enabled. Items not currently supported will be supported in a future release.

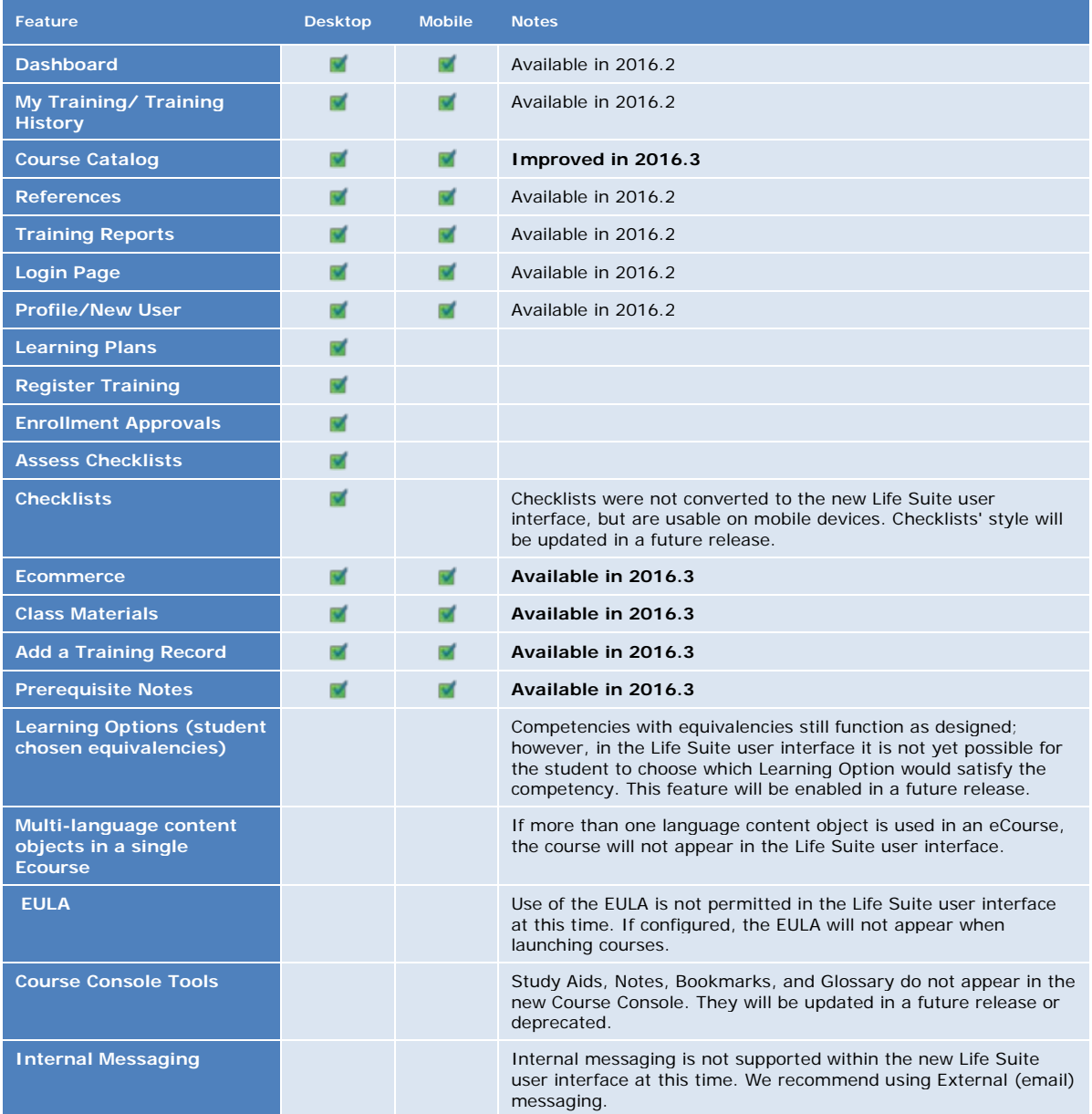

## <span id="page-33-0"></span>**Resolved issues**

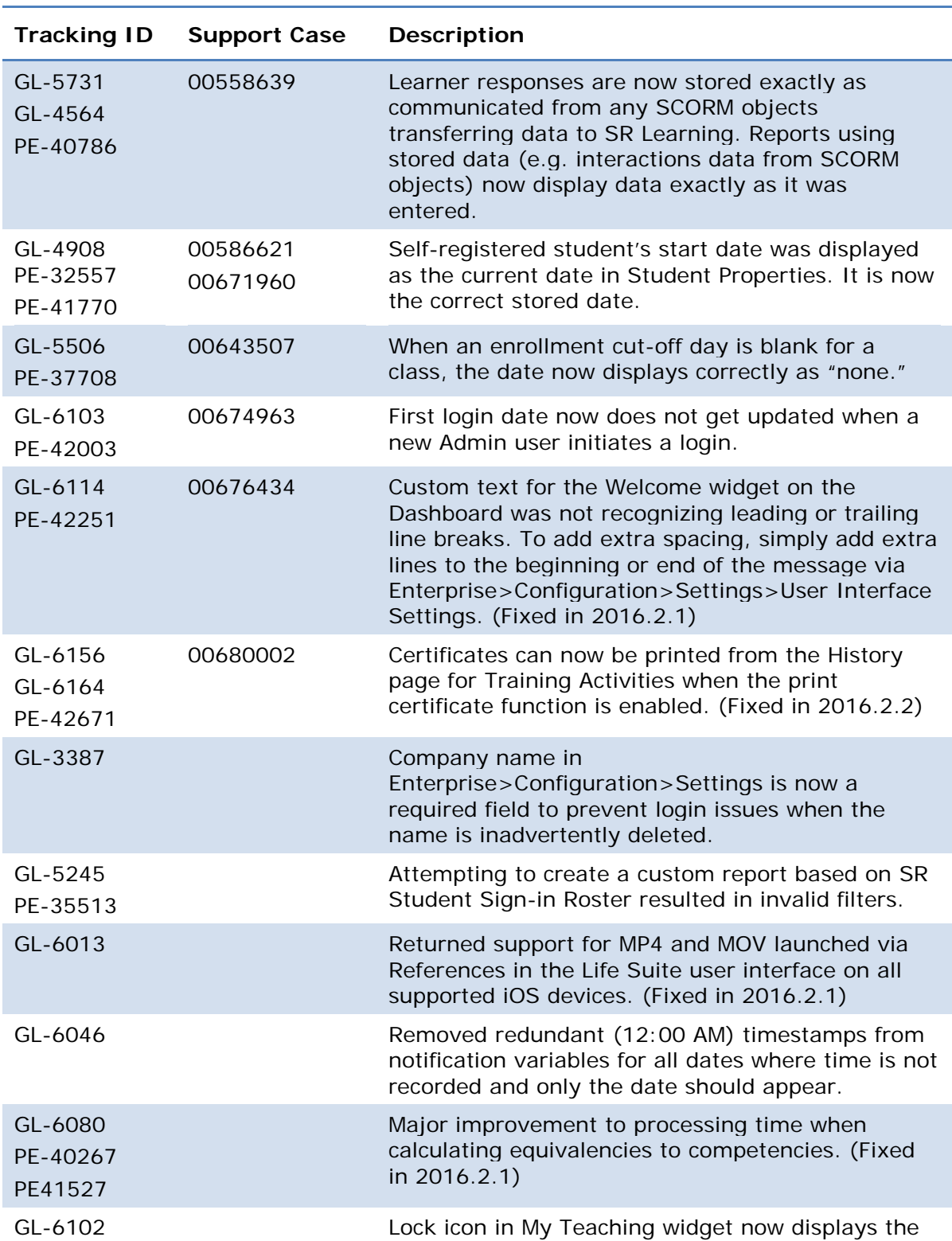

The following issues have been resolved in this release.

SilkRoad / Proprietary & Confidential.

Copyright 2016, SilkRoad. All Rights Reserved. All trademarks are the property of their respective owners.

![](_page_34_Picture_218.jpeg)

### <span id="page-34-0"></span>**Known issues**

The following issues remain unresolved in this release. Until they are resolved, use the suggested workaround or avoid them as noted.

### <span id="page-34-1"></span>**General known issues**

![](_page_34_Picture_219.jpeg)

SilkRoad / Proprietary & Confidential.

Copyright 2016, SilkRoad. All Rights Reserved. All trademarks are the property of their respective owners.

![](_page_35_Picture_257.jpeg)

Copyright 2016, SilkRoad. All Rights Reserved. All trademarks are the property of their respective owners.
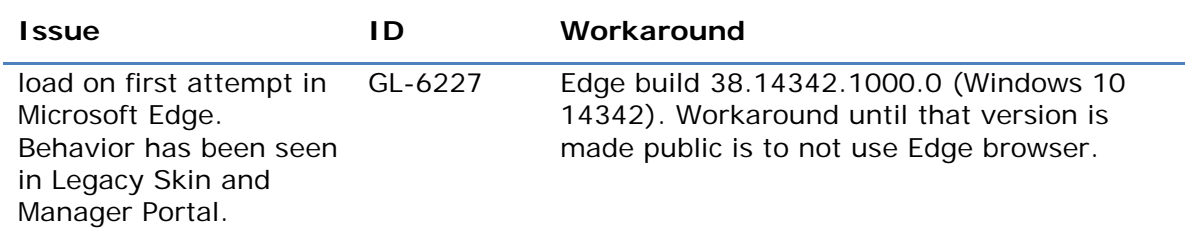

### **Localization known issues**

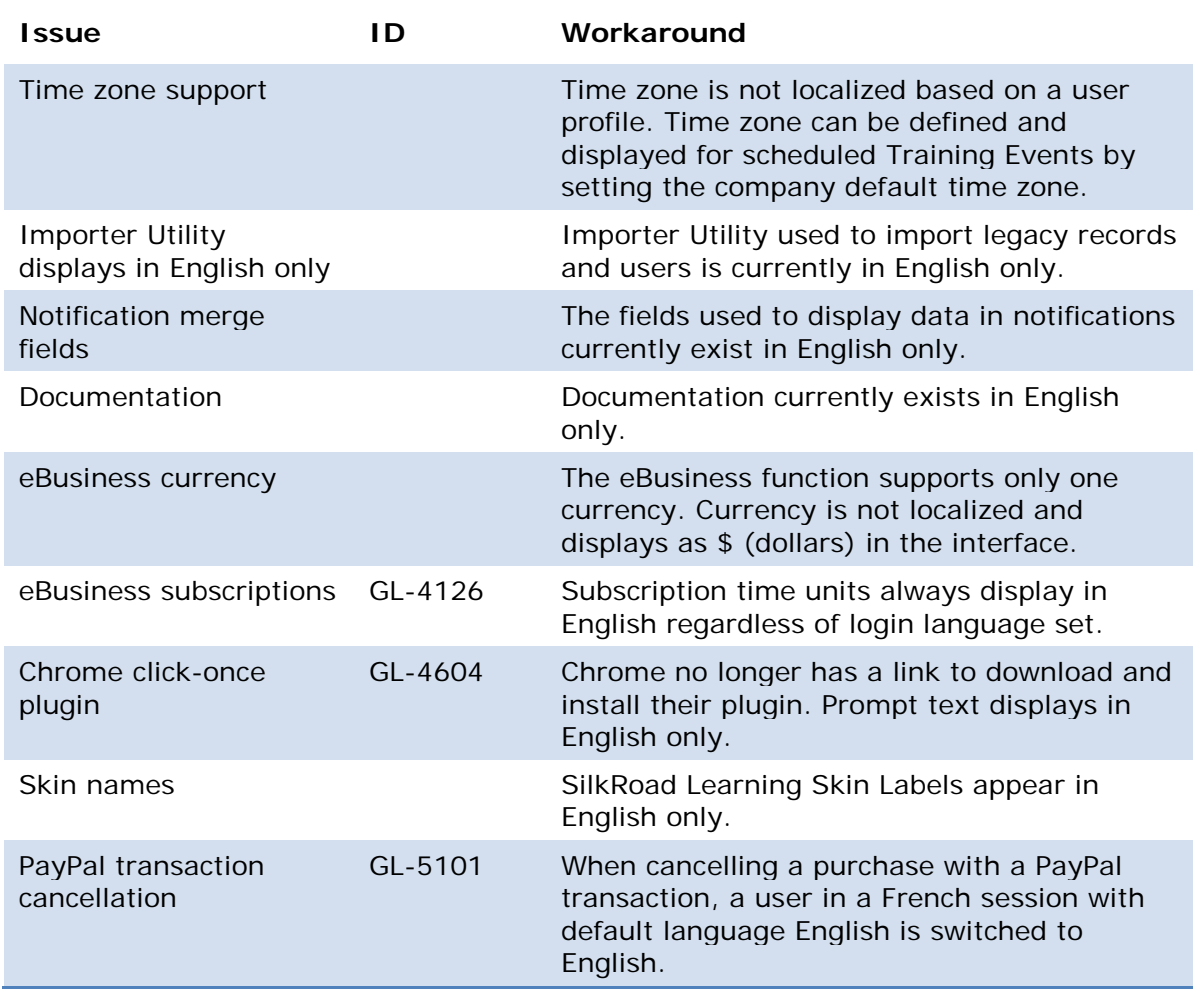

### **SilkRoad Onboarding**

### **New features and improvements**

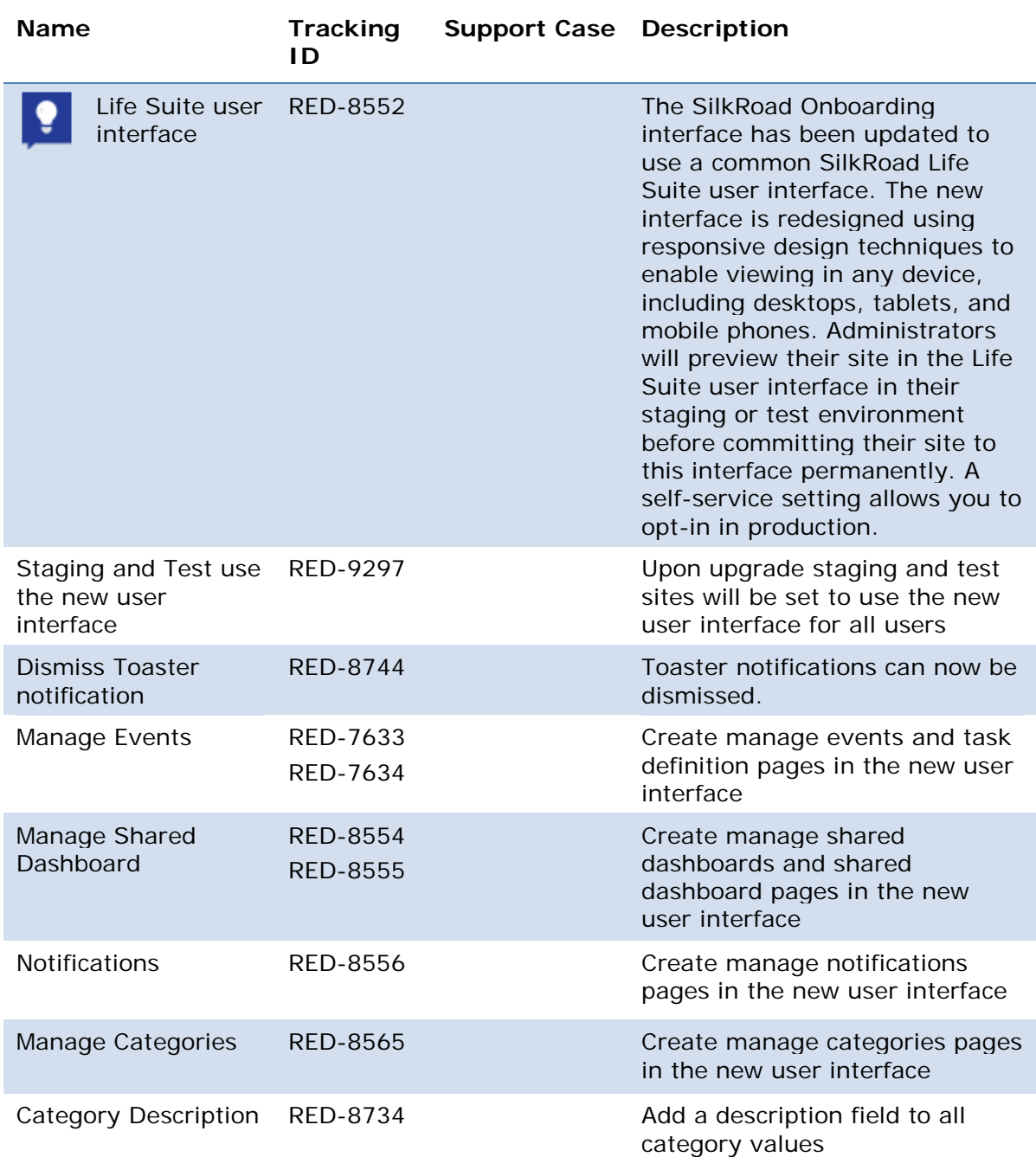

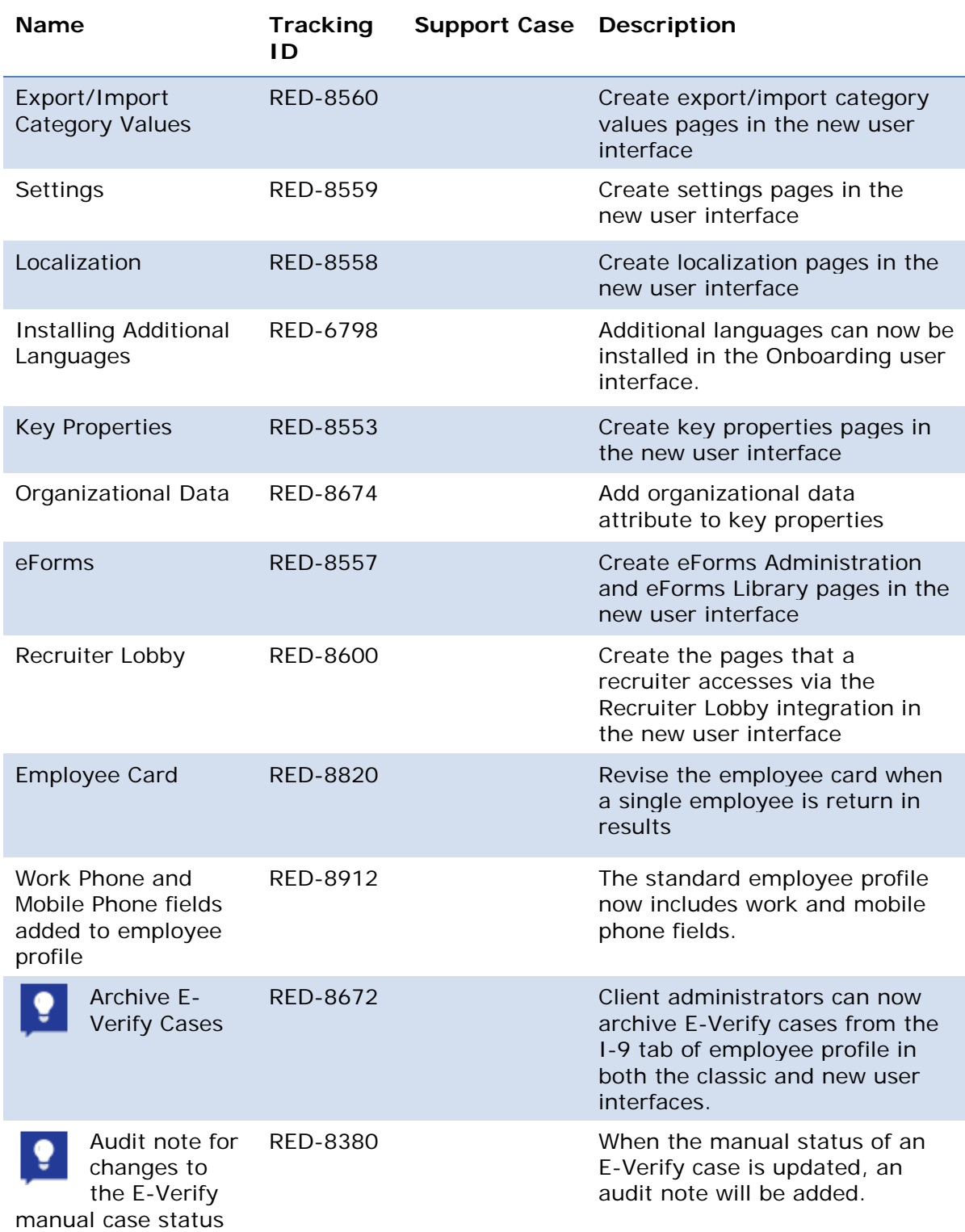

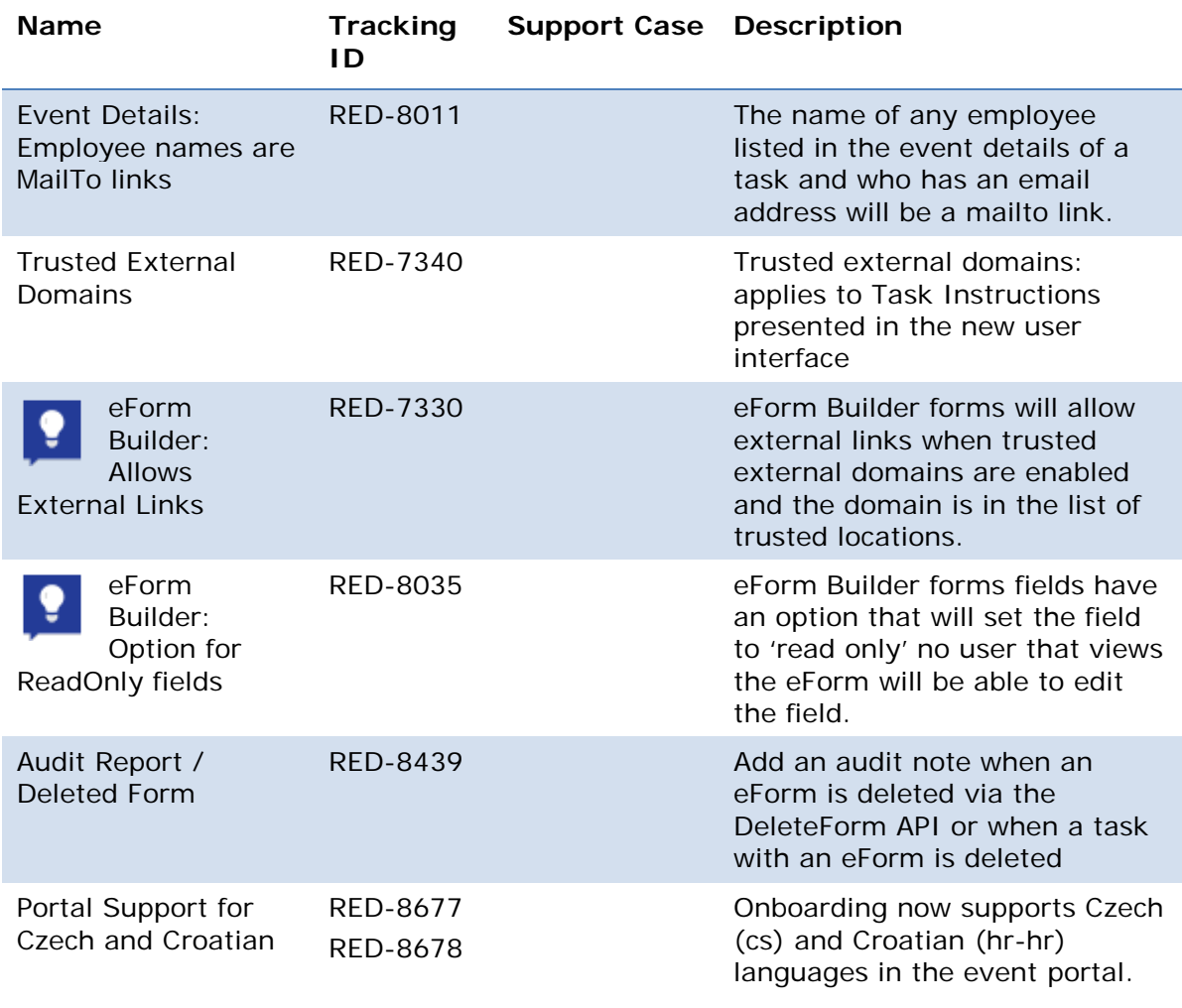

#### **Previewing and enabling the Life Suite user interface**

Currently all of the new features offered in the Life Suite user interface are opt-in in Production. In coming releases, as support for all current functions is added and the remaining pages are updated to the new look and feel, this change will become mandatory. Until then, you can preview the new release in your test environment.

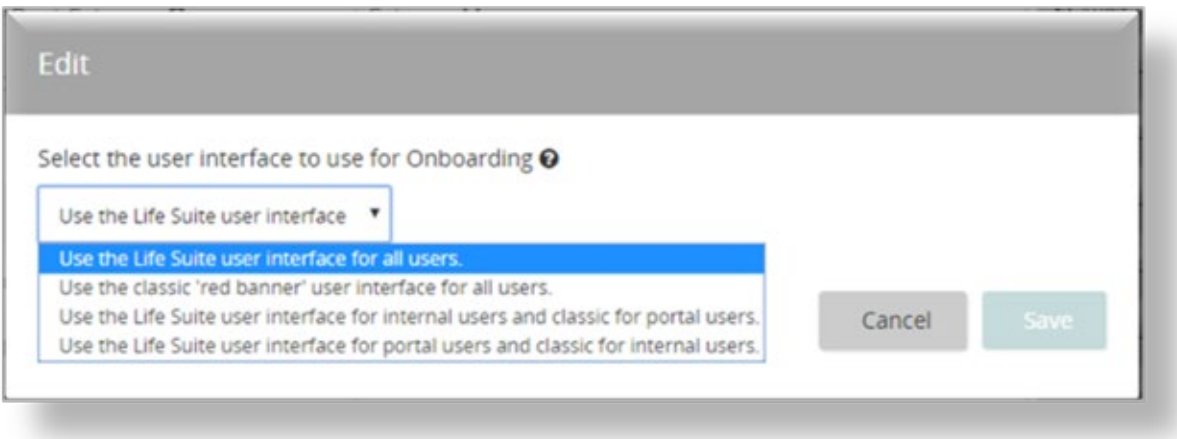

If you are ready to move to the new user experience in Production, you can change the default setting called "Use the classic 'red banner' user interface" to the "Life Suite user interface" setting.

Navigate to Settings>UI tab>Select to choose the user interface for Onboarding:

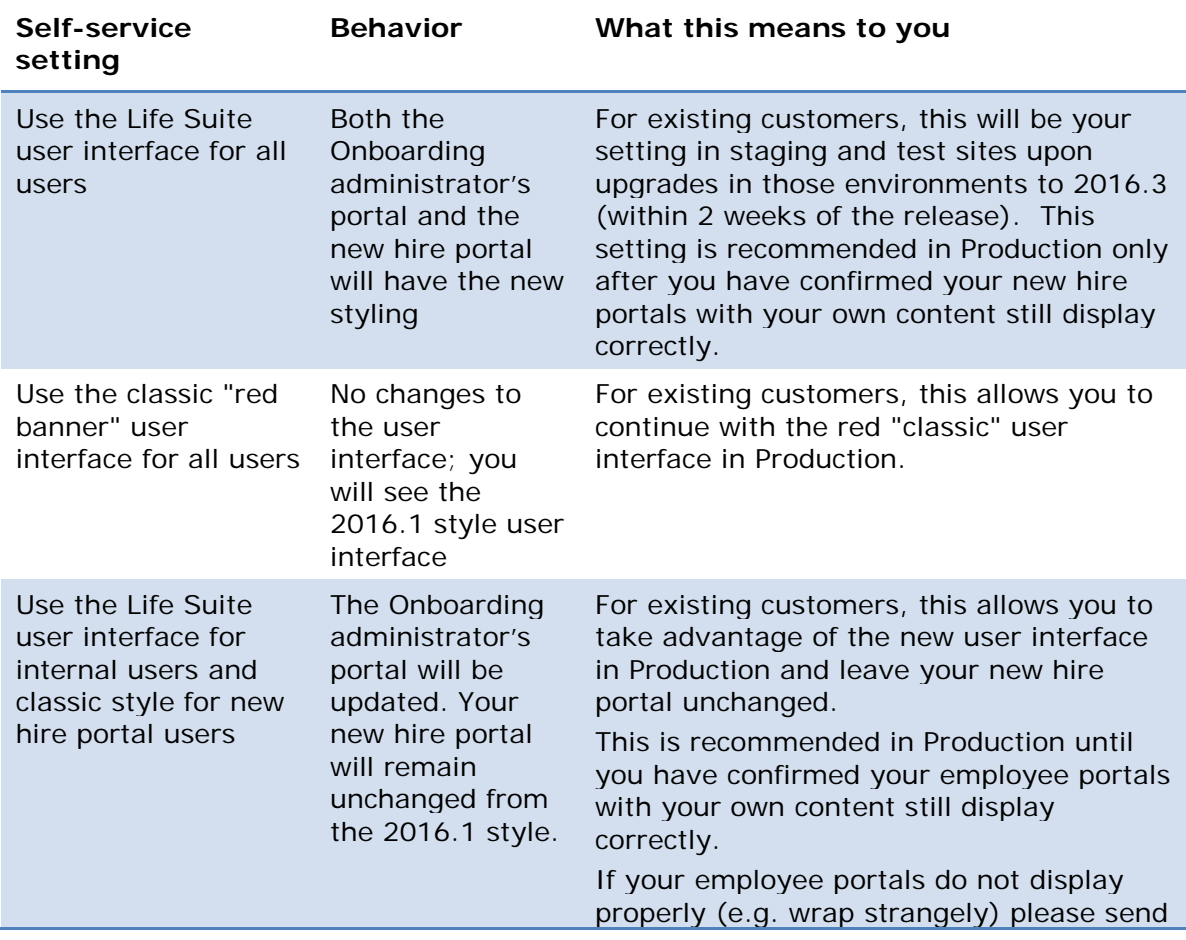

This table explains the four options in Settings for the user interface:

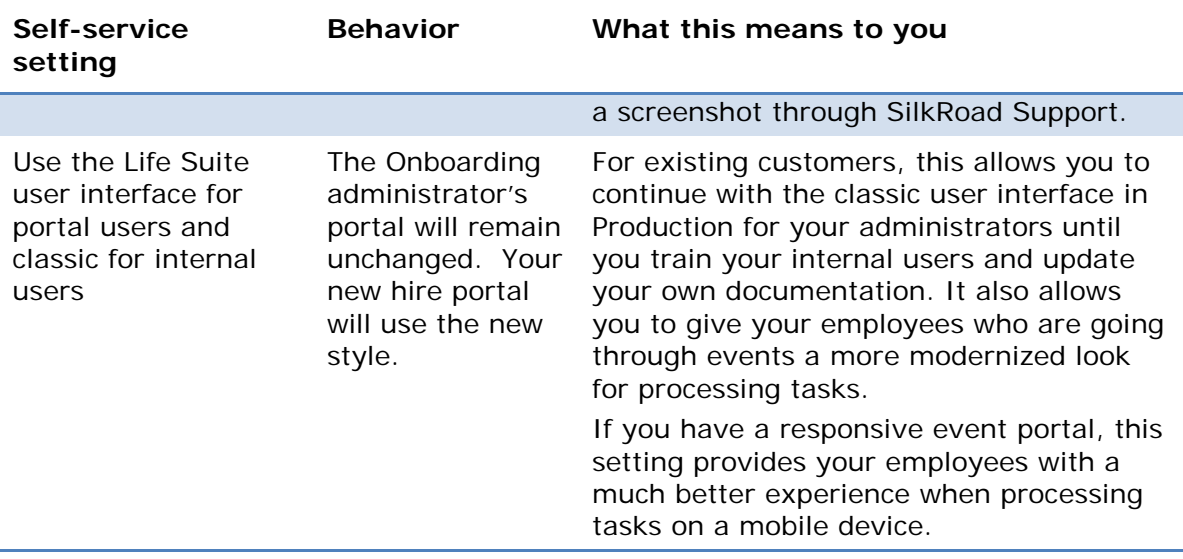

**Note:** Some of the lesser used site configuration sections are not yet converted to the new user interface. The outstanding features—Recruiter Lobby Configuration, Manage Transformation and Manage Event Definition Export/Import —will be converted in a future release.

After all the features are converted to the interactive Life Suite responsive user interface, we will communicate a transition period with a deadline by which your production site must opt-in to the responsive user interface. This will be no earlier that our 2017.2 release. Take this opportunity to begin updating your internal training information.

All converted and unconverted functionality works within the site seamlessly, allowing you to take advantage of the interactive interface components available.

### **Administrative items converted**

In 2016.3, administrative items have been converted to the new user interface and will better respond to varying screen sizes.

#### **Manage Events**

The manage event and manage task definitions pages have been updated to the new user interface.

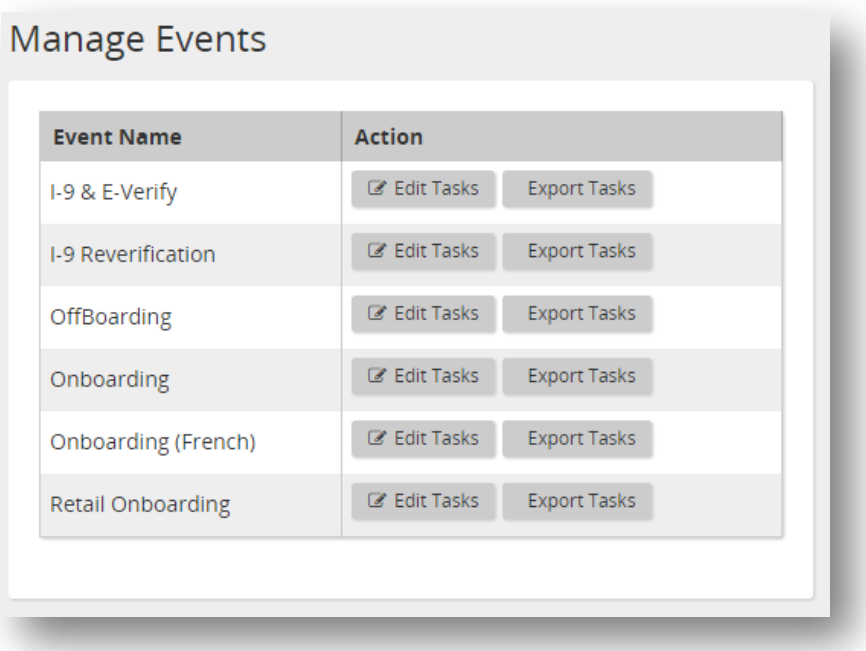

The manage task definitions screen has been updated to the new user interface maintaining the same functionality as before.

Note that the icons for the eForm, portal roles or task triggers have been moved to after the task name. The task definition string ID has been moved to the end of the line.

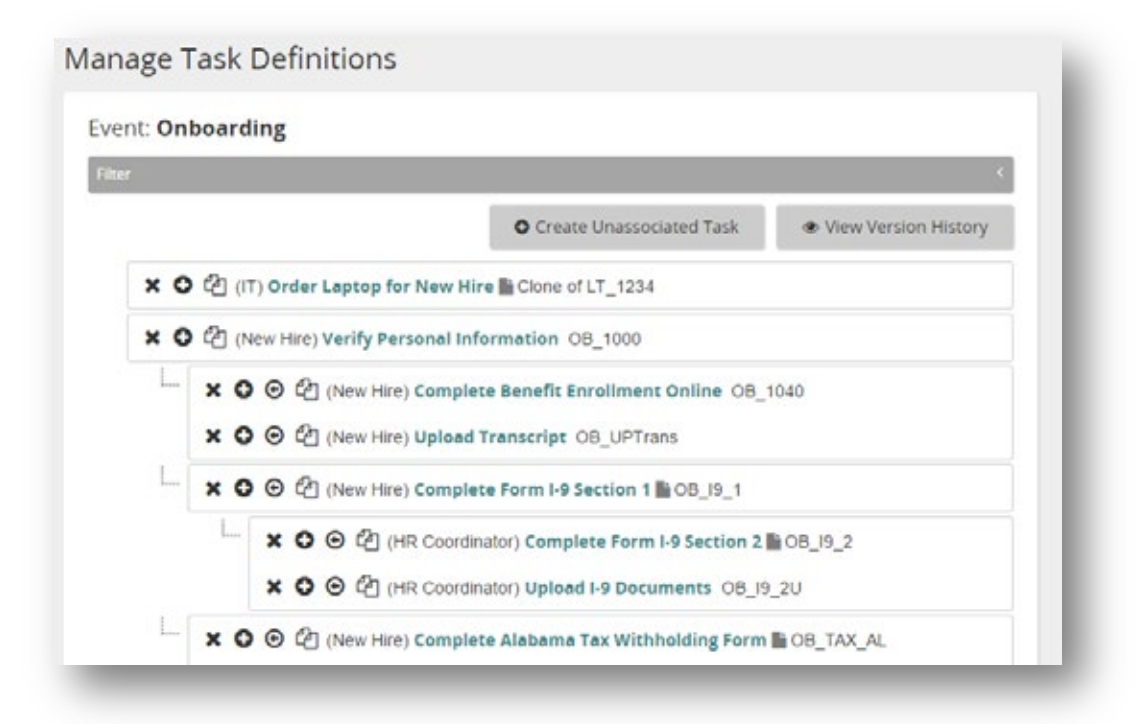

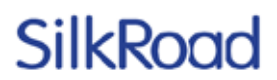

There have been a few improvements to managing the employee instructions:

- When Include an eForm is selected there is an "InserteForms" button that will put ÷. the inserteform text in the task instructions.
- The view eForms links has been moved to below the task instructions and no longer request cutting and pasting the link into the instructions.

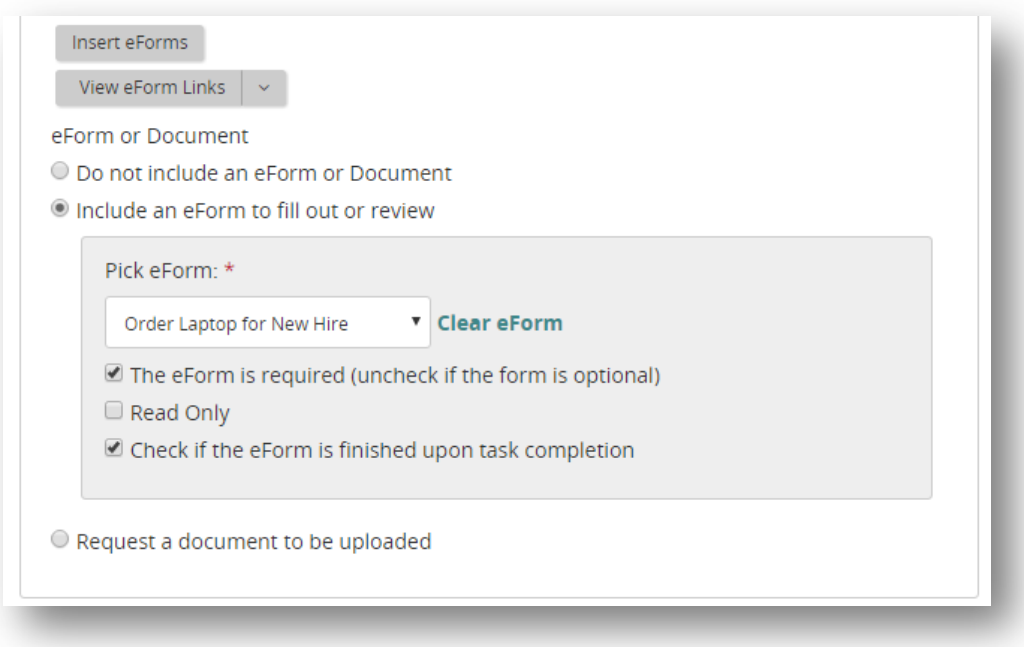

#### **Manage Shared Dashboards**

This applies to both users who can manage shared dashboards and employees who can share their own dashboards.

A user can select an employee and view all the employees with whom their dashboard is shared.

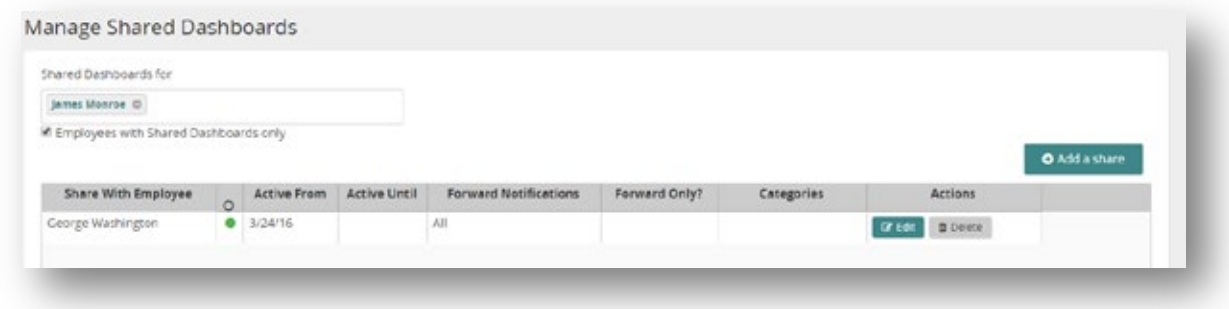

A new shared dashboard can be created, or the existing share can be edited.

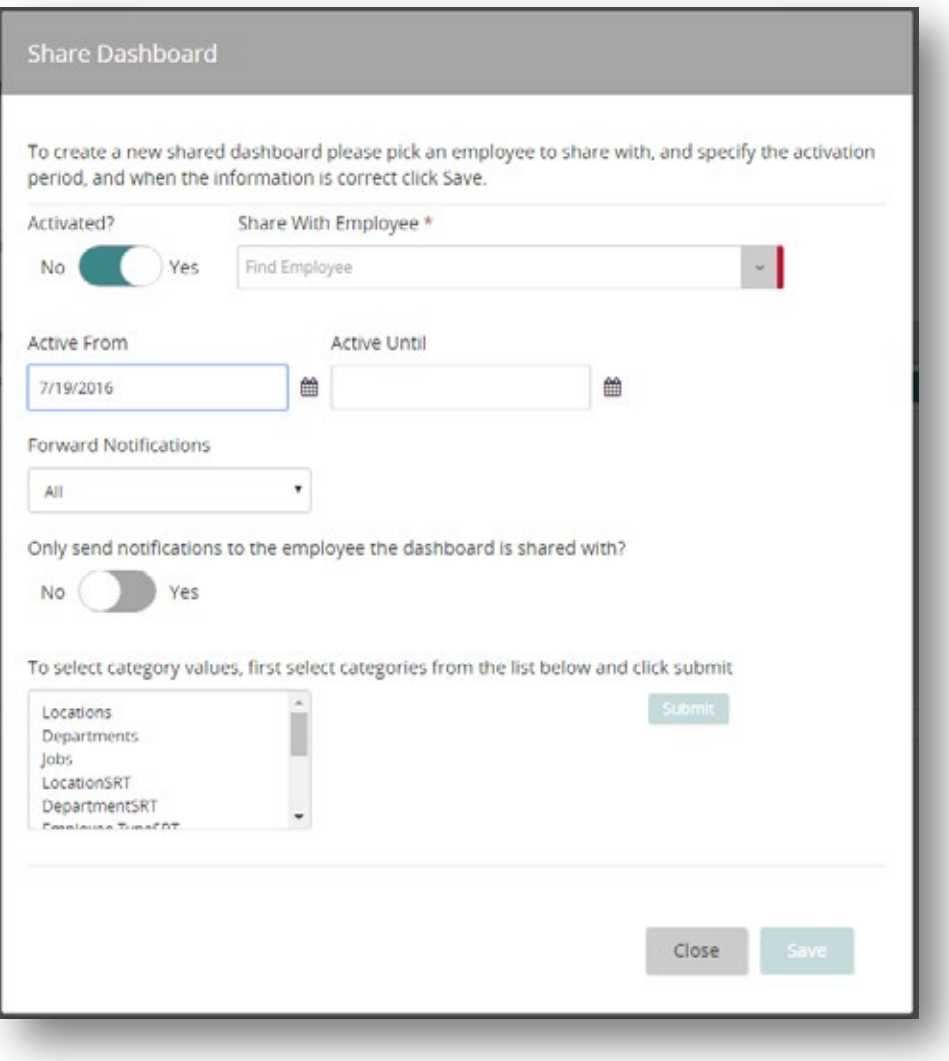

#### **Notifications**

The notification manager has been updated to the new user interface, while keeping the existing functionality. Additionally, some improvements are:

- When returning from editing a notification, the user will be returned to the tab l. that they were previously working on.
- When changing the priority of notifications, only the grid is updated. (In the ä, classic user interface, the whole page refreshed.)

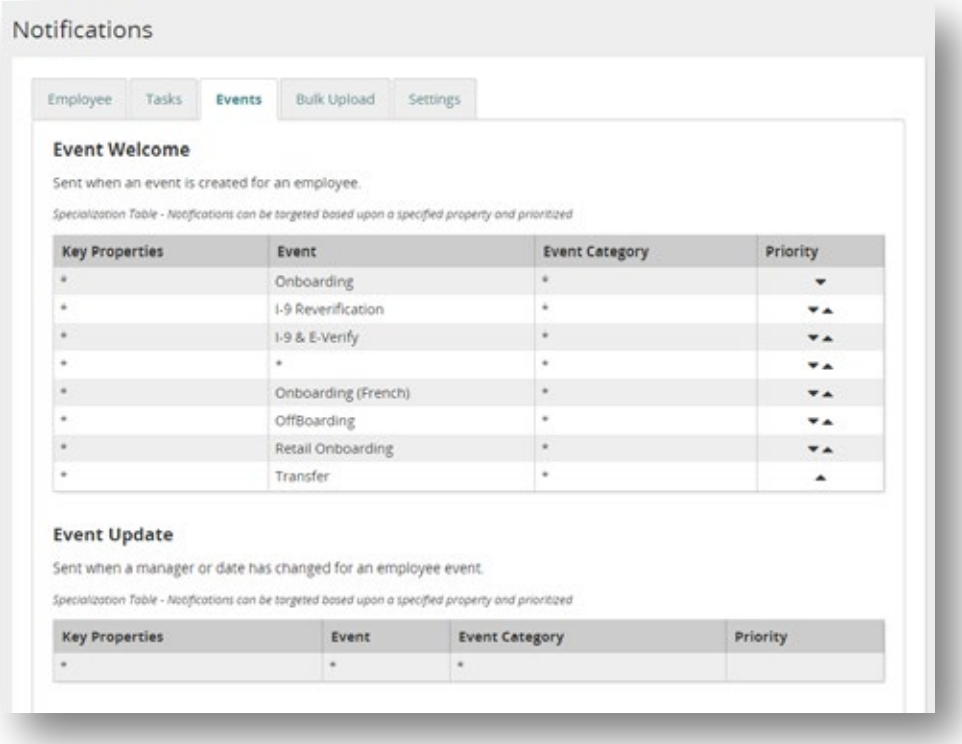

The notification editor has also been updated.

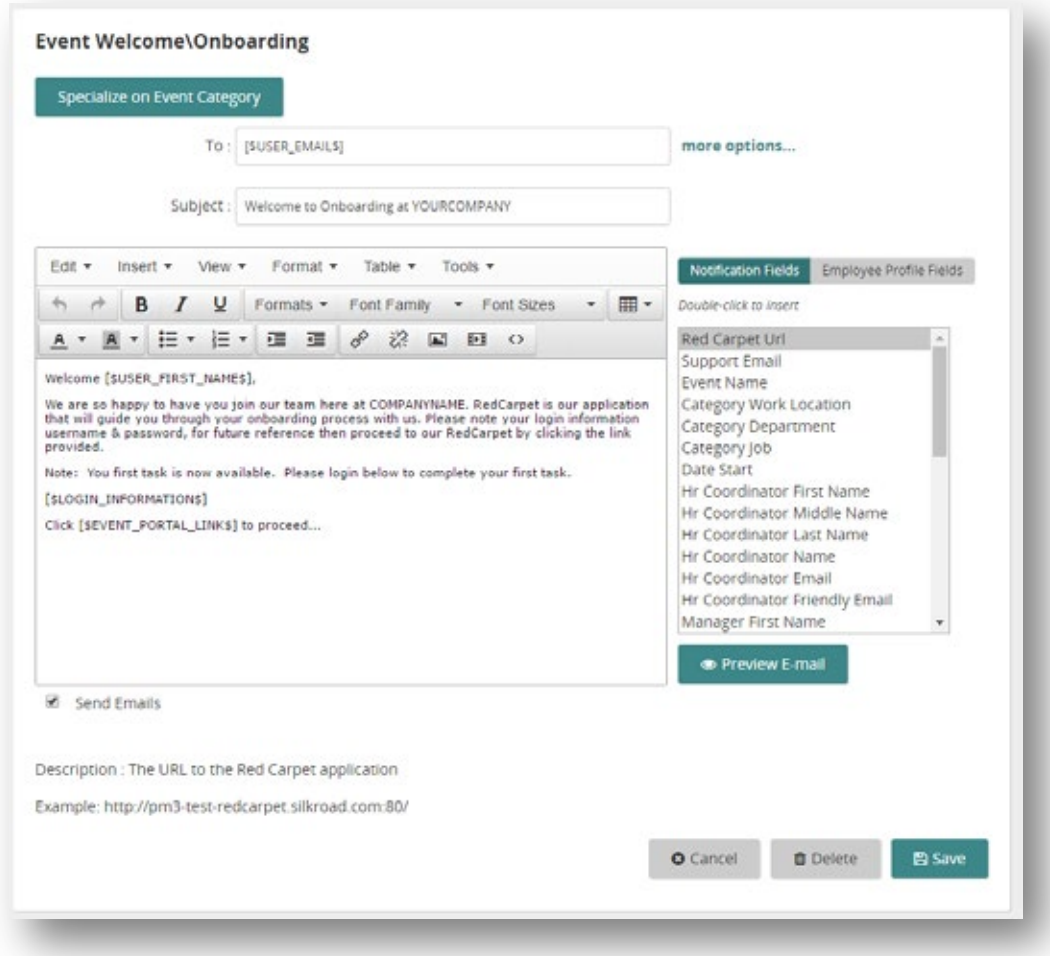

#### **Manage categories**

A new grid has been added for managing category values. The grid shows more information on the main page. You can now view the internal code and portal role without selecting the category value, which makes reviewing category values easier.

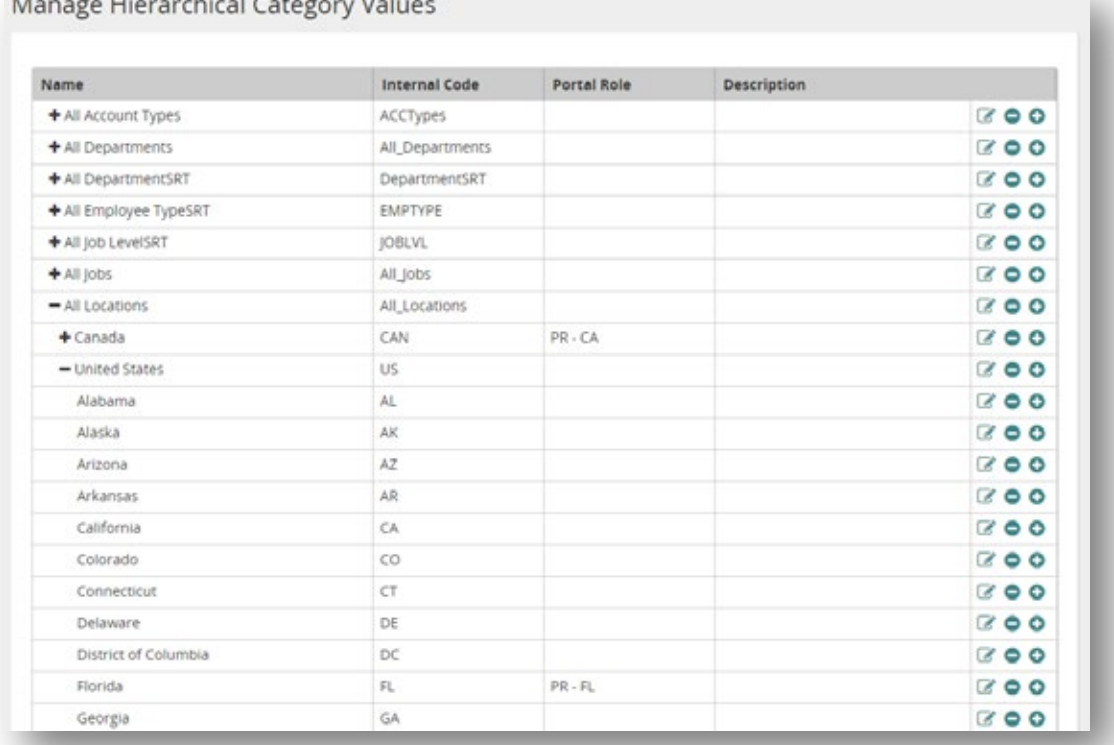

and the company of the company

Icons (right column) allow the category value to be edited, removed, or a new child to be added.

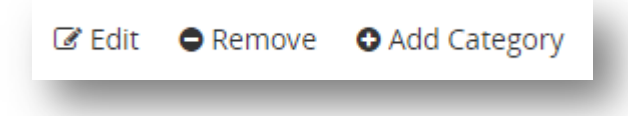

Category values are edited in a modal that has additional save options. Click the down arrow to access. To allow more flexibility when adding multiple category values, you can choose to:

- Save the current value and return to the category value grid L.
- Save the current value and start editing a new child value
- Save the current value and start editing a new sibling valueJ.

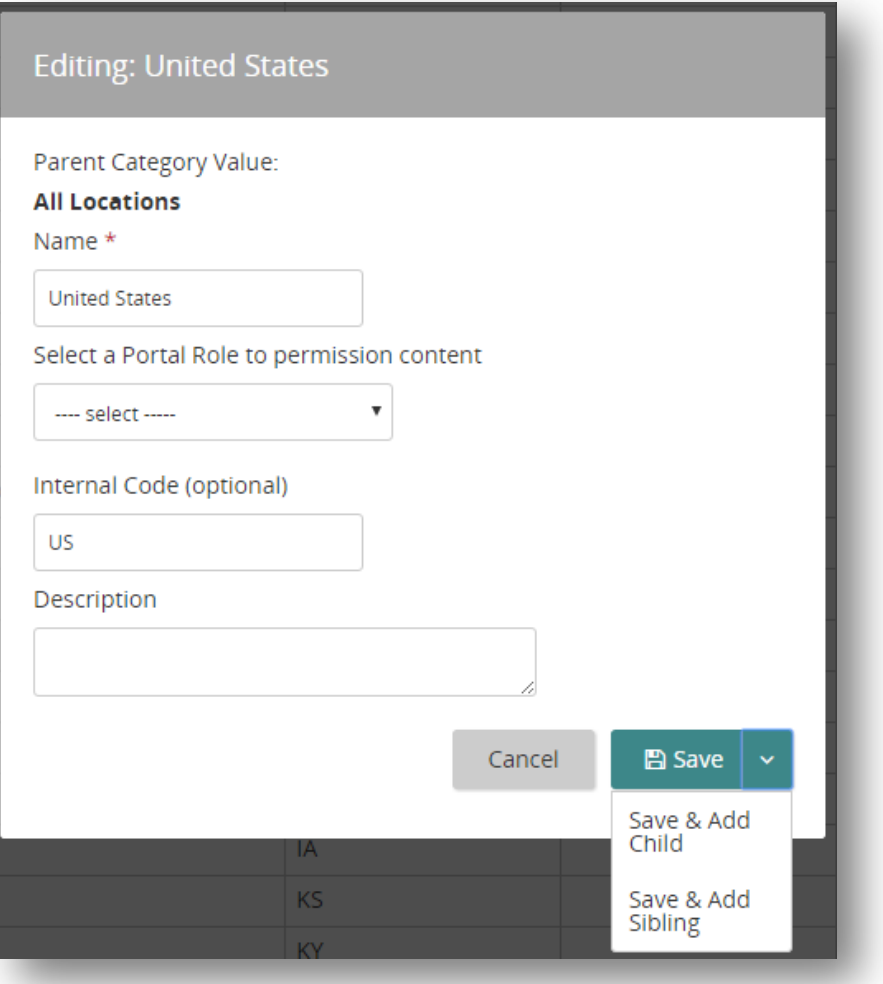

The description is currently only used by the Onboarding partner mobile application. (See the Preparing Onboarding for partner applications section for more details.)

#### **Export and import category values**

The Export/Import Category Values page has been updated to the new user interface, retaining the existing functionality.

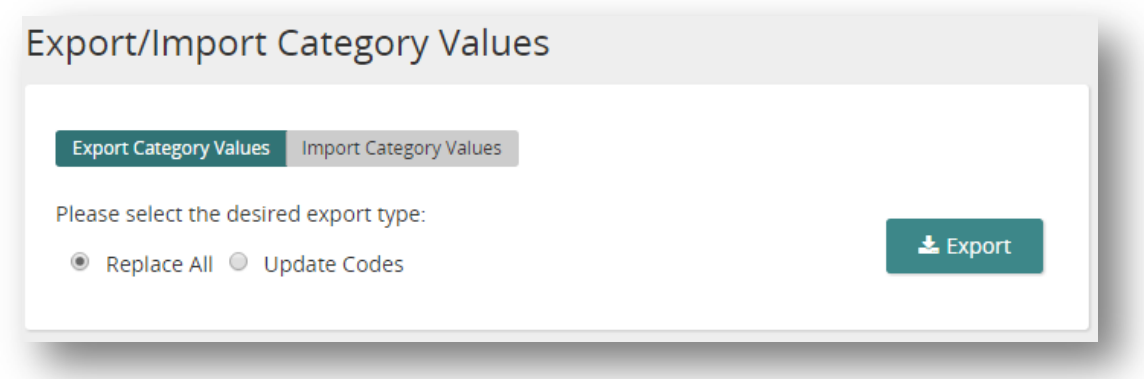

The export now includes the additional <description> node and the import supports the inclusion of the <description> node for each category value.

#### **Settings**

The configuration settings have been updated to the new user interface. A new Mobile tab has been added to the settings to support partner applications. See Preparing Onboarding for partner applications for more information.

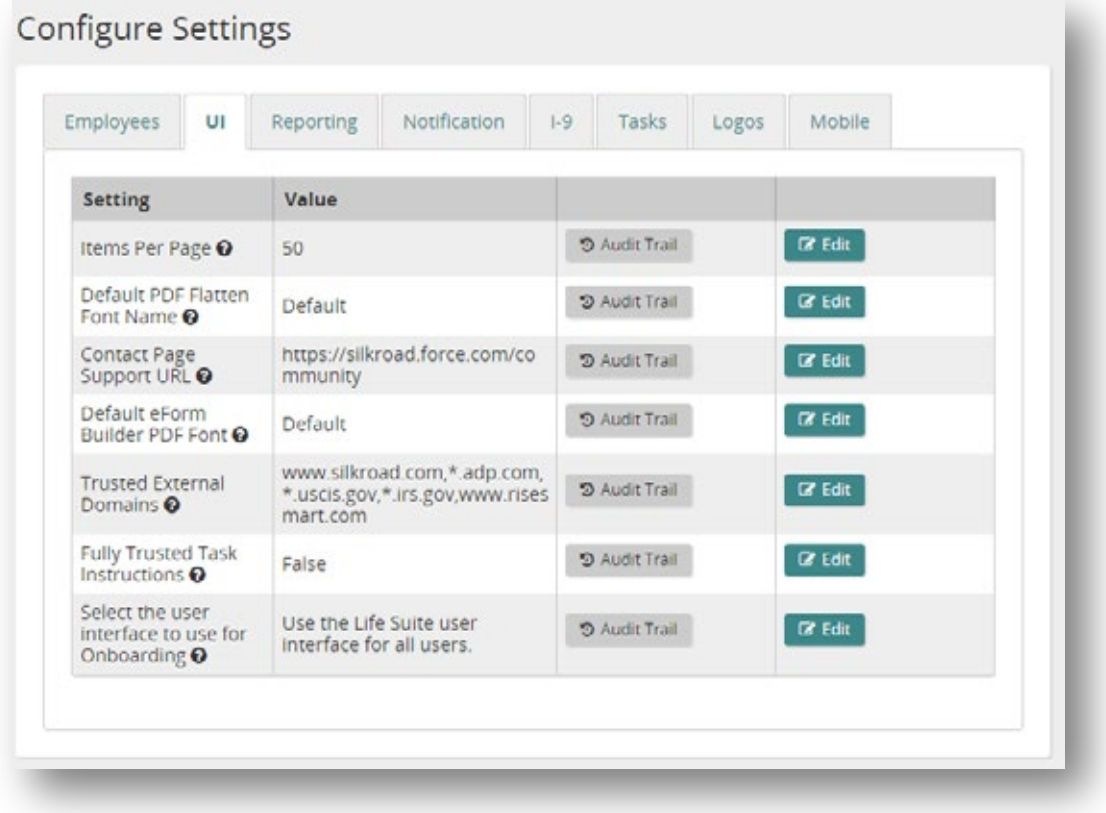

When editing a setting, a modal opens, focusing the activity on changes in that setting. In both the modal and the list of settings, the user can review information on the impact of and acceptable values for each setting via the question mark icon.

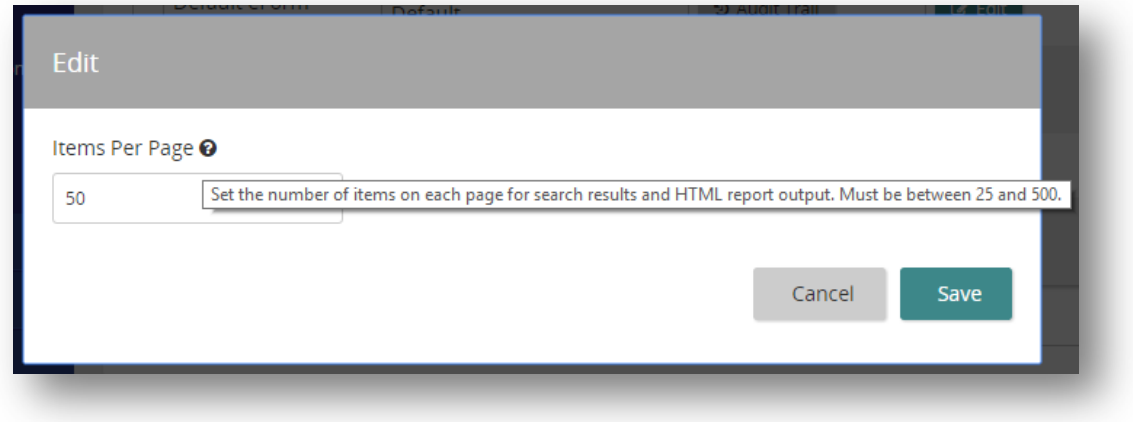

New with these changes is the addition of an audit trail, which is specific to an individual setting. The information is the same as in the audit report but focused on a single setting.

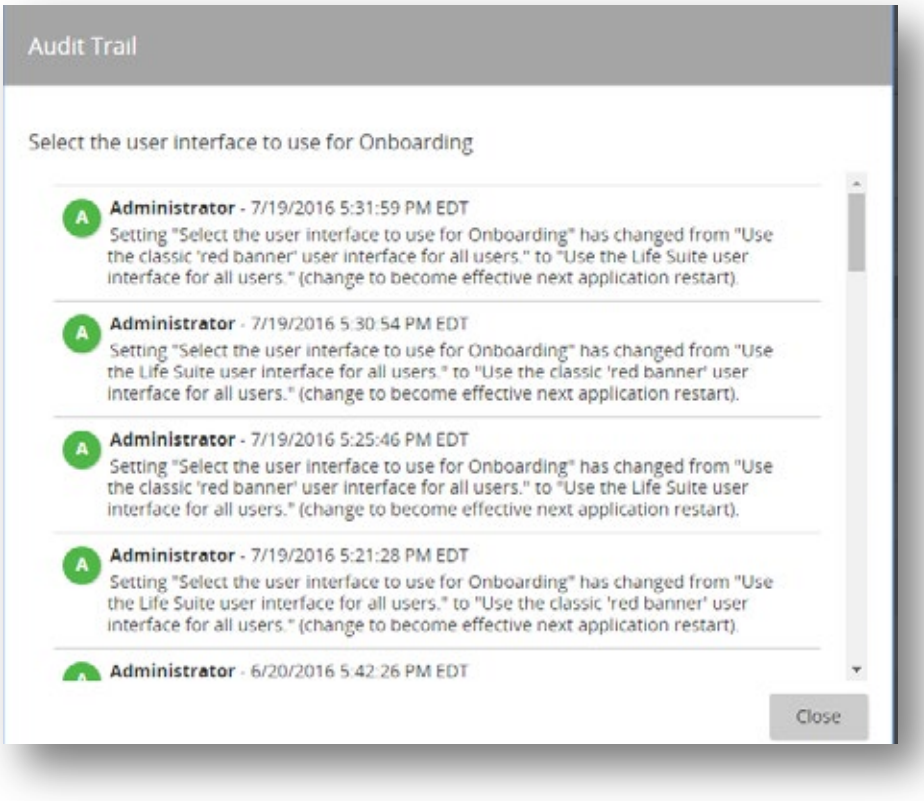

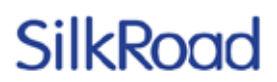

#### **Localization**

The new user interface on the localization page makes it easier to work with Onboarding in various languages.

The initial grid displays all values that can be localized. You can focus on the code for the item and text in the default language (English). The Other Languages column displays all enabled languages on the site and indicates if the item is translated into the language by the text color. Red text indicates there is no localized string for that language, and the red dot (left column) indicates there are missing translations for that item.

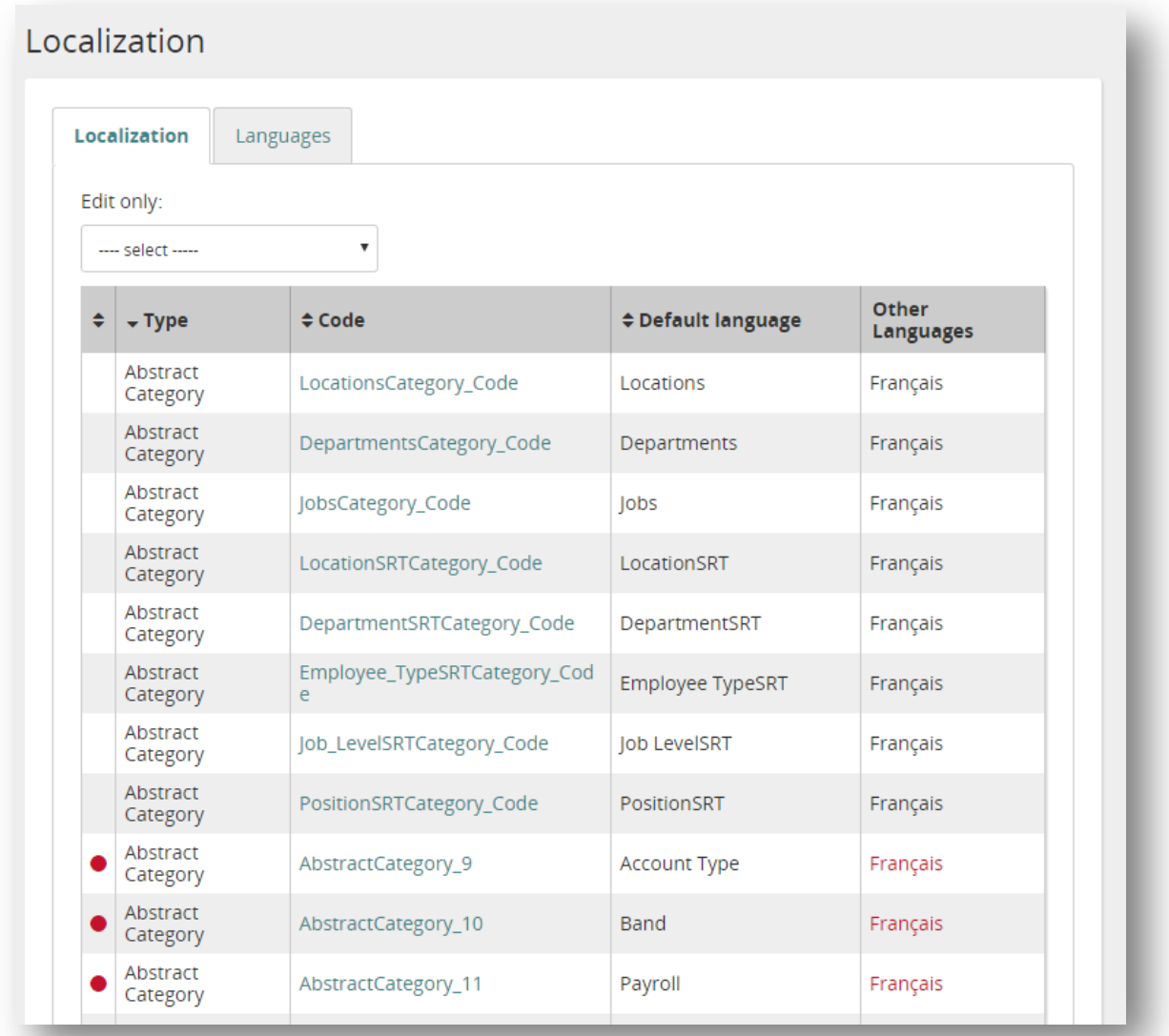

Clicking text in the Code column opens a modal where the code and localized strings can be set in all the enabled languages. The language code is listed next to each language to help identify it.

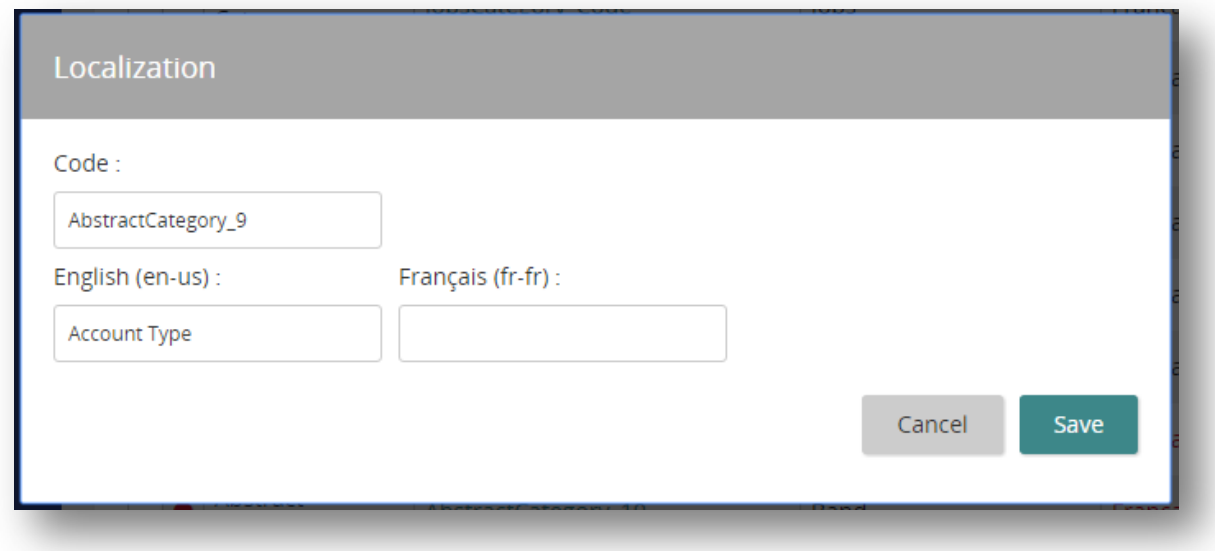

You can also edit all items in a single language by selecting from the Edit Only dropdown at the top of the page. This changes the last column to an input field for the selected language.

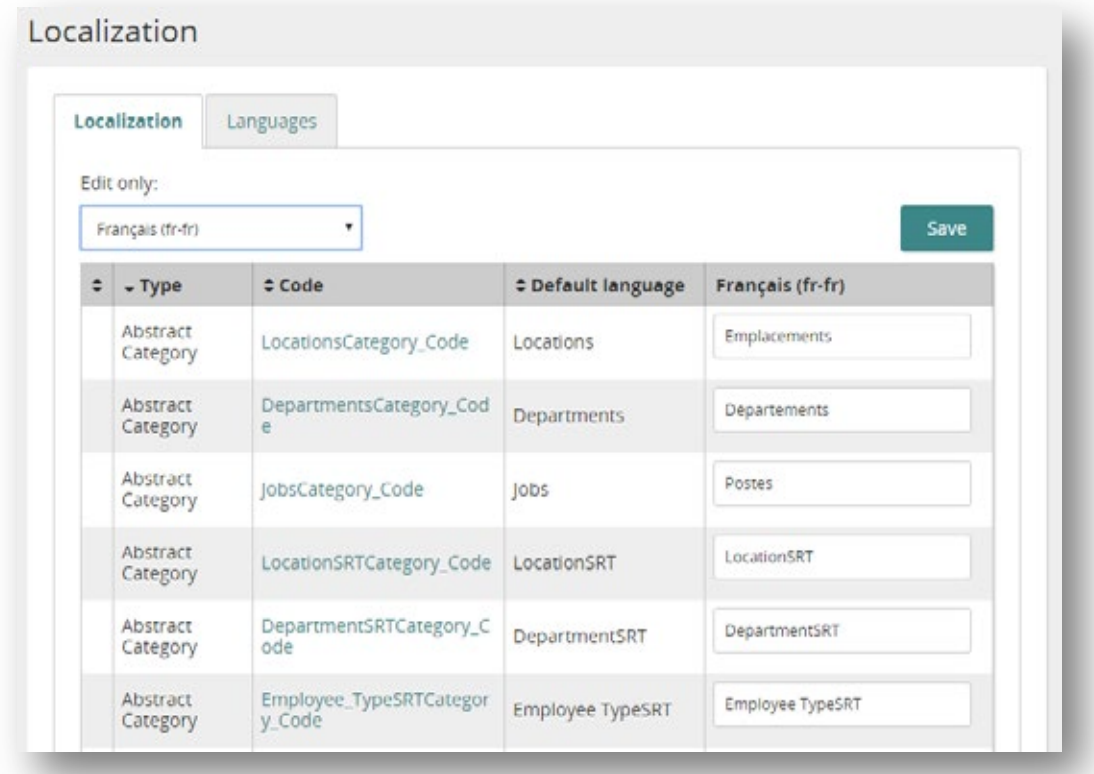

The Languages tab displays the installed languages for the site and the ones available in Onboarding. To install an additional language, contact the SilkRoad Support team.

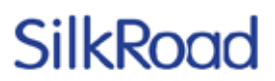

#### **Key Properties**

Key Properties have been updated to the new user interface. Existing functionality has been retained, and organizational data has been added and can be assigned to key properties.

Key Properties include category values that can be assigned to employees.

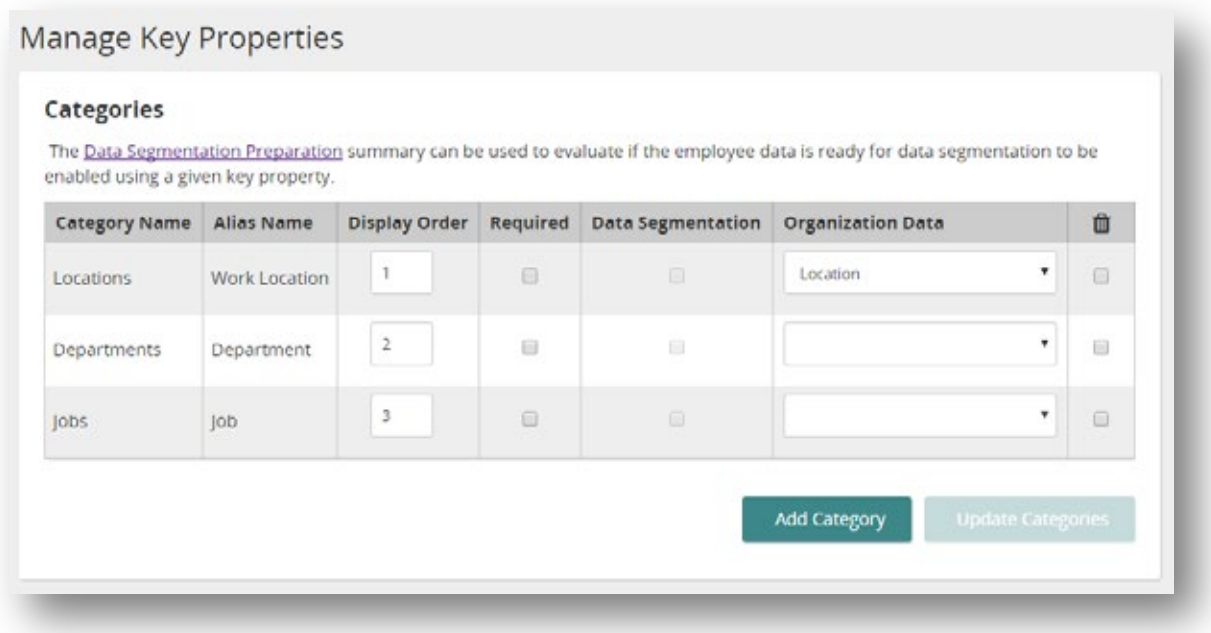

Personal relationships between the employee and other employees within Onboarding can be defined. The most common of these is the employee's manager.

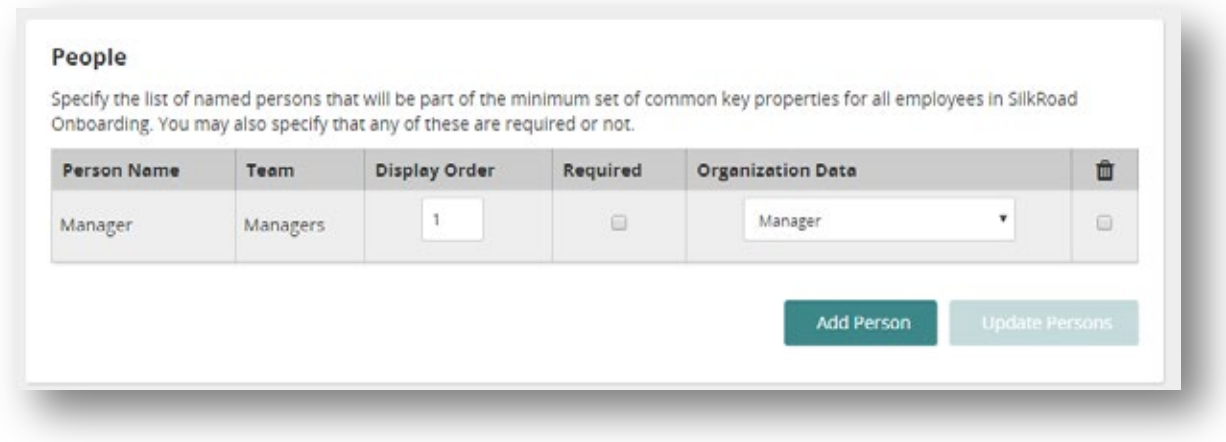

Dates can also be used for key properties.

# SilkRog

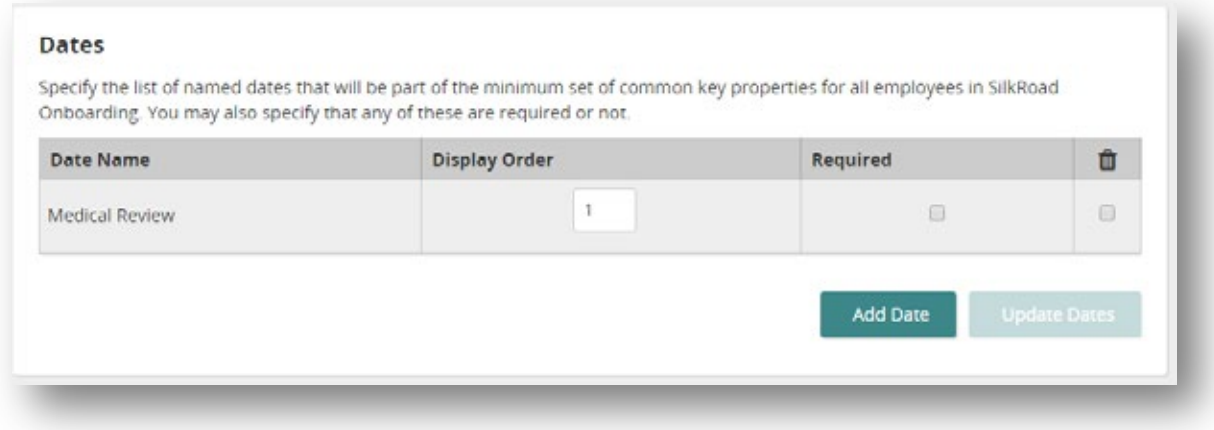

#### **Organizational data**

In this release, Onboarding is introducing the concept of organizational data related to key properties. At this time, Onboarding supports four types of organizational data:

- Location can be attached to one category key property
- Department can be attached to one category key property
- Job can be attached to one category key property
- Manager can be attached to one person key property

Onboarding has considered all the categories and category values in a very generic manner to enable Onboarding to support a variety of client needs. The addition of this concept allows the Onboarding API to communicate with partner apps about specific pieces of data in a way that has meaning to those apps. For example, with a specific person key property identified as the manager, a partner app can request all the team members of an employee, i.e., those other employees that share the same manager. Similarly, a partner app could request all the other employees that share the same location.

#### **eForms**

The eForms administration page is now updated to the new user interface.

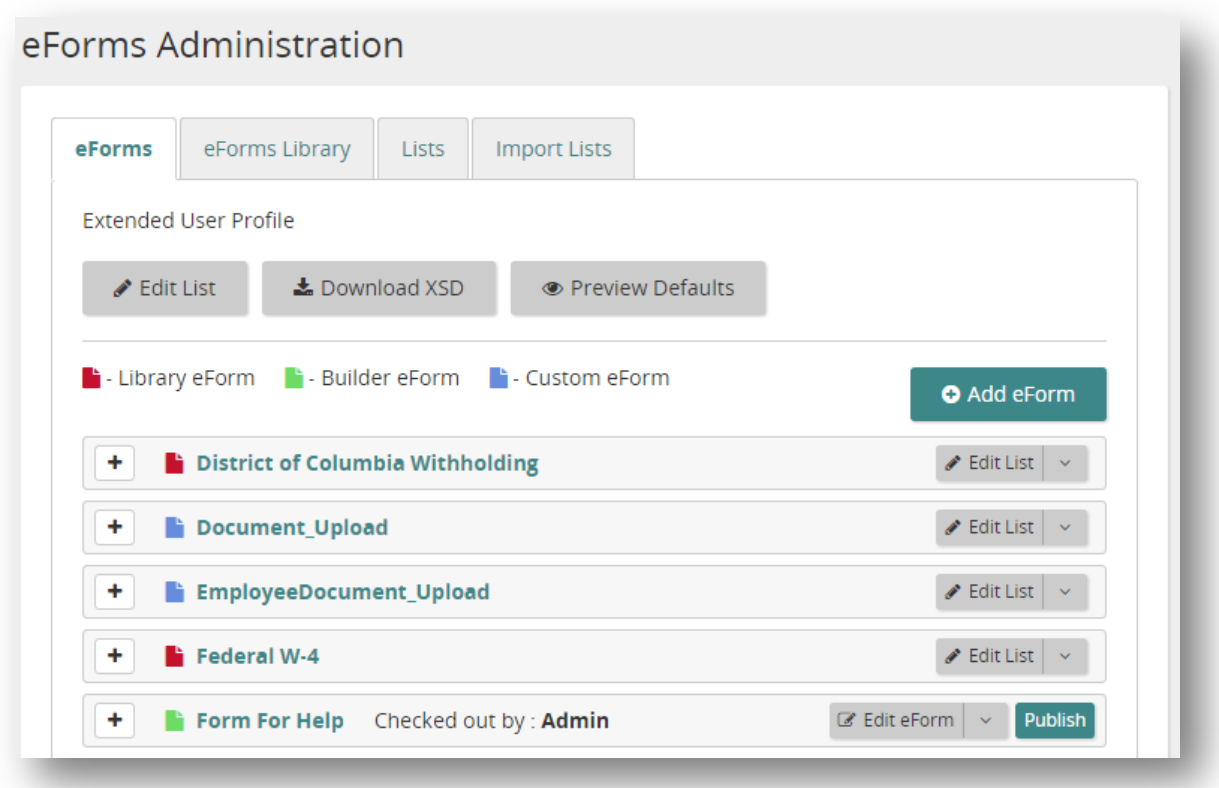

The combination button for each eForm is the most common option for each type of eForm. Library and Custom eForms initially show the Edit List button and open to show options to download XSD and to clone the eForm.

Forms created with the eForm Builder show an Edit eForm button and open to show options to edit list, download XSD, clone, and delete the eForm. Delete is only available if the eForm has not been filled out by any users.

When editing the available fields on the eForm, a modal opens to identify the fields and the options available:

- Field Name is the name of the data field on the eForm.
- Description is the prompt that describes the data field.
- List Name is the list that has been associated with the field.
	- ä. When a list has been associated with the field, a button to edit the list is available.
	- When no list is associated with the field, a button is available to convert the values to a manageable list.

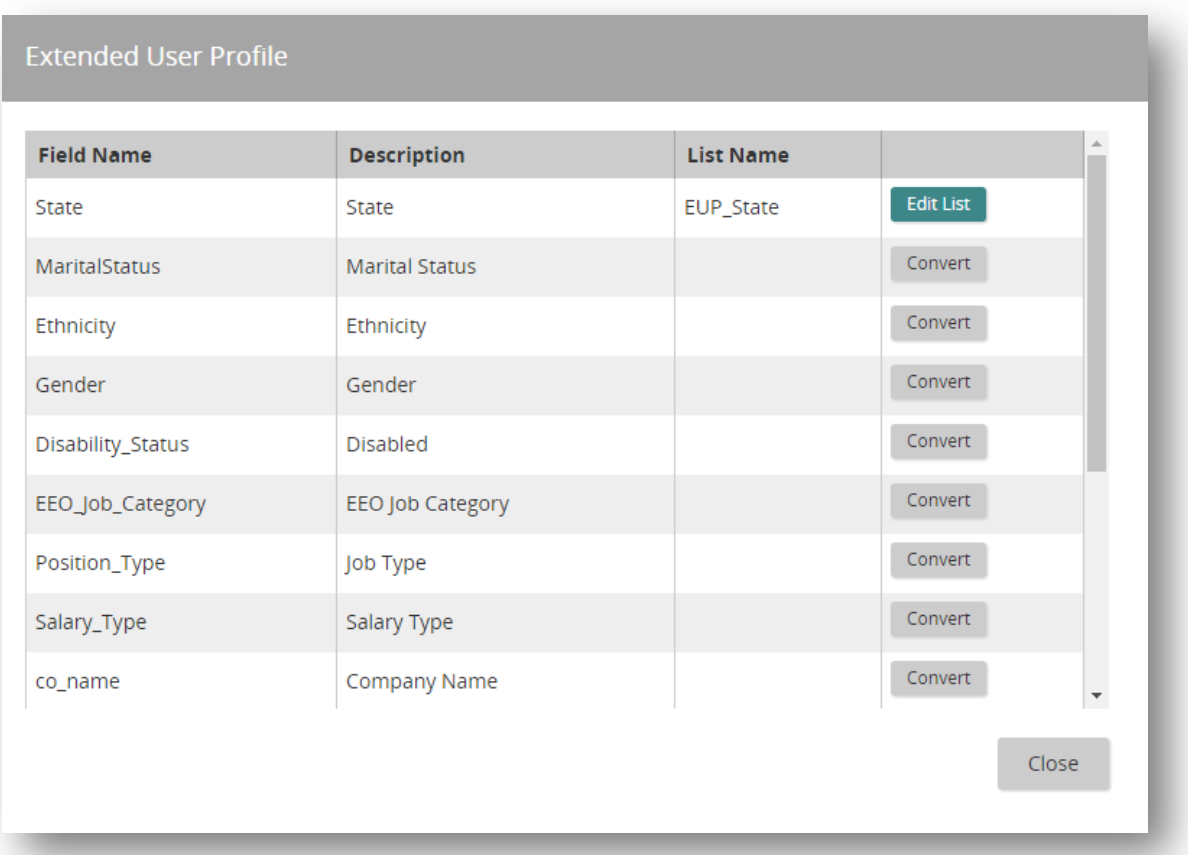

When Convert is selected, you have the option to name the list:

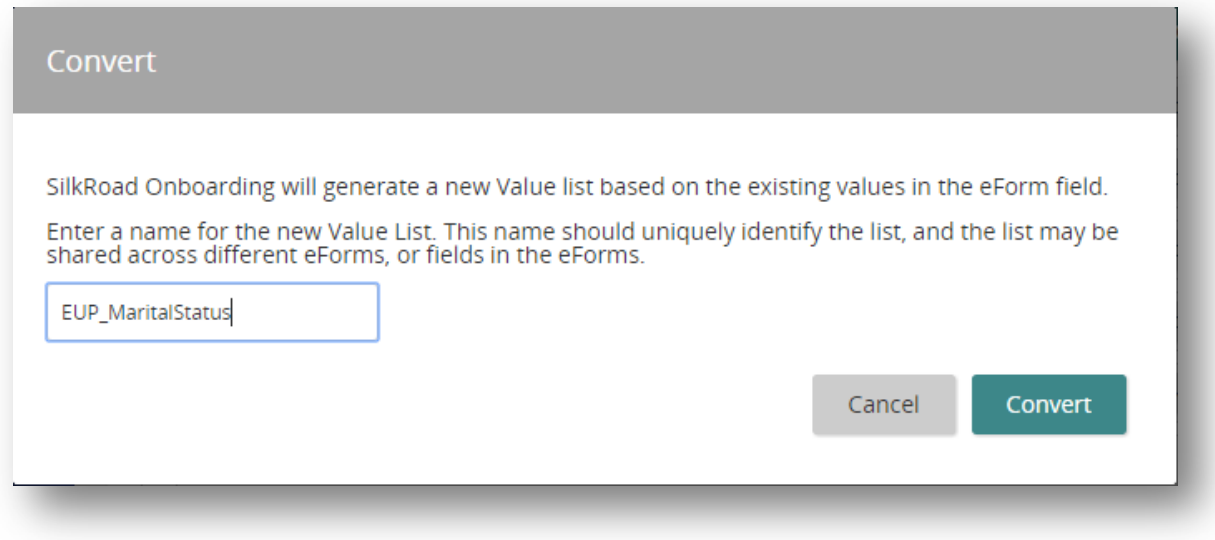

The eForm Library tab has is updated to the new user interface.

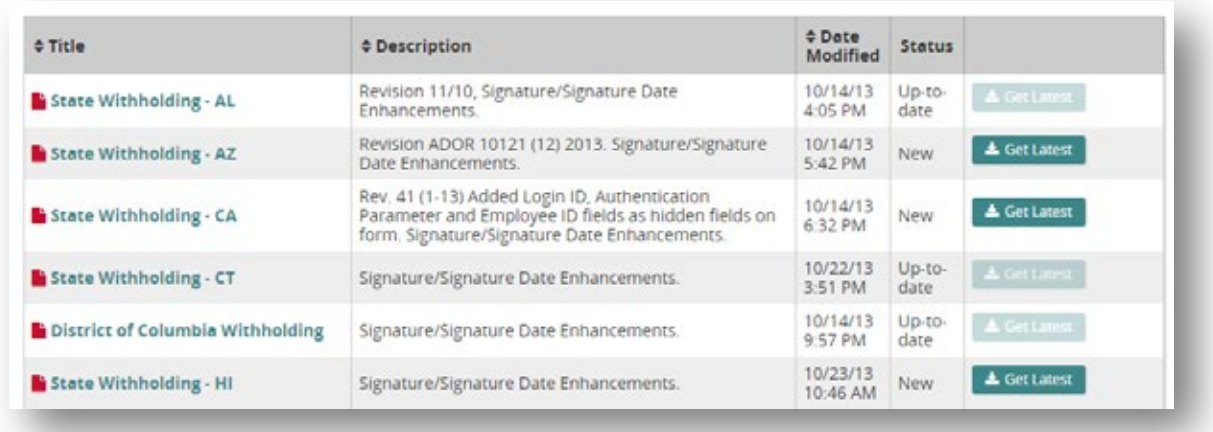

The preview of updated forms is now a link on the eForm icon and title, and the Get Latest button will be disabled if the eForm is up-to-date.

The Lists tab has also been simplified with a combination button providing a more streamlined interface:

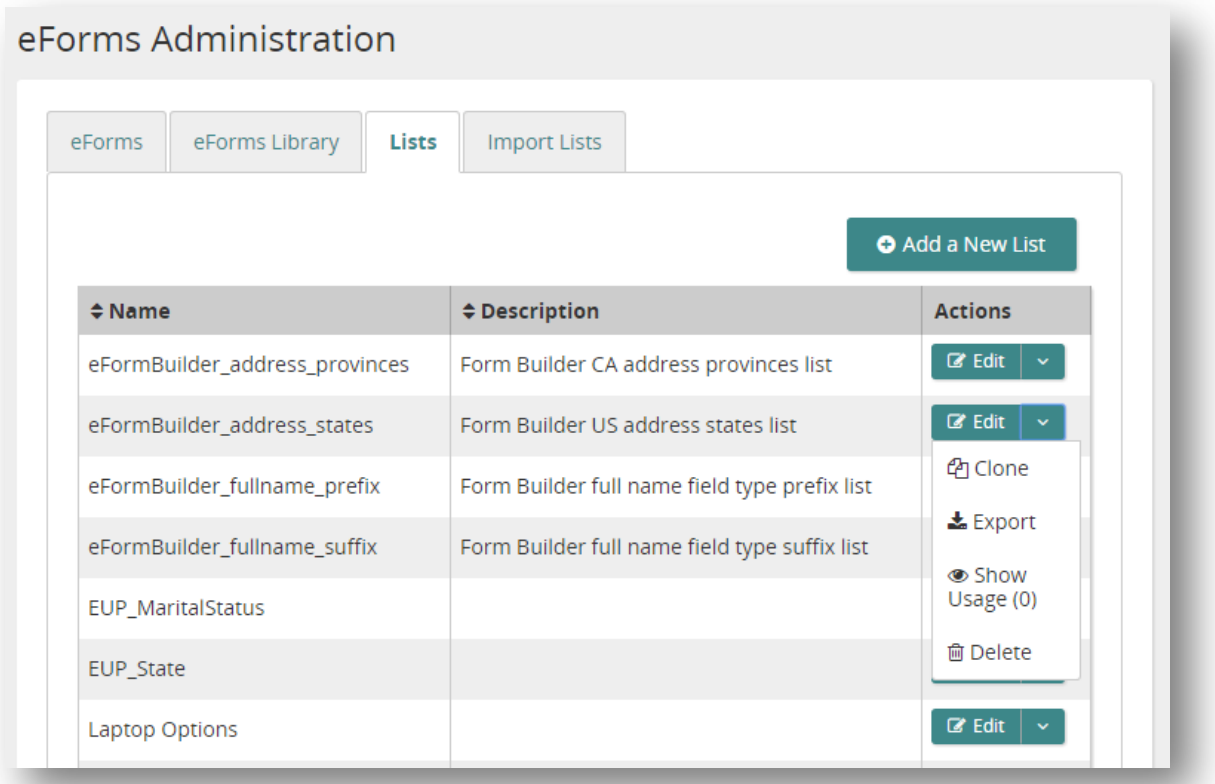

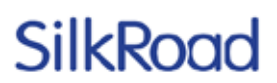

### **Employee Card**

The Employee Card, introduced in 2016.2, is updated to present a cleaner display of the employee's information.

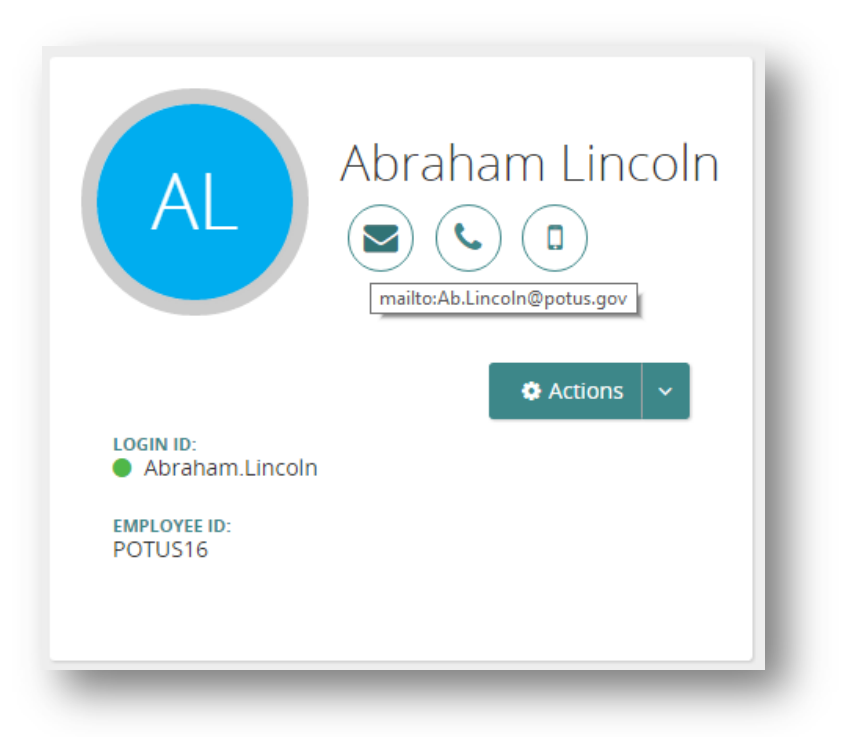

The fields on the Employee Card appear based on the data in that employee's profile. In the image above, hovering over the mail icon displays the employee's email address. Clicking it initiates an email in the user's email application.

The green dot next to the Login ID indicates that the user account is active.

Two additional fields can be optionally added to employee details when using the new user interface:

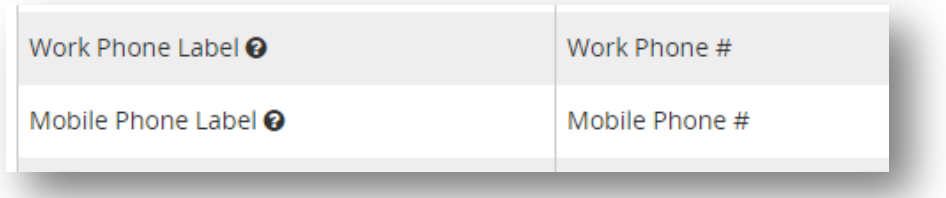

Upon upgrade, the label for these fields is empty in the settings and does not appear in the details section of the employee profile. When a prompt is added, the fields display, and when an employee has a value, the icon(s) are displayed on the Employee Card.

In addition to editing the values in the user interface, the BulkUserUpload and XMLUserEdit methods can accept values in <PhoneWork> and <PhoneMobile> nodes to populate the work phone and mobile phone.

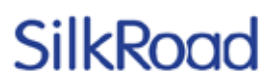

### **Archive E-Verify Cases**

Users on a team with the new privilege "I-9 Archive E-Verify Cases" can archive E-Verify cases in Onboarding. This functionality is available in both the new and classic user interfaces.

Archiving an E-Verify case in Onboarding allows the submission of a new E-Verify case. This should only be done when the incorrect resolution was selected, and a new E-Verify case will be submitted to DHS with the proper resolution.

Archiving a case in Onboarding does not submit any communication to DHS, but it does allow another case to be created in Onboarding.

This functionality allows clients to manage the E-Verify process more independently, where in the past a support case needed to be opened when an E-Verify case was closed incorrectly.

E-Verify section of the I-9 tab in the new user interface with the Archive button:

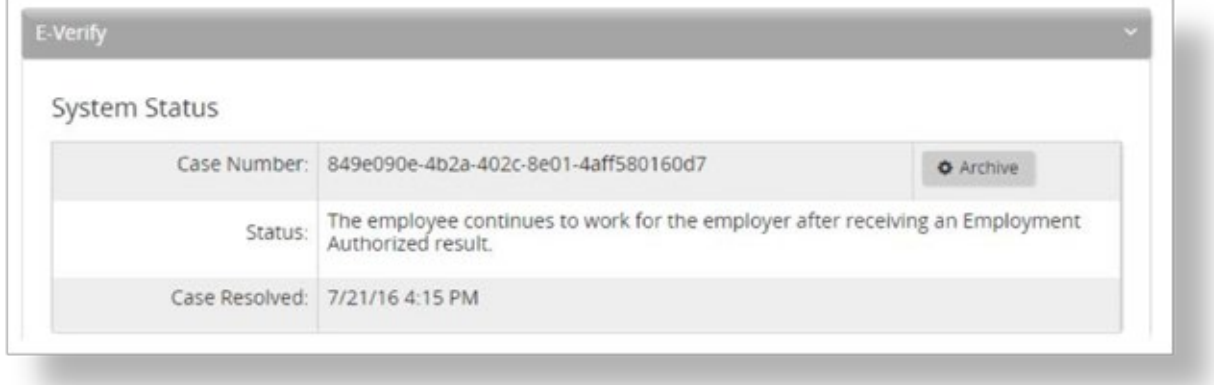

E-Verify section of I-9 tab in the classic user interface with the Archive button:

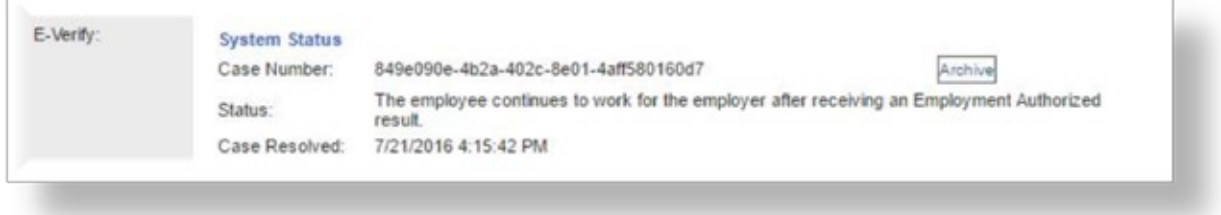

After a user clicks Archive, a confirmation dialog opens to ensure the user understands that they are archiving the case and this should only be done when a case was closed incorrectly.

## SilkRogo

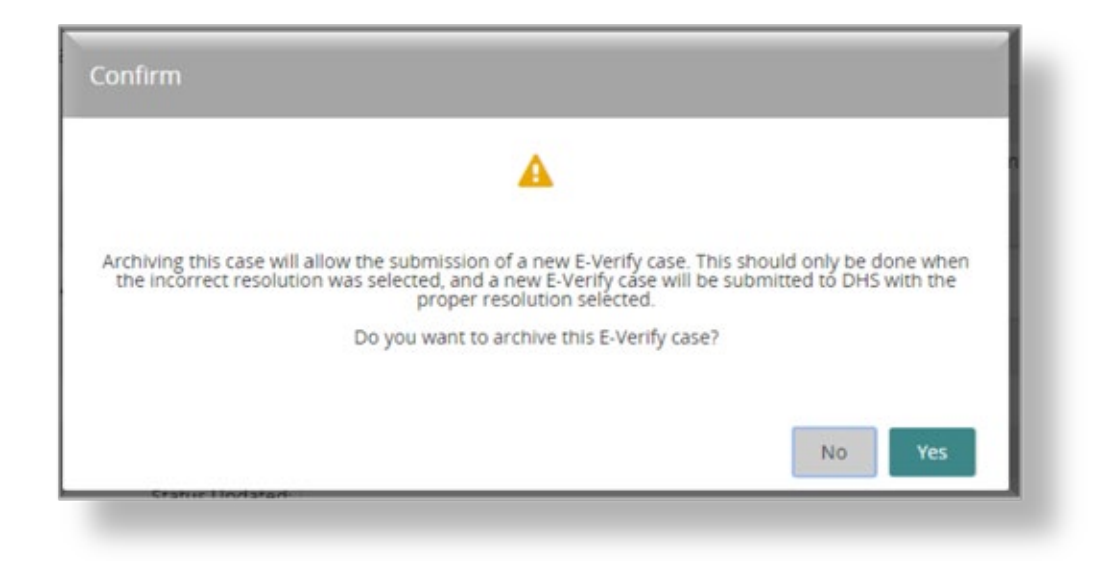

### **Manual E-Verify updates**

In addition to the E-Verify cases that are tracked within Onboarding in communication with DHS, users with the appropriate privilege can also enter data about E-Verify cases that are were not processed using Onboarding. These appear in the Manual Status section of the I-9 tab. In this release, changes to the manual E-Verify case status are recorded in a note on the employee record and the Audit report. Notes are added when changes occur to the manual case status in both the classic and new user interfaces.

Warren G Harding (Warren.G.Harding@silkroad.com) - 8/1/2016 2:28:32 PM EDT Manual eVerify Case 20166654864684 had its status changed from 'The employee continues to work for the employer after receiving an Employment Authorized result.' to 'The employee voluntarily quit working for the employer.".

### **Event details**

**WH** 

When viewing a task, event details have been enhanced to make the employee names "mailto" links when an email address is available. How the "mailto" link is handled in a user's browser depends on how their system is configured to manage these links. In most cases, clicking this link opens an email client like Microsoft Outlook or a web application like Gmail. Onboarding has no control over how these links are opened. To maintain a record of communication within Onboarding, the comments on the task should be used.

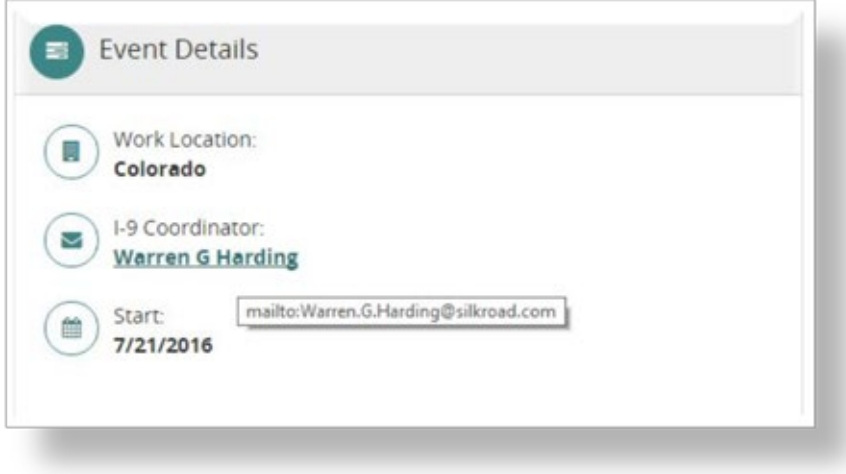

### **Trusted external domains**

Clients can choose to remove links to external sites in task instructions and eForm Builder form content when they are rendered to enhance security.

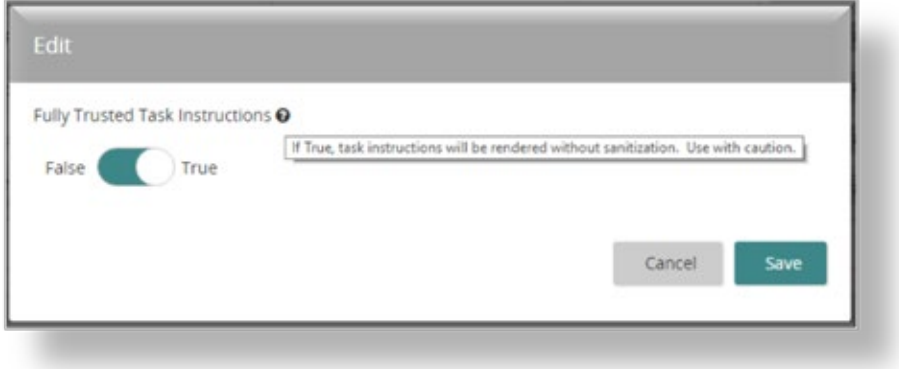

In addition to links to external sites, the enhanced security removes many advanced features that could otherwise be used in tasks. Specifically, any <script>, <iframe>, <object>, or <embed> tag is removed from task instructions. The <iframe> tag is used to embed YouTube videos.

There is a client administrator defined list of trusted external domains that will be allowed in task instructions. Upon upgrade, all task instructions are processed to find links to external domains, which will be added to the whitelist. This ensures that there are no changes to allowed domains on upgrade. Your client administrator should review this setting to ensure that your organization approves of all the whitelisted domains.

Trusted External Domains <sup>O</sup>

www.silkroad.com,\*.adp.com,\*.uscis.gov,\*.irs.gov,www.rises mart.com

After upgrade, when saving a task definition that includes a link to an external domain, the task definition administrator is notified that a link will not work until the domain is added to the Trusted External Domains setting.

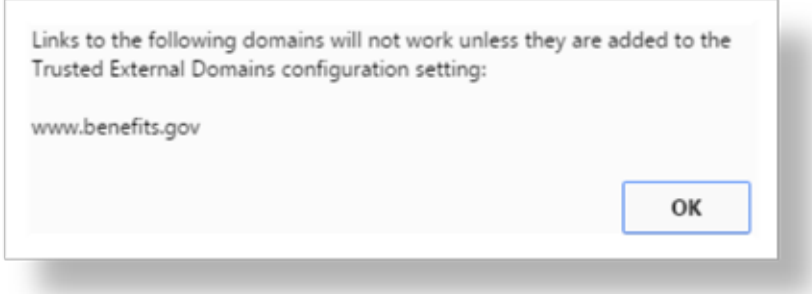

When enabled, the removal of links to external domains only applies to task instructions that are processed by the new user interface, either in the new hire portal or tasks presented to internal users.

### **eForm Builder – Read Only**

Text fields and sections on forms built with the eForm Builder now have an option to be identified as Read Only.

A field that is read only cannot be edited by any user who opens the eForm no matter the permissions of the section that the field appears in.

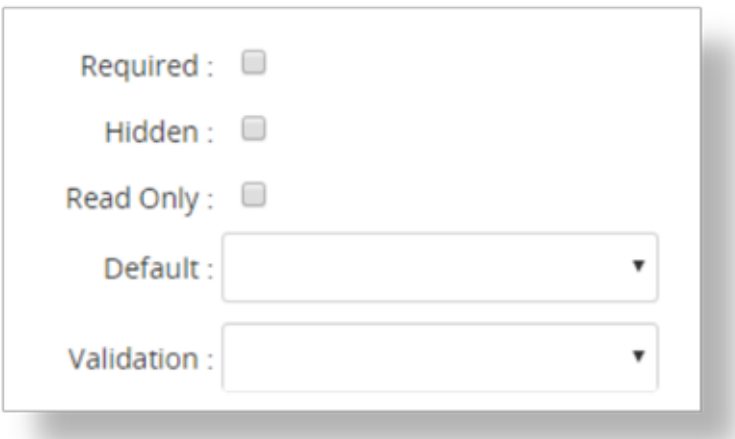

Sections that are set as read only prevent any user who opens the eForm from editing any of the fields in that section.

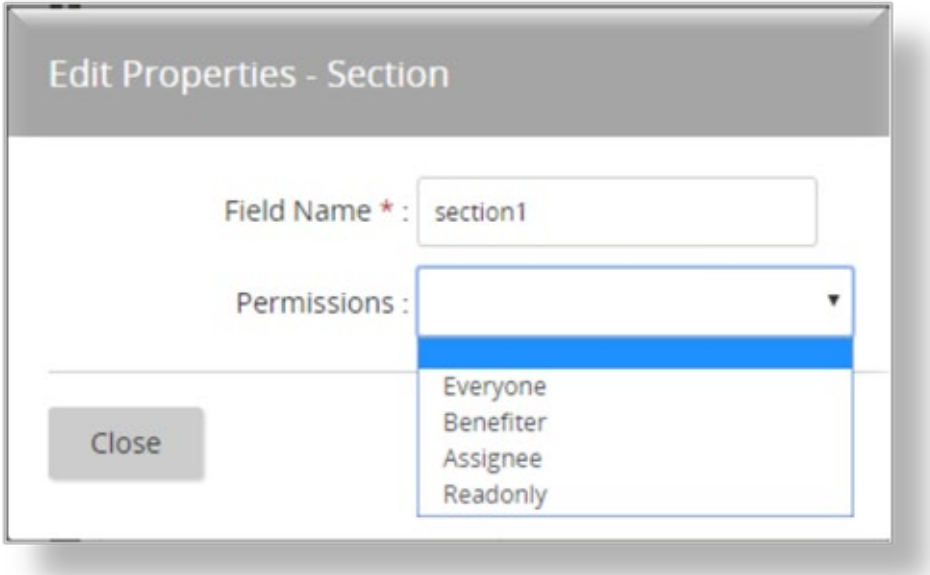

### **Audit Report (deleted form)**

When an electronic form is deleted, a note is added to the event indicating that the electronic form was deleted and is no longer stored in Onboarding. An electronic form can be deleted using the DeleteForm API or when a task with a form is removed from the workflow.

### **API changes**

This table summarizes changes that are available in the Onboarding API following upgrade to 2016.3. SilkRoad works diligently to ensure that API changes are backward compatible so that previously built integrations will not be impacted. Additional information on each of these changes is available in the sections above.

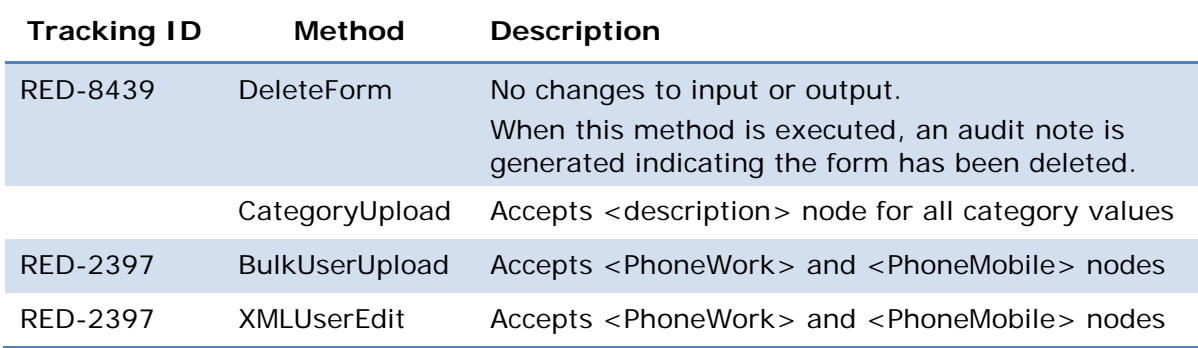

### **Resolved issues**

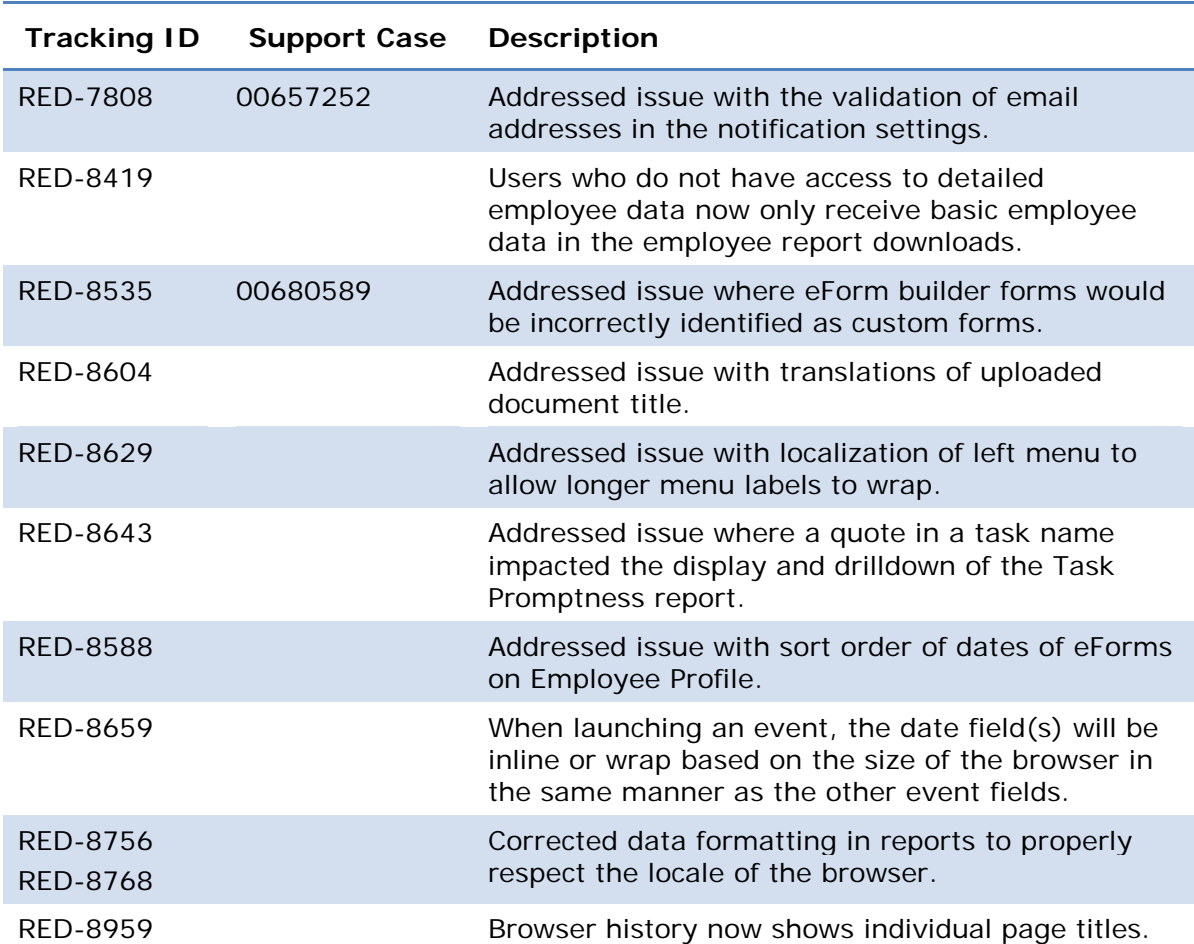

The following issues have been resolved in this release.

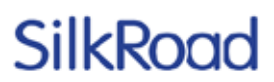

### **Known issues**

The following issues remain unresolved in this release. Until resolved, use the suggested workaround or avoid them as noted.

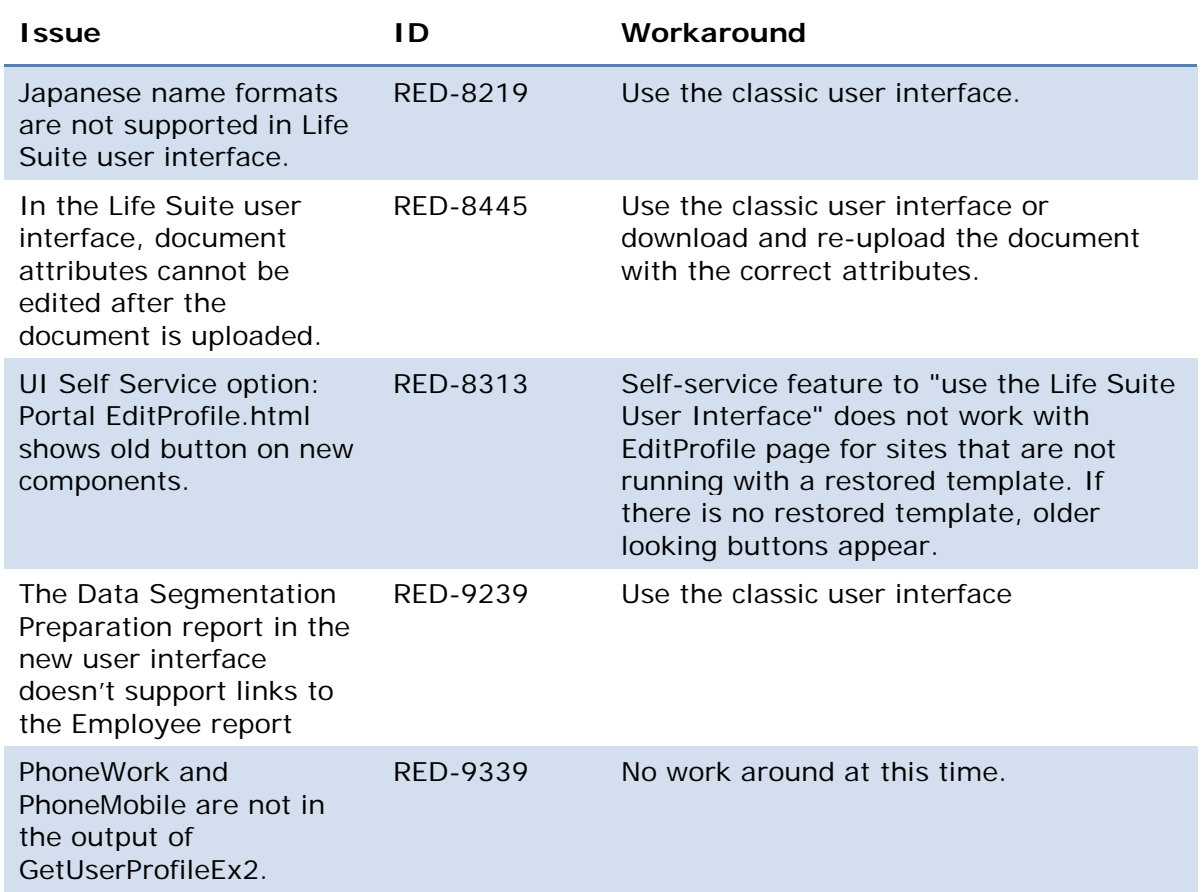

### **SilkRoad Performance**

### **New features and improvements**

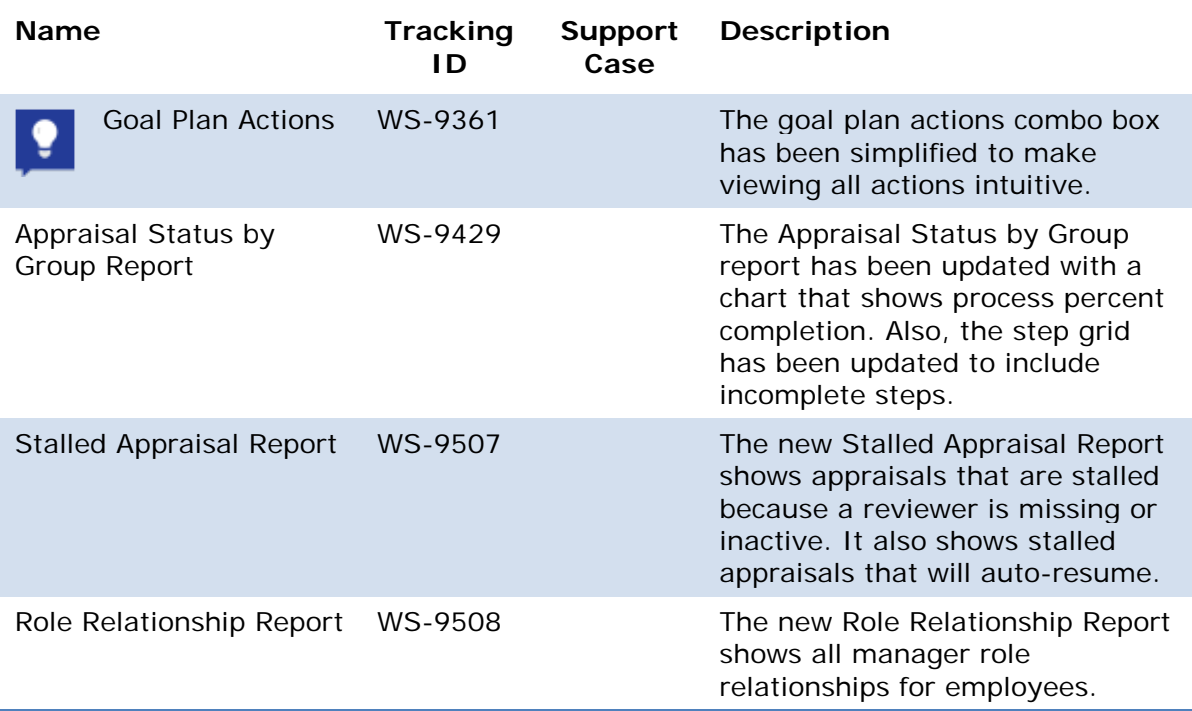

### **Goal Plan actions**

The Goal Plan action combo box has been simplified so that users must now select Choose an Action to view all available plan-level actions. This will make finding the actions more intuitive for users.

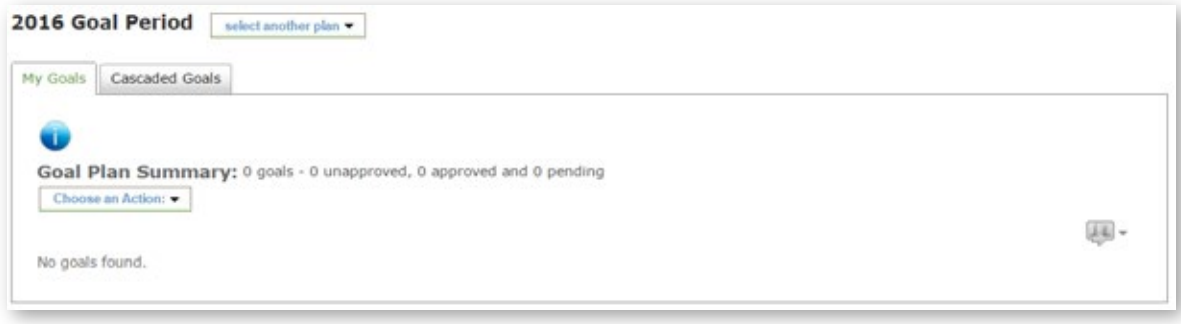

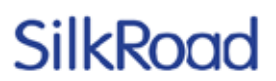

### **Appraisal Status By Group Report improvements**

The Appraisal Status by Group Report has been updated to include a new chart that shows overall status of appraisals by percent for each launch group. The statuses can be completed, in progress, or closed. In addition, the Status by Workflow Step grid has been updated to include steps that are incomplete because the appraisal was closed via the Process Management Tool.

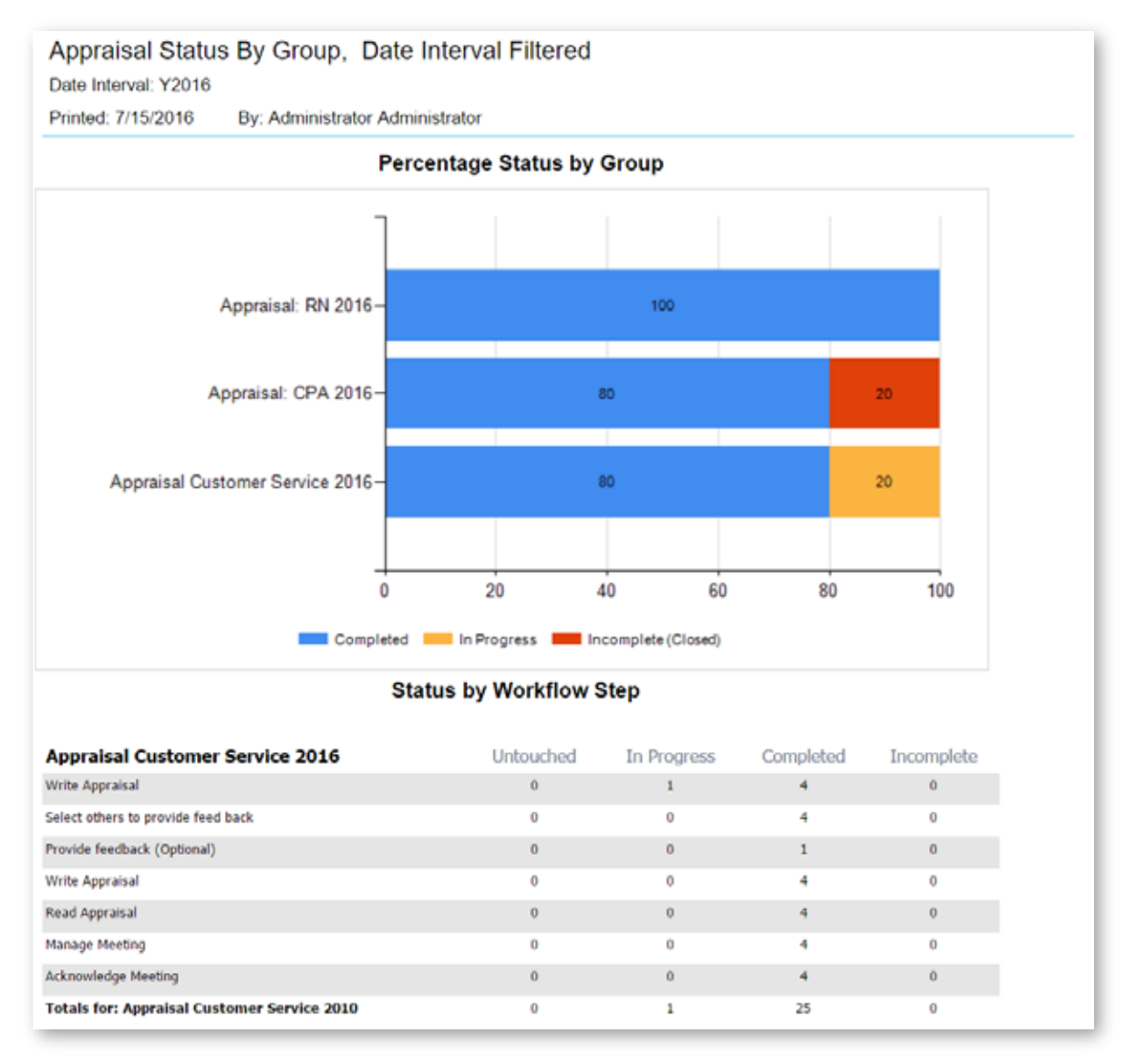

Five filtered versions of the report are available on the Appraisal tab of the Admin Reports page.

# SilkRog

#### **Admin Reports**

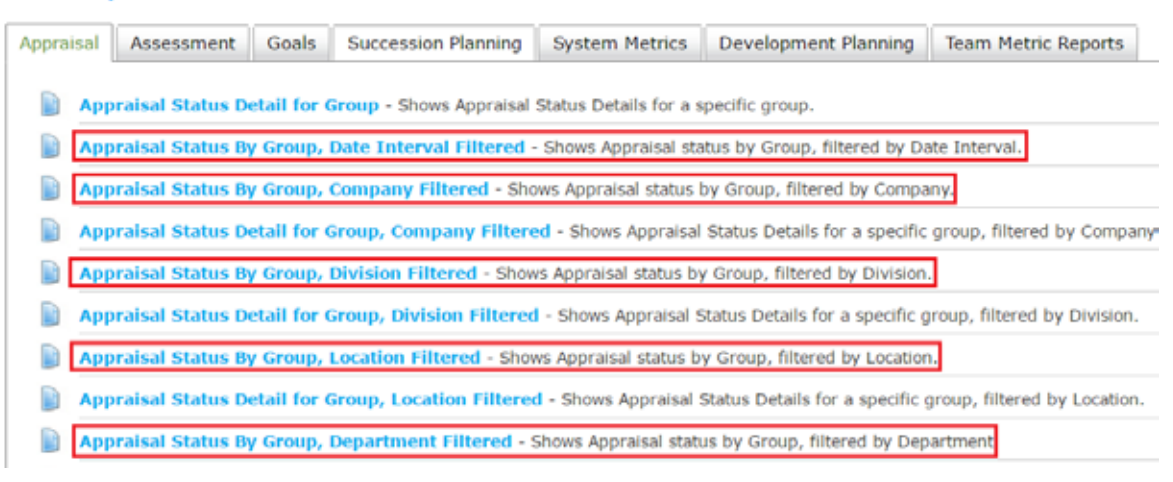

#### **Stalled Appraisal Report**

The new Stalled Appraisal Report shows appraisals that are stalled because a reviewer is either missing or inactive. For appraisals where the reviewer's status is "missing*,"* a role relationship must be added. For appraisals where the reviewer's status is "inactive," a role relationship exists but the manager in the relationship is inactive.

After a missing or inactive role relationship has been corrected, an appraisal still appears on the report until the process is auto-resumed. For these appraisals, the reviewer's status is "active" and the issue is listed as "auto-resume pending."

**Note:** Daily triggers attempt to auto-resume stalled appraisals with corrected role relationships once a day.

The report can be filtered by launch group, date interval, department, division, company, and location.

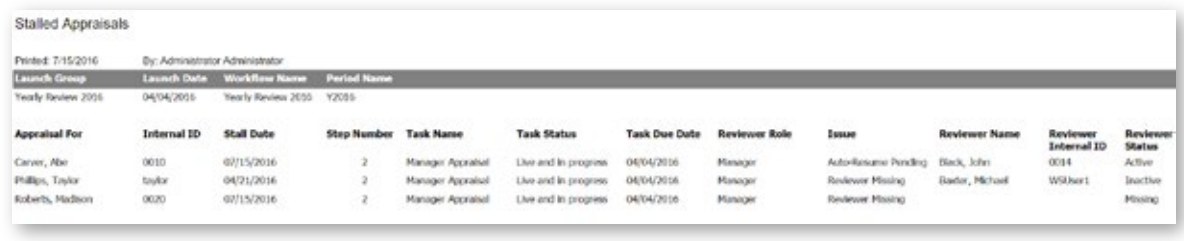

This report is available on the Appraisal tab of the Admin Reports page.

Appraisal Status By Group, Department Filtered - Shows Appraisal status by Group, filtered by Department. Appraisal Status Detail for Group, Department Filtered - Shows Appraisal Status Details for a specific group, filtered by Department. a Appraisal Score Summary Comparison Chart - Shows Comparison of Manager scores to Company Average for a specific Process and Date Interval Đ Admin Appraisal Ratings For Employees By Process - Shows appraisal ratings for employees by process for an admin **B** Appraisal Ratings Average By Process Grouped By Manager - Shows Appraisal Ratings Averages by Process grouped by Manager for admin G Appraisal Ratings Grouped By Date By Manager - Shows Appraisal Ratings Grouped By Date By Manager for admin Stalled Appraisals - Shows stalled steps where reviewer is missing, inactive, or active. Steps with an active reviewer will auto-resume.

### **Role Relationship Report**

The new Role Relationship Report shows all manager role relationships for employees and whether the manager in the relationship is active.

The report can be filtered by department, division, company, and location.

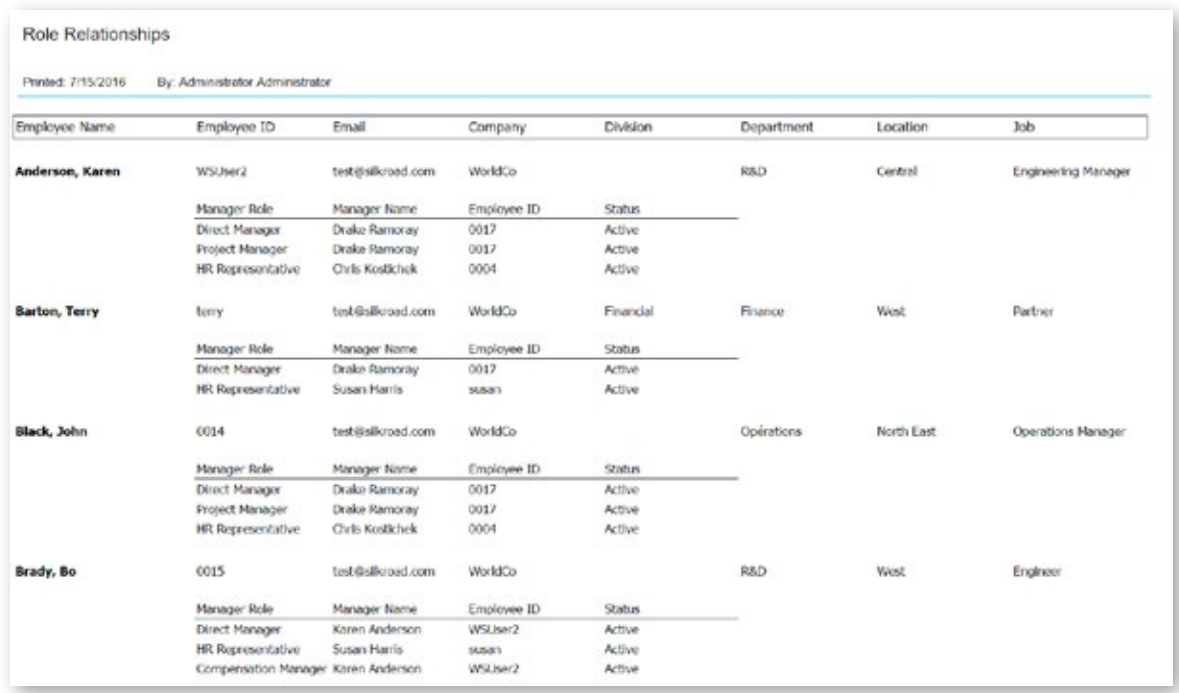

The report is available on the System Metrics tab of the Admin Reports page.

#### **Admin Reports**

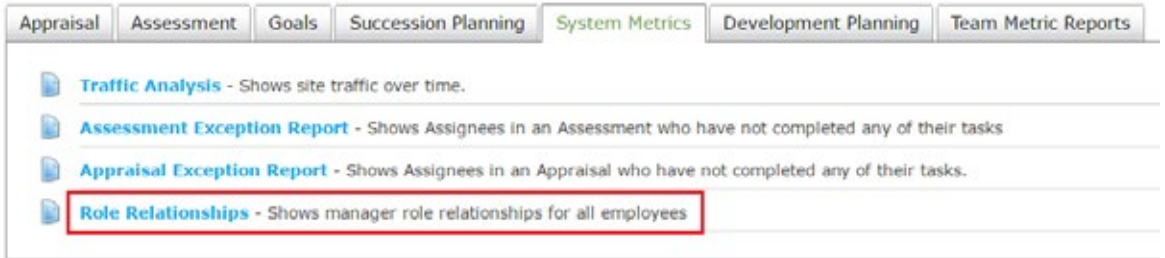

### **Resolved issues**

The following issues have been resolved in this release.

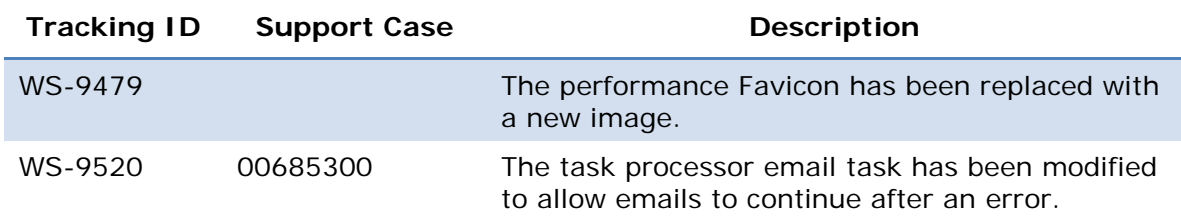

### **SilkRoad Recruiting**

### **New features and improvements**

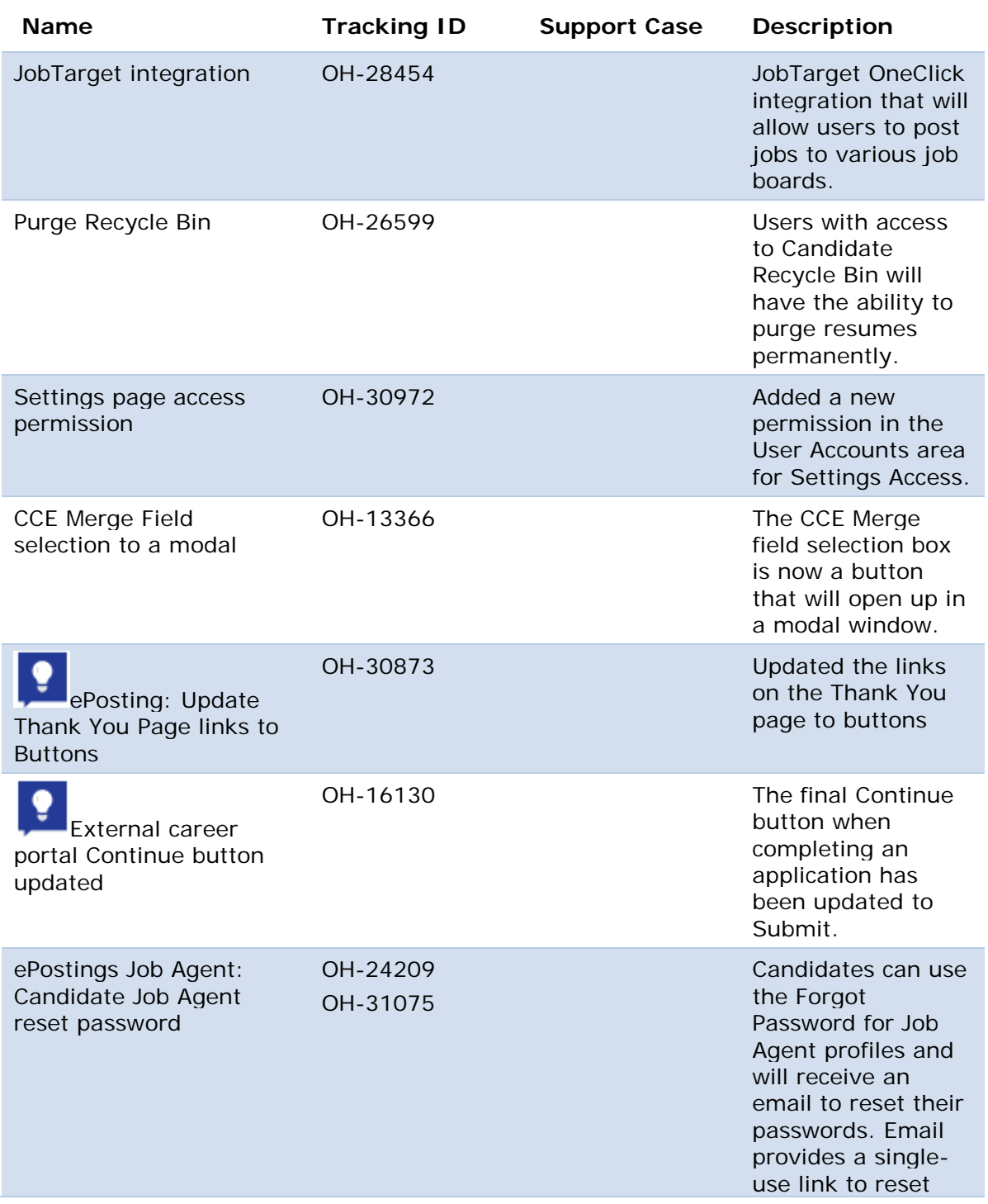

SilkRoad / Proprietary & Confidential.

Copyright 2016, SilkRoad. All Rights Reserved. All trademarks are the property of their respective owners.
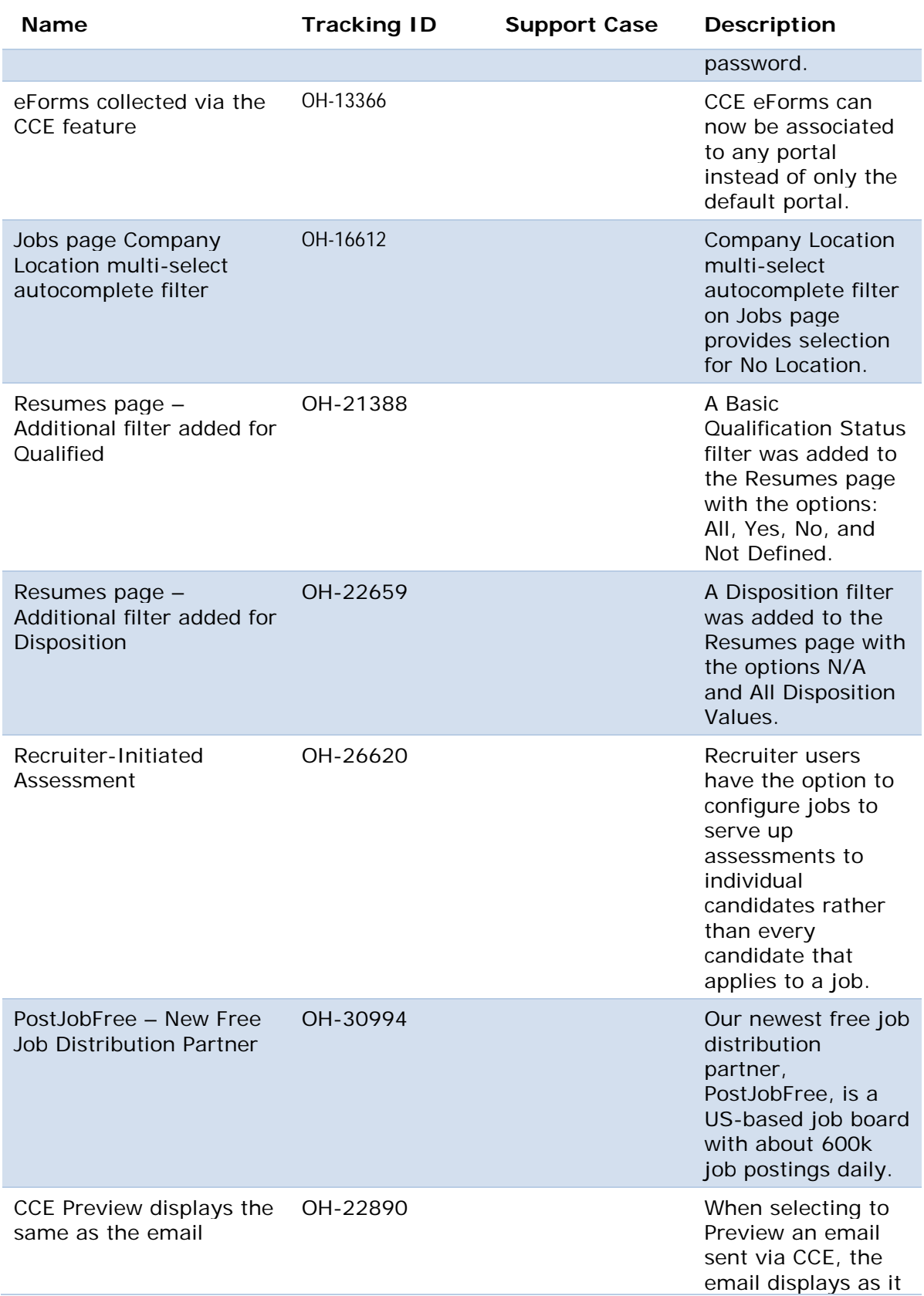

SilkRoad / Proprietary & Confidential.

Copyright 2016, SilkRoad. All Rights Reserved. All trademarks are the property of their respective owners.

Page 71

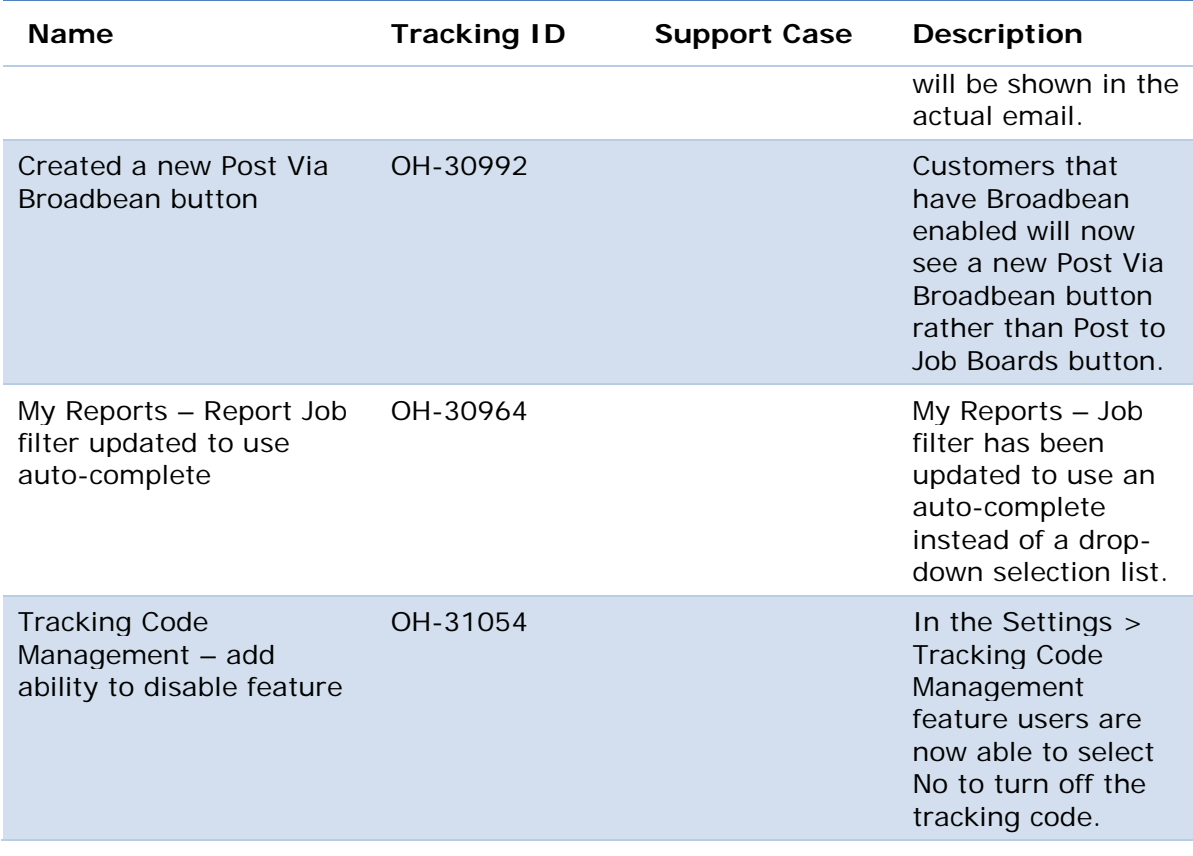

### **JobTarget OneClick**

JobTarget OneClick is the market leader for online job posting distribution. Customers can use it to discover and post to almost 20,000 job sites, including generalist job boards, as well as association, niche, collegiate, newspaper, and government sites. From this platform, clients can also benefit from a number of additional services, including OFCCP Compliance Services, Recruitment Analytics, Social Recruiting solutions, and Recruitment Agency Services.

Clients interested in using the JobTarget OneClick solution to post jobs to third-party job boards will need to submit a request at<http://silkroad.jobtarget.com/> to speak with a JobTarget Solutions Manager.

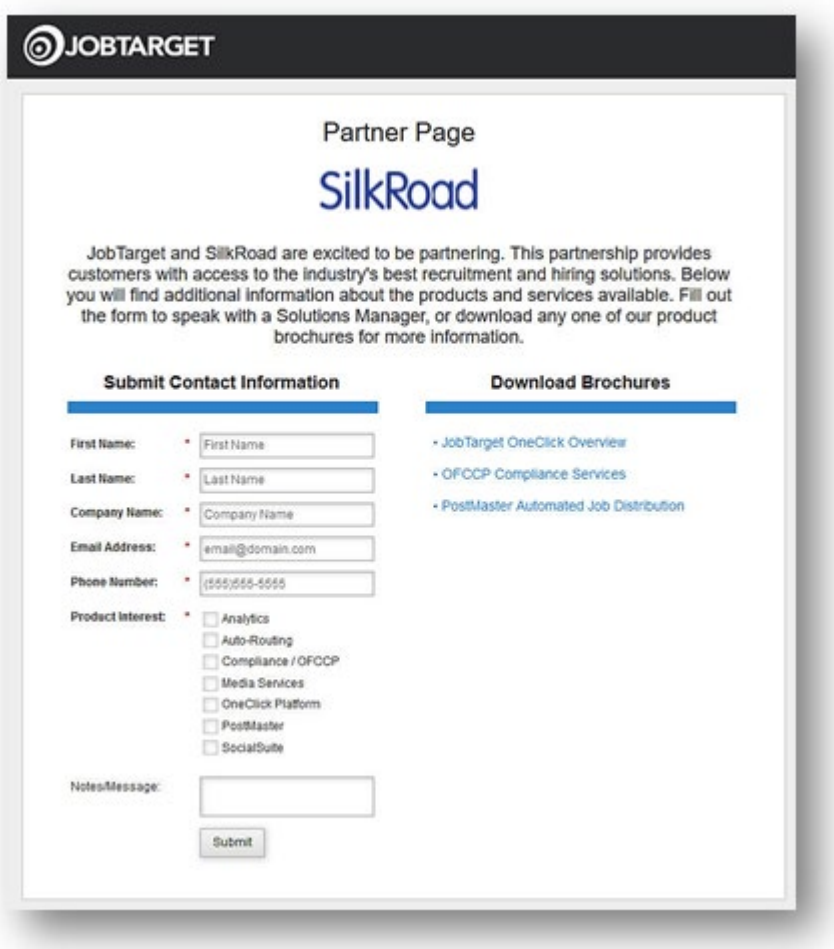

After your company has established a contract with JobTarget and completed your account setup, your JobTarget Solutions Manager provides the person you have deemed as your JobTarget Admin user with a JobTarget Unique Identifier (more on that later in this document) for every person who has been set up with a JobTarget user account. These unique identifiers are used in the configuration process within SilkRoad Recruiting.

Keep in mind, each Unique Identifier is associated to a user's email address, therefore it is VERY IMPORTANT that every user uses the same email address for their JobTarget user account and their SilkRoad Recruiting user account. The JobTarget admin is responsible for providing their SilkRoad Recruiting users with their unique identifier.

#### **Configuring JobTarget in Recruiting**

The JobTarget integration is Off by default for all SilkRoad Recruiting customers. To complete the JobTarget integration, your SilkRoad Recruiting Administrator must enable the integration on your Recruiting site.

To enable the integration, a user (who has access to the Settings page) must follow these steps:

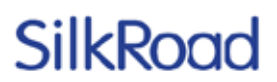

- 1. From the left navigation menu, select Organize>Administration>Settings page.
- 2. Scroll to the JobTarget Integration section select Yes, and then click Save.

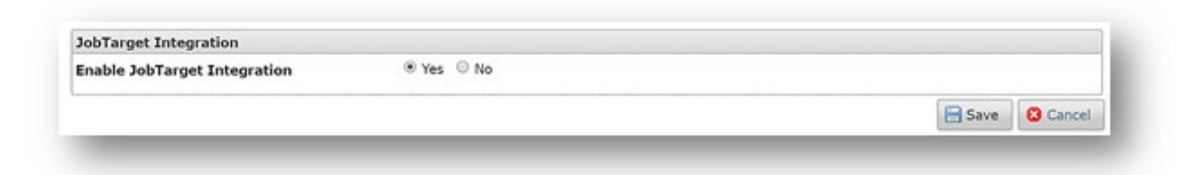

Each SilkRoad Recruiting user will also need to log into Recruiting, navigate to the My Accounts page and, under the JobTarget Integration section, enter the unique identifier they have been provided with, then click Apply. After the integration has been enabled and users have entered their unique identifier, the OneClick posting process can be used.

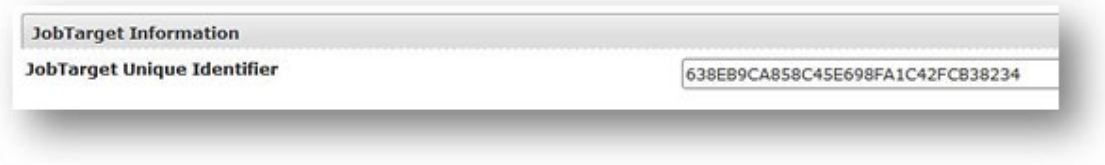

**Note:** The JobTarget Integration section in the My Accounts page is only visible when the integration has been enabled via the Organize>Administration>Settings page: JobTarget Integration section. If a user does not see the JobTarget integration in the My Accounts area, they must contact their SilkRoad Recruiting account administrator to ensure the integration has been enabled.

#### **Posting a job via JobTarget OneClick**

SilkRoad Recruiting users can post jobs via JobTarget OneClick in different ways. Below is a list of areas where jobs can be posted via the new JobTarget OneClick action:

- Manage Requisitions Post an approved Job
	- The final step of posting a requisition as a job, the Post via JobTarget button is  $\epsilon$ available.

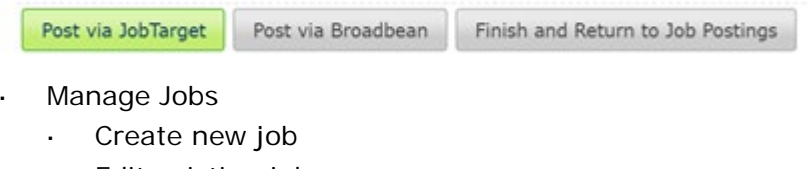

Edit existing jobsä,

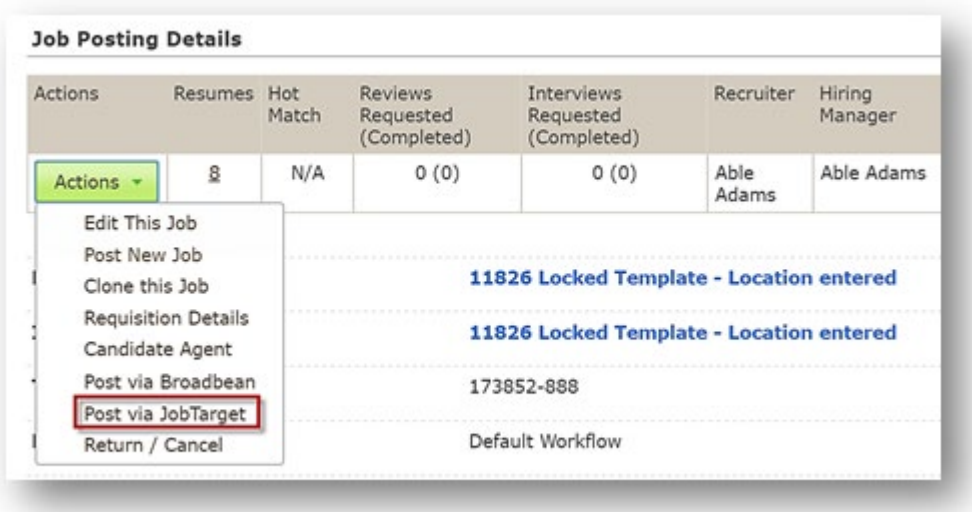

By selecting to post a job using the Post via JobTarget option, a new window opens and the user is automatically logged into JobTarget OneClick. A user can then begin the third-party job boards posting process.

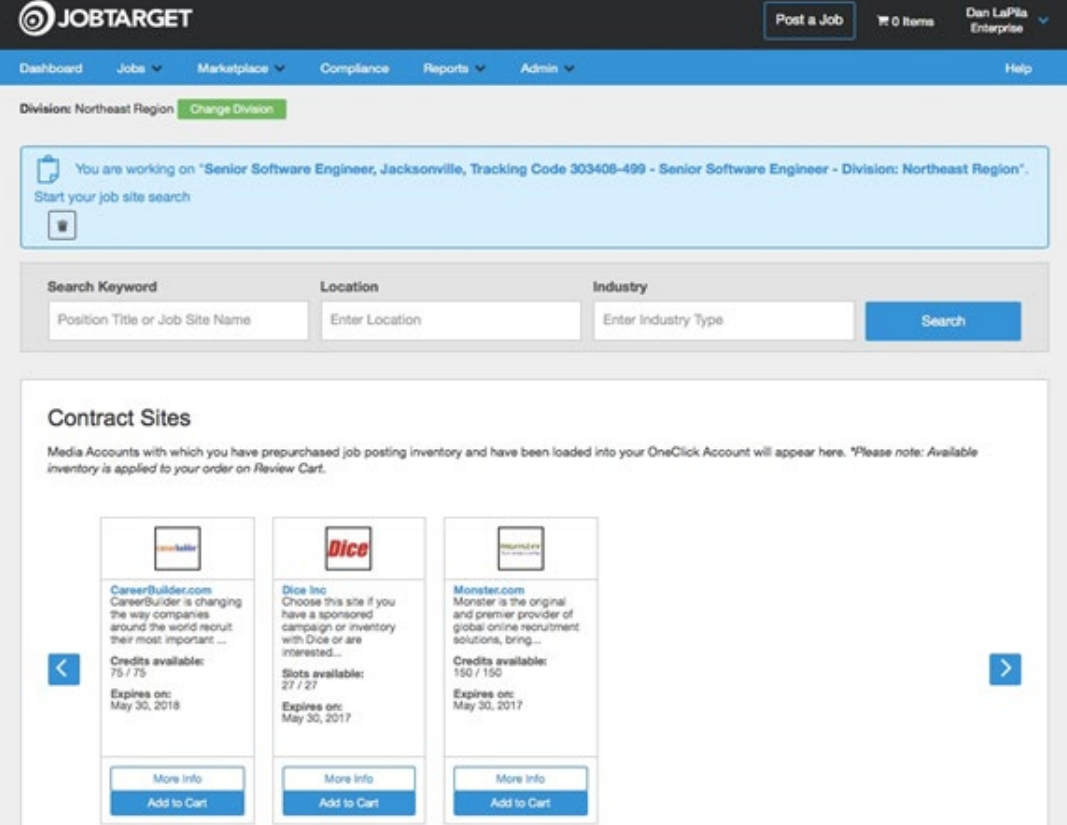

Recruiter users can also quickly view the status of their jobs in JobTarget OneClick via a couple of options within Recruiting.

Manage Jobs: Manage JobTarget Postings link:

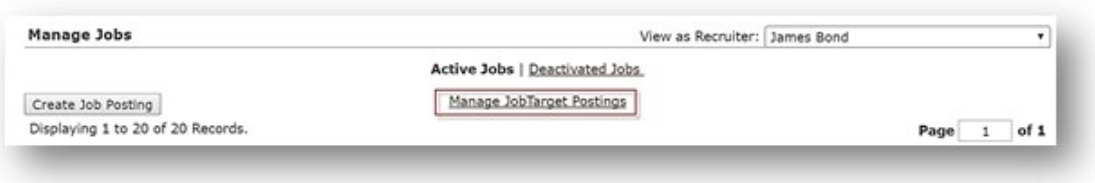

- Job Posting Details page
- Actions: View in JobTarget  $\mathbf{L}^{\mathcal{A}}$

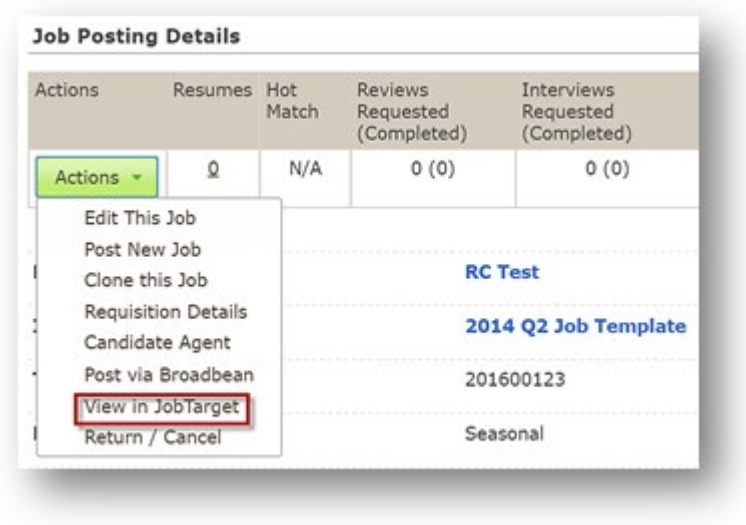

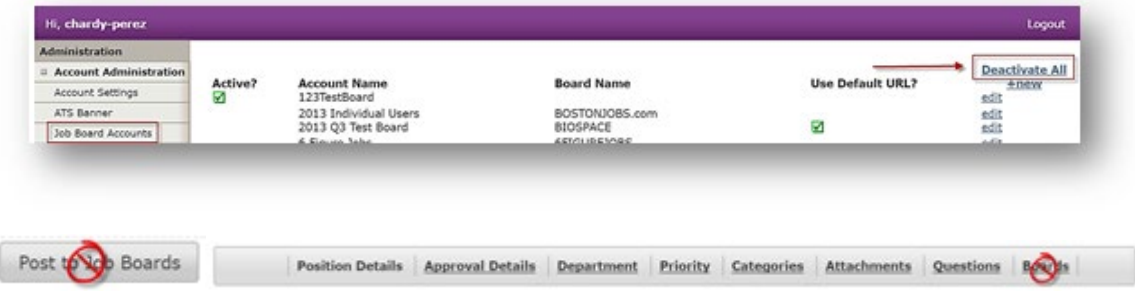

### **Important notice for customers using Broadbean**

In August 2015, we announced a change to the structure of job posting services offered through our partner Broadbean (CareerBuilder). For several reasons, Broadbean decided the original partnership structure was not sustainable for their business and that a change was required.

The change means that upon your next renewal of SilkRoad Recruiting, SilkRoad will no longer subsidize the cost of job posting services from Broadbean (CareerBuilder). Note that SilkRoad's free job distribution network is not affected by this change in any

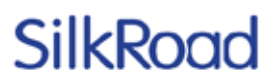

way.

Since early 2015, we have been working with job distribution partners to give you options that minimize the impact of this change to your business. There are now two options in place for our clients, which include continued use of Broadbean or moving to our new job posting partner, JobTarget. Please review this **FAQ Document** and [Approved Job Boards](https://na01.safelinks.protection.outlook.com/?url=http%3a%2f%2fhr1.silkroad.com%2fl%2f61532%2f2016-06-22%2f2mk9ys%2f61532%2f93515%2fBroadBean_Approved_Job_Boards___06292016.xlsx&data=01%7c01%7csarah.nothnagel%40silkroad.com%7c73924ef3a18d4913f4cb08d3a76f5363%7cb678b3a4abf24b1884a7277ccdb425e9%7c1&sdata=IcuJU%2bqBjDSc8pzmgSjm2CLrTg6Du%2fDUjdU9I532hq4%3d) which outlines all the details related to cost and set up for each option.

We sincerely appreciate your partnership and welcome your questions on this topic. Once you have an opportunity to review the **FAQ Document** please feel free to reach out to our Customer Success Team at [CustomerSuccess@silkroad.com](mailto:CustomerSuccess@silkroad.com) to discuss questions or concerns.

### **Purge Recycle Bin**

The Purge Recycle Bin feature is for those customers who need to clean up resumes from their Recycle Bin. This may be test resumes or resumes for stagnant candidates the system, etc. Not all users should have access to purge resumes as this is a permanent action and cannot be undone.

Users with access to the Organize>Administration>User Accounts page can grant the Purge Recycle Bin permission for Recruiting Manager and Recruiter users. Note that any user can have the permission associated to their profile; however, only Recruiting Manager and Recruiter users have access to the Recycle Bin.

To grant users the Purge Recycle Bin permission, follow these steps:

- 1. From the left navigation menu, select Administration>User Accounts.
- 2. Select the users by placing a check mark next to their names.
- 3. Click the Take Action menu and select Add Permissions. Click Go.
- 4. Highlight the Purge Recycle Bin selection, then Continue.

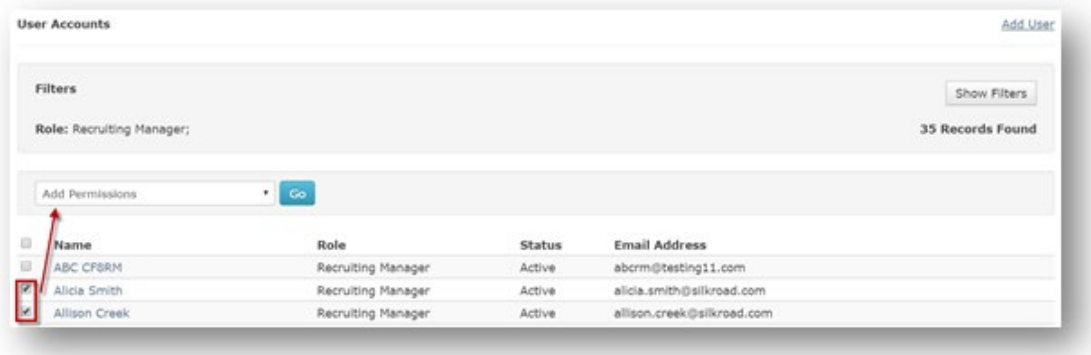

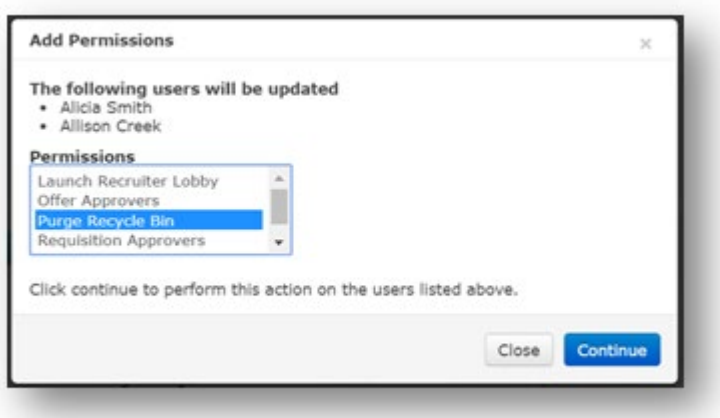

When purging resumes from the Recycle Bin, the below functionality is available to permissioned users:

- Purge button: Upon selecting resumes, the user selects to purge resumes.
- A warning notification alerts that the action the user is about to perform is permanent.
- A notification (upper right corner of the page) indicates when the last purge was made with the user's name, date/time, and number of resumes purged.

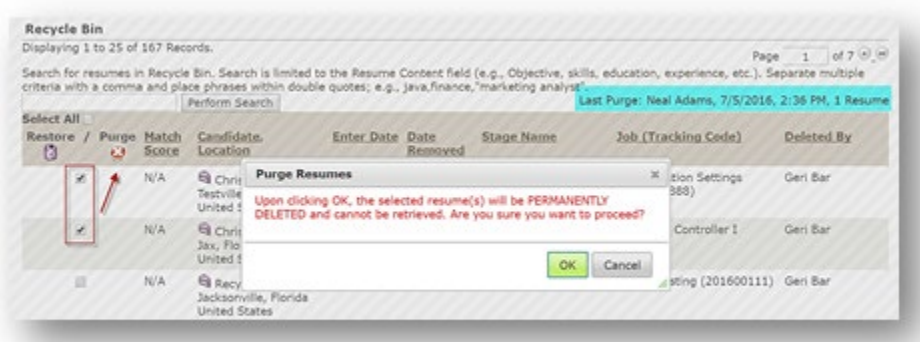

Candidate resumes that have been purged may require candidates to create a new profile when applying to future jobs. If a candidate has only applied to one job, they will need to create a new profile when applying to new jobs. Candidates that have applied to multiple jobs will still be able to login using their existing profile to apply for future jobs.

**Note:** If candidates are unable to see the Apply with Existing Resume option, check with your SilkRoad Recruiting account administrator to ensure this option is enabled as this is a configurable feature that can be turned on or off depending on your company's business requirements.

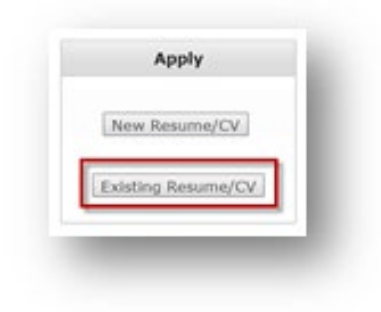

### **Settings access**

The Settings page provides configuration functionality for particular features in your SilkRoad Recruiting application to which only certain users should have access. This link is off by default and users who should have access to this page will need to have a new permission added to their user accounts. To update users to have Settings Access:

In the Administration>Users Accounts:

- 1. Place a check mark next to the user(s) name that should be granted the permission.
- 2. From the Take Action menu, select Add Permissions, then click Go.
- 3. From the Add Permissions>Permissions window, highlight Settings Access then Continue.

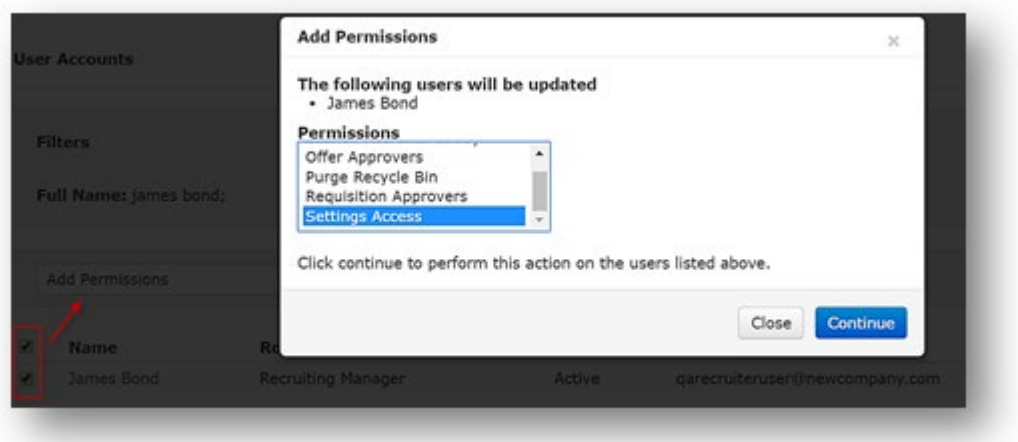

**Note:** Any user with access to the Administration>User Accounts page can update permissions for user profiles. If a user should not have access to the User Accounts page, ask your SilkRoad Recruiting account administrator to contact SilkRoad Support to have permissions updated.

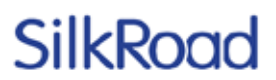

### **CCE Templates and Email**

CCE (Candidate Correspondence Engine) Templates and Email merge fields section has been updated as a button within the formatting icons. When a Recruiter user clicks the Merge Fields button, a new modal window opens and shows a list of available merge fields.

To insert a merge field within your email body:

- 1. Place your cursor within the email where the merge field needs to be inserted.
- 2. Click the Merge Field button.
- 3. Click the desired merge field.

After selecting the merge field, the window closes and the merge field string will be displayed in the email body.

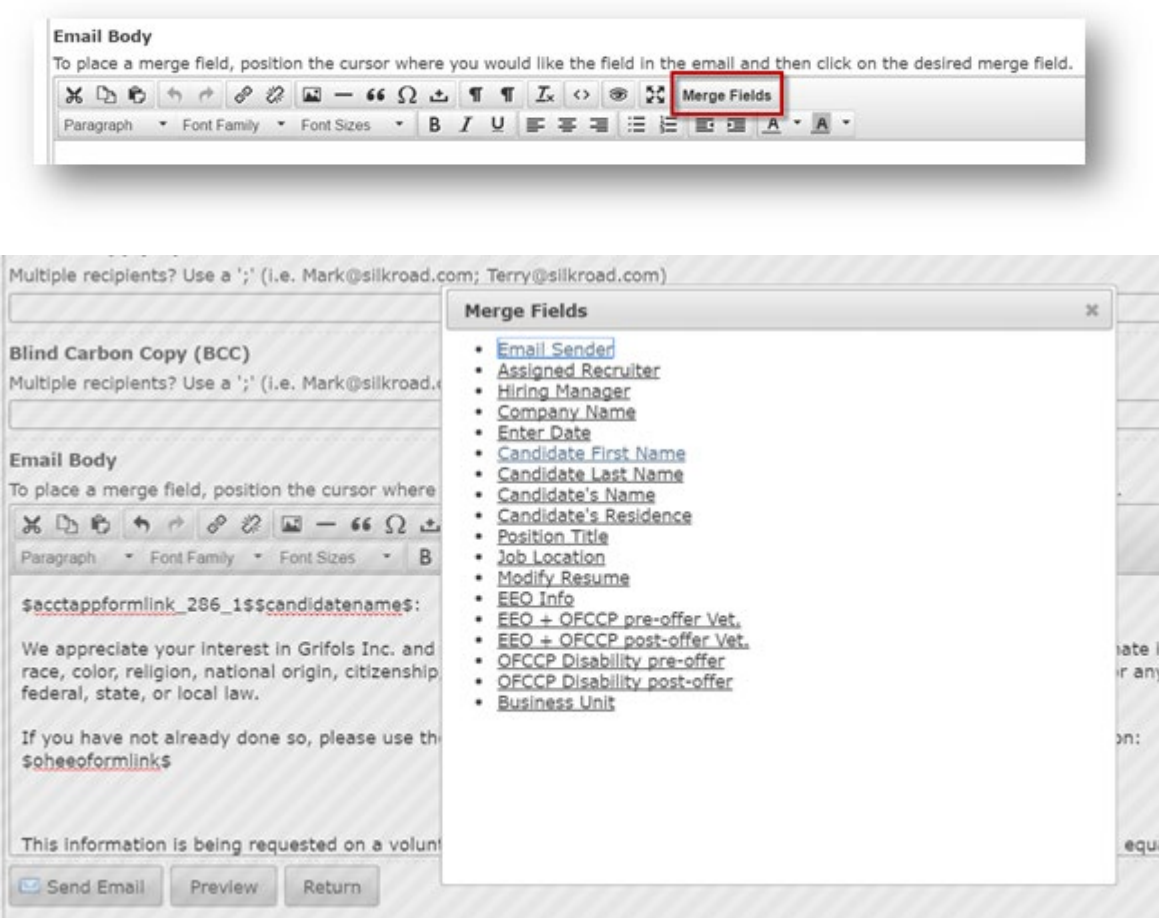

### **Recruiter-Initiated Assessment option**

Customers who have an Assessment integration managed via HRNX now have the option for Recruiter users to serve up an assessment for individual candidates rather than have every candidate complete an assessment during the application process. This provides companies and Recruiters the option to administer assessments to only

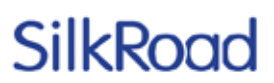

those candidates who are being considered for employment and need to have the assessment completed to move forward.

To enable the Recruiter-Initiated Assessment option:

- 1. Current HRNX Assessment integration must be configured and enabled for users.
- 2. An Administrator or Recruiting Manager user with access to the ATS left navigation menu Administration>Settings page: scroll to the Assessments section.
- 3. Click the Yes button for Enable Recruiter-Initiated Assessments.
- 4. Click Save.

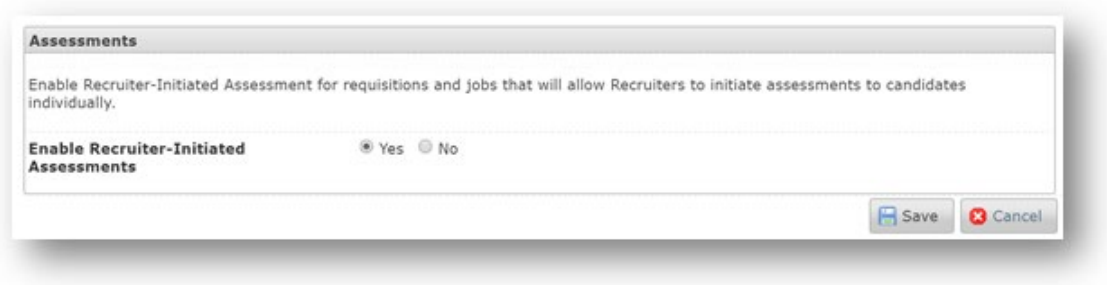

After the Enable Recruiter-Initiated Assessments option is set to Yes, a new field is available in the Compliance section for requisitions and jobs. The job must have a Talent Assessment package selected and the Recruiter-Initiated Assessment box checked, then the Recruiter can Initiate Assessment Request from the Select an Action drop-down on the candidate profile.

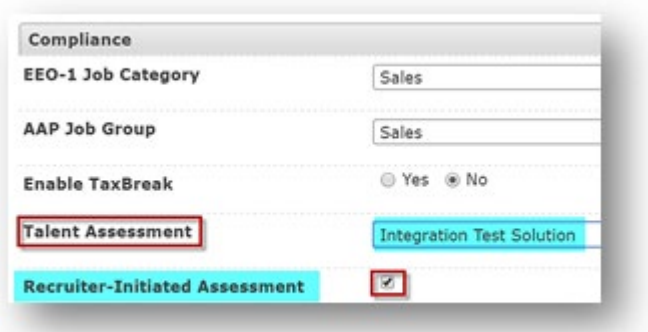

To initiate an assessment, Recruiters will follow these steps:

- 1. Set the Recruiter-Initiated Assessment flag on jobs.
- 2. Search for candidate who needs to complete an assessment.
- 3. From the Candidate Resume profile screen, choose Initiate Assessment Request from the Action menu.

The Recruiter user receives an on-screen confirmation that their request has been submitted to the candidate.

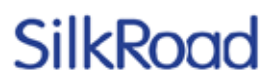

The candidate receives an email to complete the assessment. (**Note:** This email is generated by HRNX, not SilkRoad Recruiting.)

The Activity Status tab on the candidate's profile displays the assessment status, date requested, and vendor:

 $\cdots$   $\sim$ 

 $\cdots$ 

 $\overline{\phantom{0}}$ 

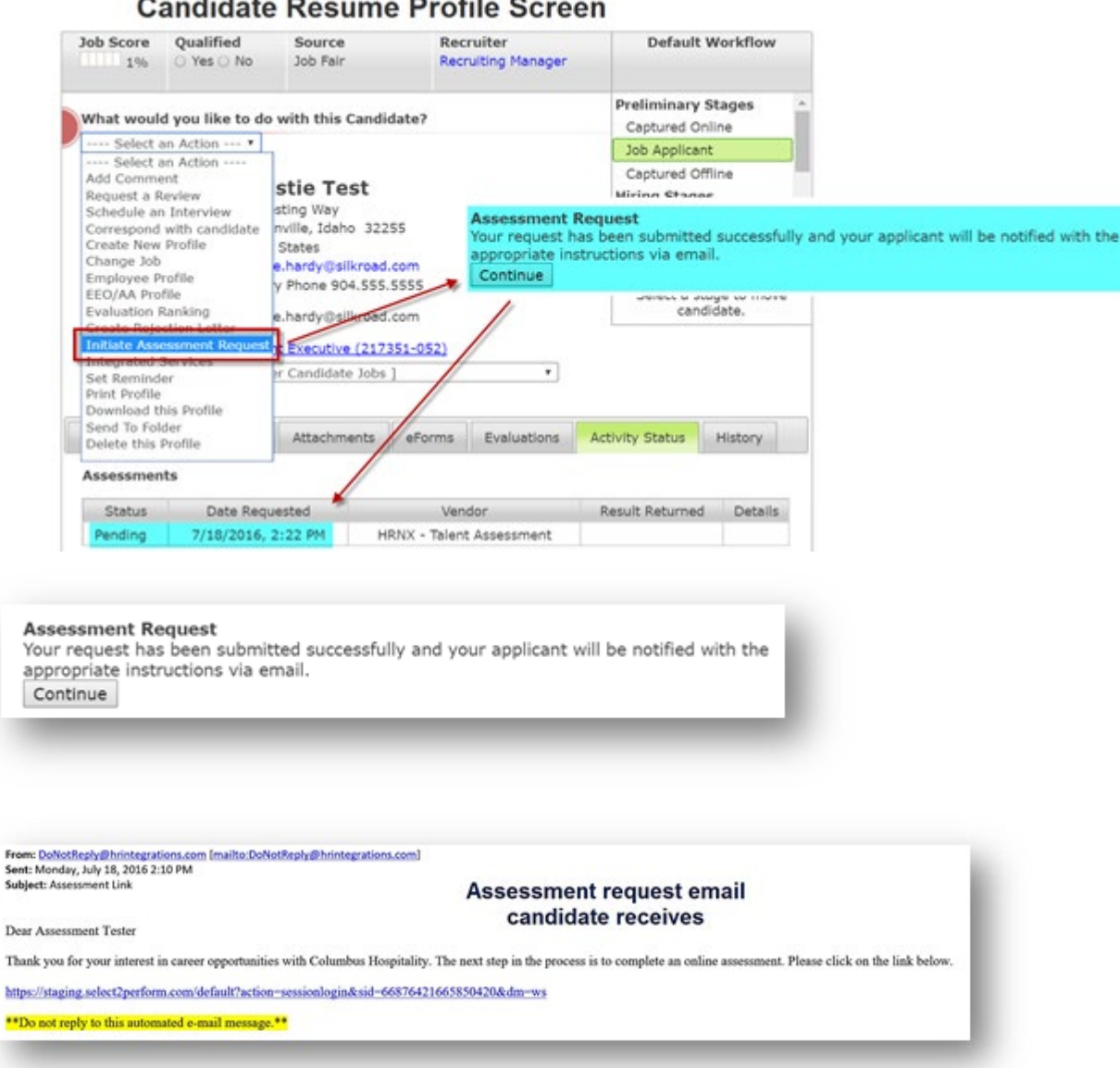

After the candidate completes the assessment, the vendor provides a response status back to SilkRoad Recruiting that is shown in the Activity Status tab of the candidate resume profile.

### **External Career Portal improvements**

The Recruiting external career application page has some new enhancements to improve the candidate experience when completing an application or modifying/deleting their Candidate Job Agent. The following enhancements have been made to the career portal application:

- Return to Job Listings link is now a button
- Logout link is now a button  $\overline{a}$

**Address** 

**State/Location** 

City

- The Continue button on the final submission page has been changed to Submit.
- Candidate Job Agent Forgot your password Candidates who cannot log into an existing job agent can use this feature to receive an email that allows them to reset their passwords. The link provided in the email can only be used one time to reset their passwords.

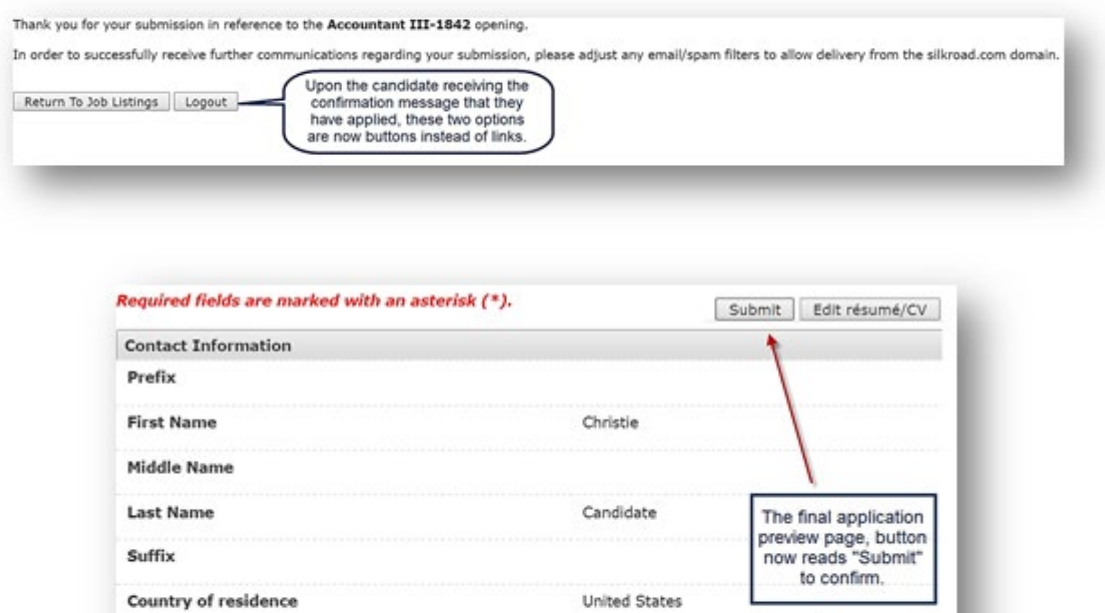

124 Testing Way

Submit Edit résumé/CV

Jacksonville

Florida

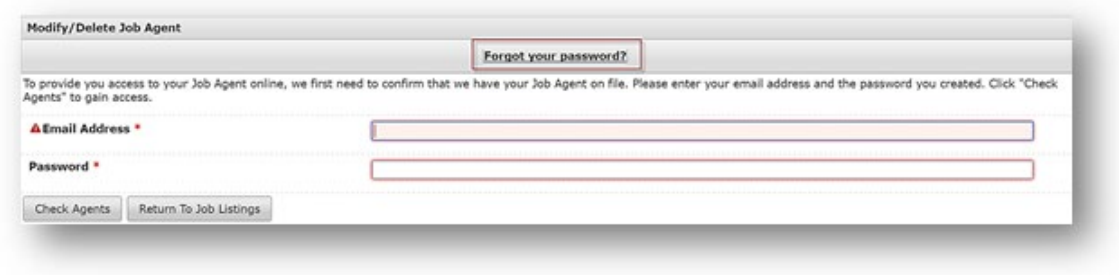

These improvements make the applicant experience more consistent throughout the application process.

### **eForms collected via CCE feature**

Clients who have more than one career portal often need to associate a specific eForm to a particular portal. The eForms collected via the CCE (Candidate Correspondence Engine) feature will now be translated based upon the portal's language configurations.

#### **Highlights for this improvement:**

- The candidate contact info is translated based upon the portal to which the eForm is associated.
- The eForm displays the proper branding based on the portal to which it is ¥, associated when sent via CCE request.
- More than one eForm can be associated to a portal and can be sent via CCE while maintaining that portal's translations and branding.

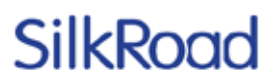

The CCE eForm merge strings re labeled with the 'portal name + eForm name to make it easy to determine which eForm is associated to a particular portal (e.g. US Portal + Electronic Application).

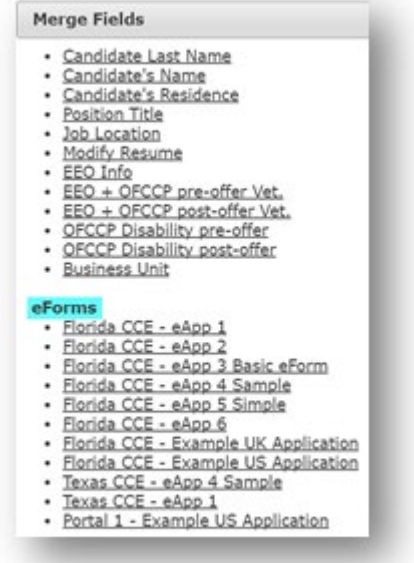

Currently, all CCE eForm merge fields point to your default primary portal (portal 1). Clients who need to have a specific eForm configured for a particular portal must contact SilkRoad Support for assistance. Be sure to provide the eForm name and the portal you want the eForm associated with and a representative will make the updates for you.

#### **Resumes page new filters**

To improve candidate resume searching, two new filters have been added to the Resumes page.

- Qualified Filters on the Qualified field on the candidate profile. Options are: All, Yes, No, and Not Defined.
- Disposition Filters on candidates who have been dispositioned. Up to 30 dispositions can be selected.

# SilkRor

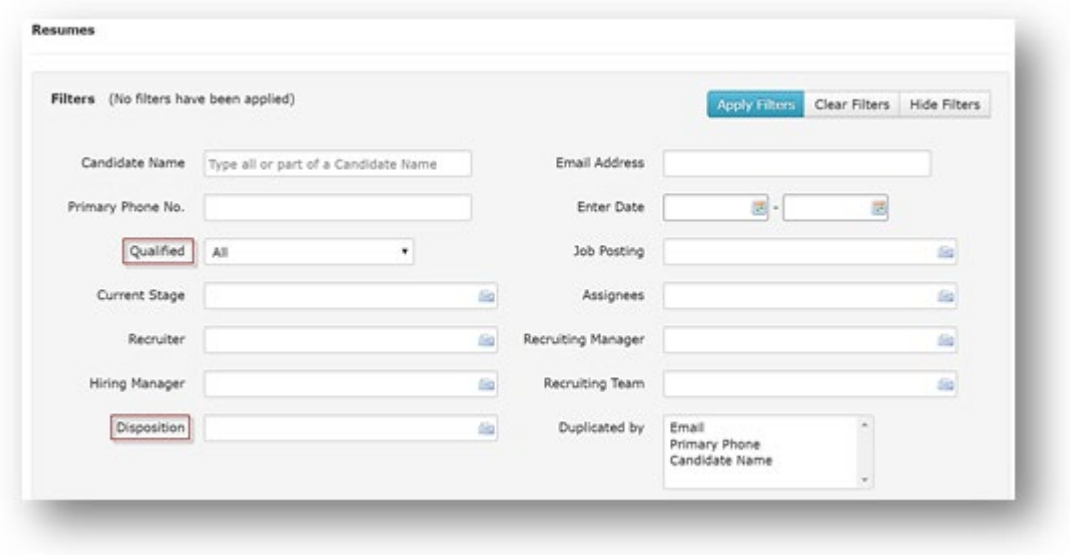

### **New job distribution partners**

SilkRoad Recruiting continues to build new partnerships and provide our customers with additional free job distribution channels, which helps increase the number of qualified applicants while decreasing your job advertising costs. Several new job distribution partners have been added in this release.

As with Recruiting's other job distribution partners, our clients' externally posted jobs will be included in each of these partner's job listings. This integration provides SilkRoad Recruiting customers the ability to expand their reach across various countries and industry types for both active and passive job seekers, increasing visibility at no additional charge.

#### **PostJobFree**

PostJobFree is a US-based job board with about 600,000 job postings daily. In business since 2007, the company was first a resource for recruiters to post their jobs for free. Since then, they have expanded to help job seekers and employers connect with each other. PostJobFree provides job postings in the US, with some in Canada, India, Australia, and New Zealand in English only.

#### **CCE Preview feature improvement**

Recruiter users creating CCE templates or generating candidate emails can use the Preview feature to ensure emails are formatted correctly. Previously, the Preview feature did not show formatting for the merge fields, which has been improved in this release.

#### **Disable Tracking Code Management**

The job Tracking Code Management feature now has a No selection—in case a customer wants to disable the feature after enabling it.

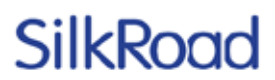

When a customer chooses to move away from a custom tracking code, the autogenerating number resumes when creating new requisitions and jobs and no longer adheres to the number previously established.

To disable the Tracking Code Management feature:

- 1. Login to SilkRoad Recruiting as a user with access to Administration>Settings page.
- 2. Scroll to the Tracking Code Management section, set the radio button to No, then click Save.

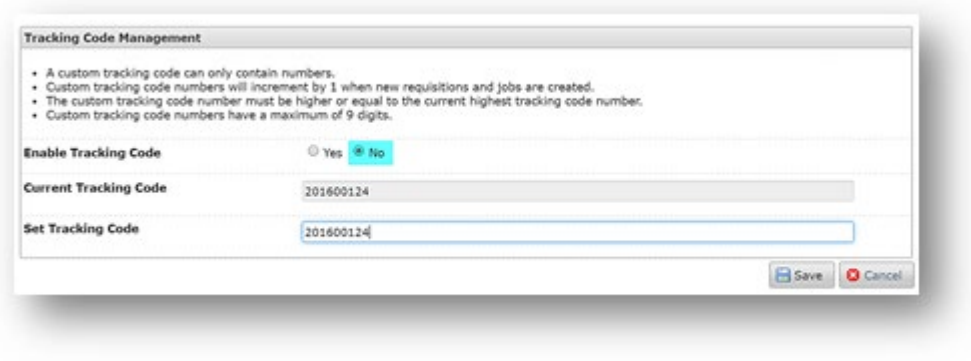

### **Resolved issues**

The following issues have been resolved in this release.

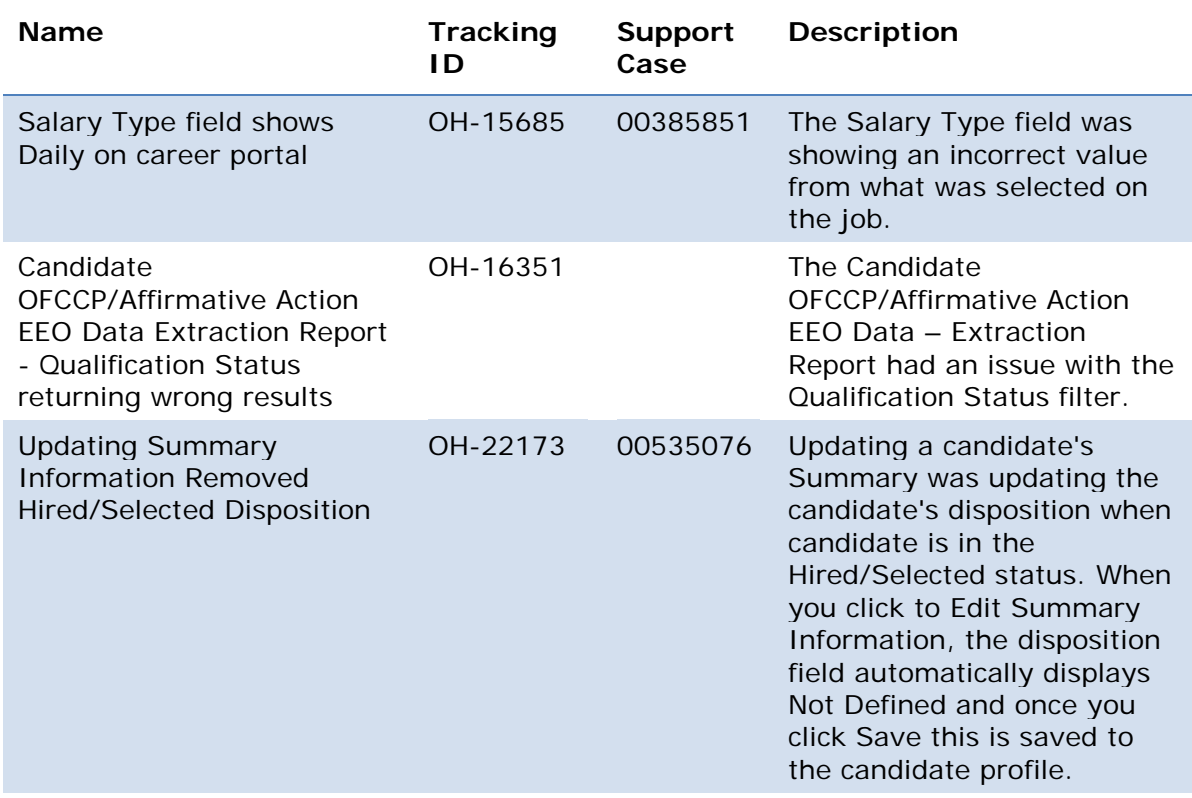

Copyright 2016, SilkRoad. All Rights Reserved. All trademarks are the property of their respective owners.

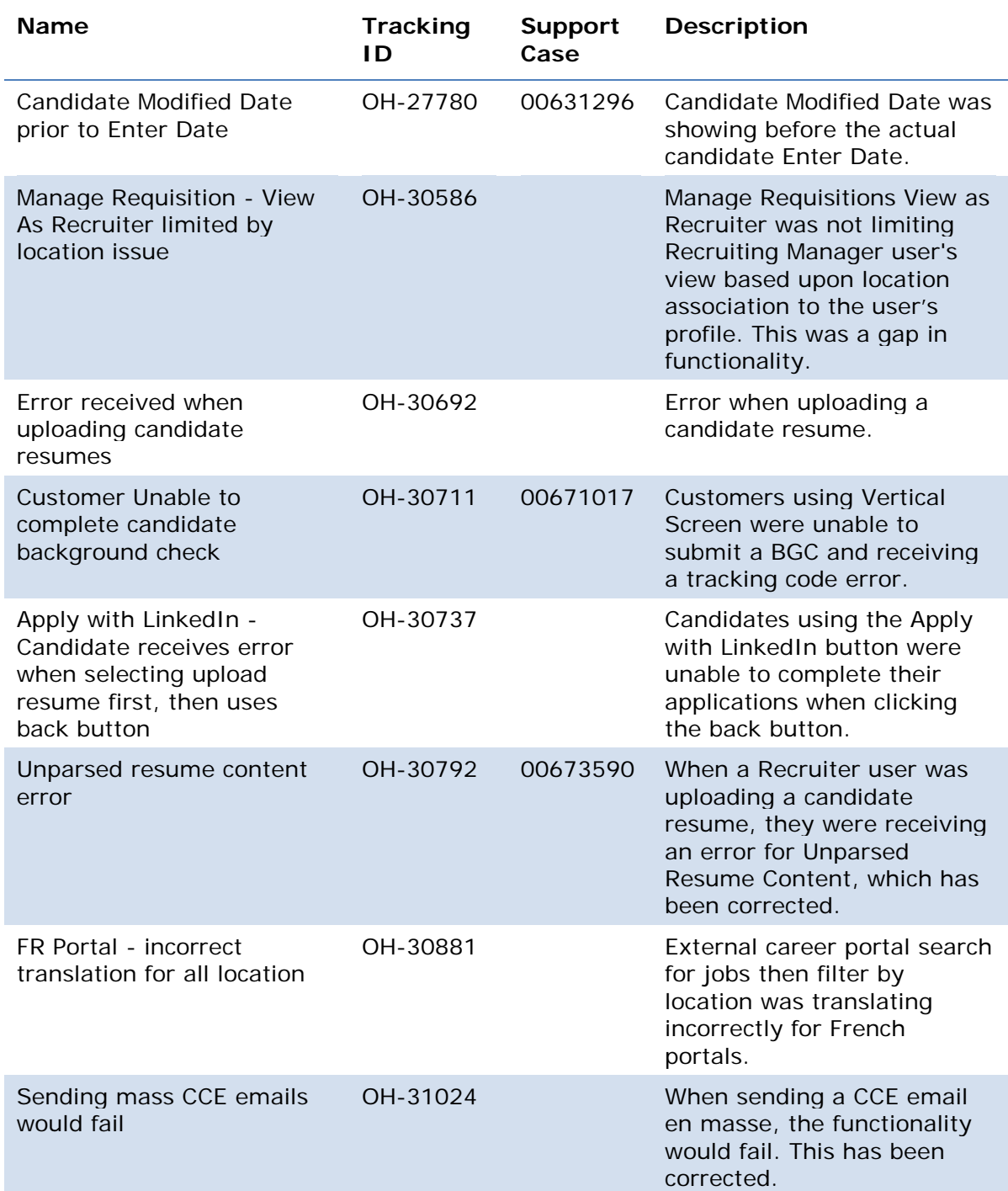

### **Supported browsers**

The SilkRoad Life Suite is designed to provide browser-neutral service delivery. It is recommended that you use modern browsers, as we make every attempt to support the latest versions of the following browsers.

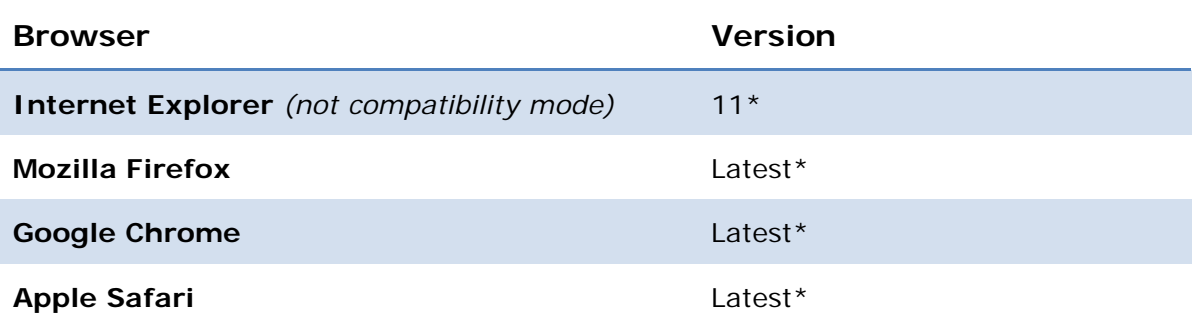

With our customers in mind, SilkRoad will no longer officially support Internet *Explorer 9 and 10 as of the 2016.3 Life Suite release. Effective January 12, 2016, Microsoft has ended support for these browsers in most instances and is only providing updates to their most recent browser versions for a given operating system. Click [here](https://support.microsoft.com/en-us/lifecycle) for details on Microsoft's Internet Explorer support policy. SilkRoad also encourages the use of modern browsers to ensure the highest level of functionality and security. Examples of modern browsers include Internet Explorer 11, Chrome, Safari, and Firefox.* 

*As we evaluate which browsers to support, we consider which ones will give our users the best experience and enable us to focus on areas that will add the most value for customers. While users may still be able to access the service from older browsers after the 2016.3 release, new and/or existing features and functionality may no longer work in these browsers. SilkRoad will do our best to support users regardless of browse; however, we may not be able to address bugs or performance issues that appear only when using unsupported browsers after 2016.3.*

Our overall strategy is to maintain active browser support based on client and new hire demand.

#### *\*Life Suite Platform*

Internet Explorer is only supported on version 11 currently.

#### *\*SilkRoad Performance:*

\*IE8 has known issues rendering the application in Win7 and above.

#### *\*SilkRoad Recruiting:*

 $\cdot$  \*IE11 was tested on (Desktop) Win8.

#### *\*SilkRoad Learning:*

Student portal - content dependent: SilkRoad has not tested all content types with Safari and Chrome on the Mac; however, many of our users report using these browsers in the Mac environment with no problem.

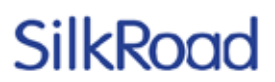

The Manager Portal functions have been tested on the three most used browsers on the Windows platform (IE, Chrome, and Firefox).

*Note: The Life Suite user interface is optimized for use in modern web browsers. At this time, Internet Explorer 11 or higher and the current versions of Chrome, Firefox, and Safari are preferred. All major functions have been confirmed operational in these preferred browsers, but situations may arise where a feature may not be fully supported.*

#### *\*SilkRoad Onboarding:*

- Some translated languages will not render in the portal on older browsers.
- TinyMCE, our rich text editor, has known issues with Firefox. It is evident in the new eForm Builder; when editing, the prompts and static text do not behave as expected. It is recommended you use Chrome if you experience these limitations while building eForms.
- Safari does not support drag-and-drop functionality. When using Safari, use the Upload Using Browser option.

### **Mobile device support**

SilkRoad views mobile device support as an important capability to our applications and we continue to add functionality that is optimized for popular mobile devices.

The following are capabilities that are known to have limitations on some or all devices:

- SilkRoad Onboarding's default skin in portal studio, tablets and similar devices can be used for viewing tasks and other portal content. Although the interface can be rendered on a tablet, some content and functions available may not be completely functional, including the use of the cursor signature on an eForm.
- SilkRoad Learning supports responsive mobile viewing for most student portal functions when using the Life Suite user interface. Some content delivered may not be compatible with mobile operating systems.

### **Supported languages**

Below are the supported languages for each SilkRoad module.

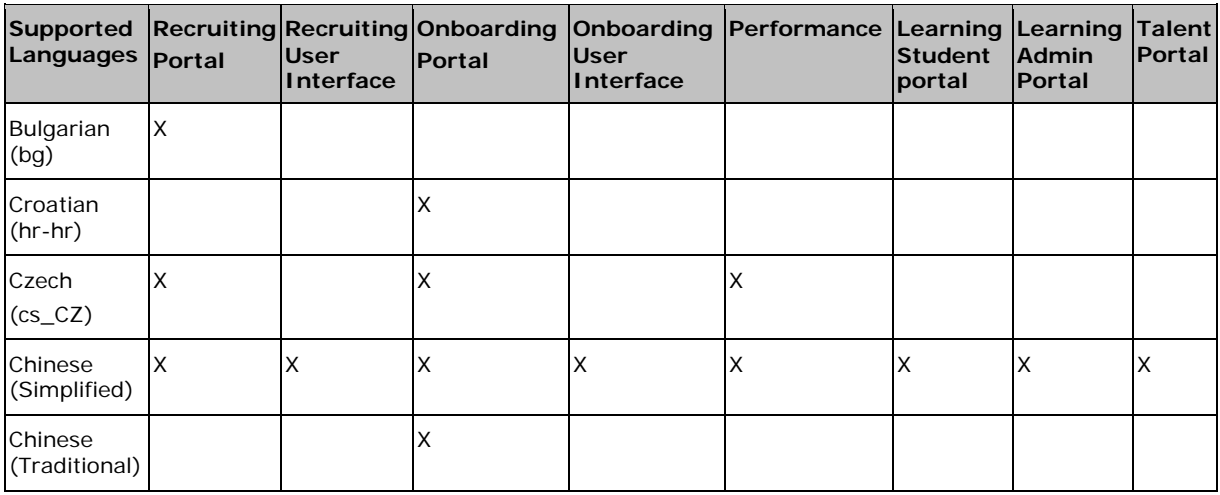

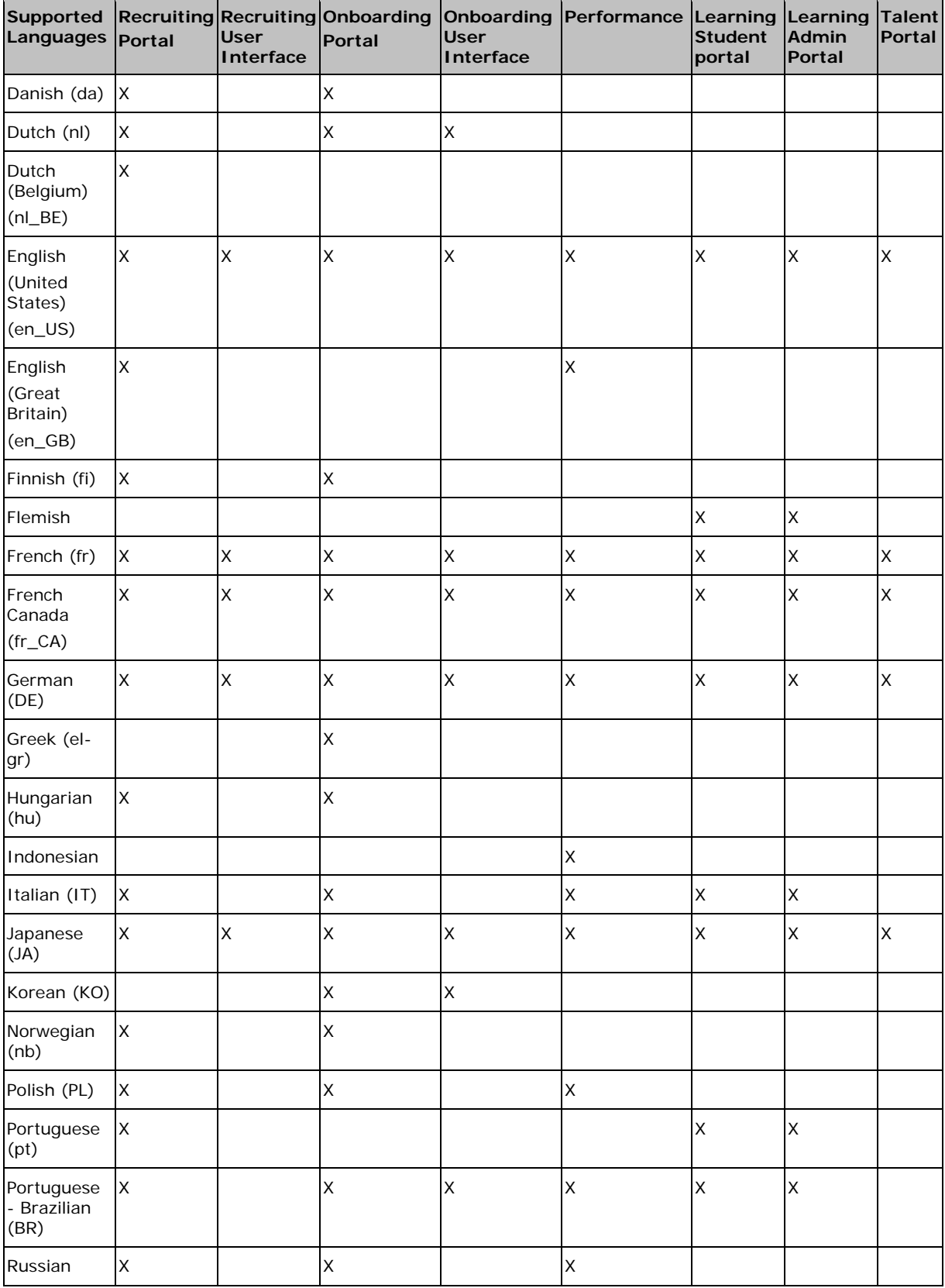

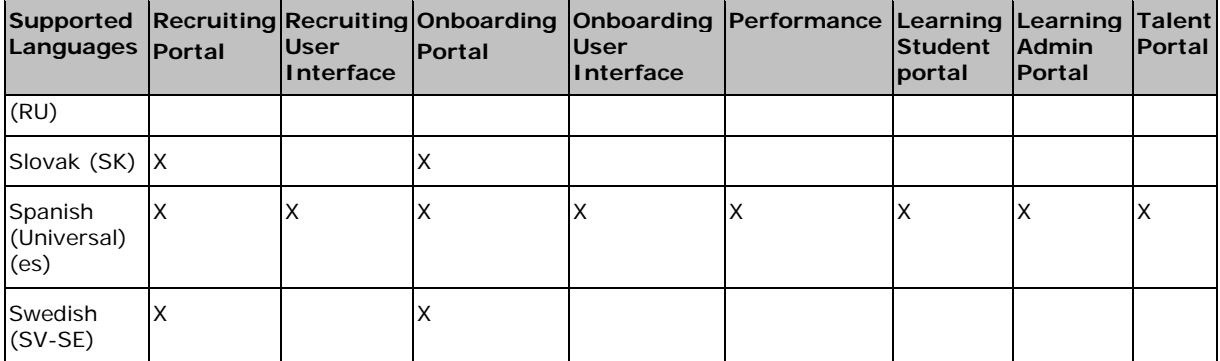

*\*SilkRoad Onboarding:* "Personal Information" and "Required Information is Missing" labels are translated in Admin languages only with this release.

## **Technical support**

For technical assistance for any of our solutions, contact our support staff at:

- **Phone:** US Toll Free: 1-866-803-9663
- **International Toll Free**: Access numbers via SilkRoad Community <https://silkroad.force.com/community/>
- **SilkRoad Community:** <https://silkroad.force.com/community/> ä,
- *No Community access?* Email [lifesuitelearning@silkroad.com](mailto:lifesuitelearning@silkroad.com) for access. Ĭ.
- **Email:** [support@silkroad.com](mailto:support@silkroad.com)